# **МЕТОДИЧЕСКИЕ РЕКОМЕНДАЦИИ ПО ВЫПОЛНЕНИЮ ПРАКТИЧЕСКИХ РАБОТ**

### **ОБУЧАЮЩИХСЯ ПО ДИСЦИПЛИНЕ**

### **ЕН.02** «**ИНФОРМАТИКА»**

*для специальности*

*46.02.01 Документационное обеспечение управления и архивоведение*

Рассмотрено

на заседании П(Ц)К общеобразовательных. гуманитарных и естественнонаучных дисциплин ОДОБРЕНО методическим советом ГБПОУ ДГТТ им. П.И. Сюзева

Протокол № 6 от «/ у» \_ с ( 2021 г.<br>Заведующий структурного подразделения

 $\frac{dN}{dV}$  of 2021 r.

Председатель П(Ц)К общеобразовательных. гуманитарных и естественнонаучных дисциплин

 $\sqrt{M_{\text{Pl}}}$   $\Gamma$ .П. Трушникова

Allen M.K. Рябкова

**Составитель:** Агафонова Елена Михайловна, ГБПОУ «Добрянский гуманитарнотехнологический техникум им. П.И. Сюзева»

**Рецензенты: Внешние:** 

## **СОДЕРЖАНИЕ**

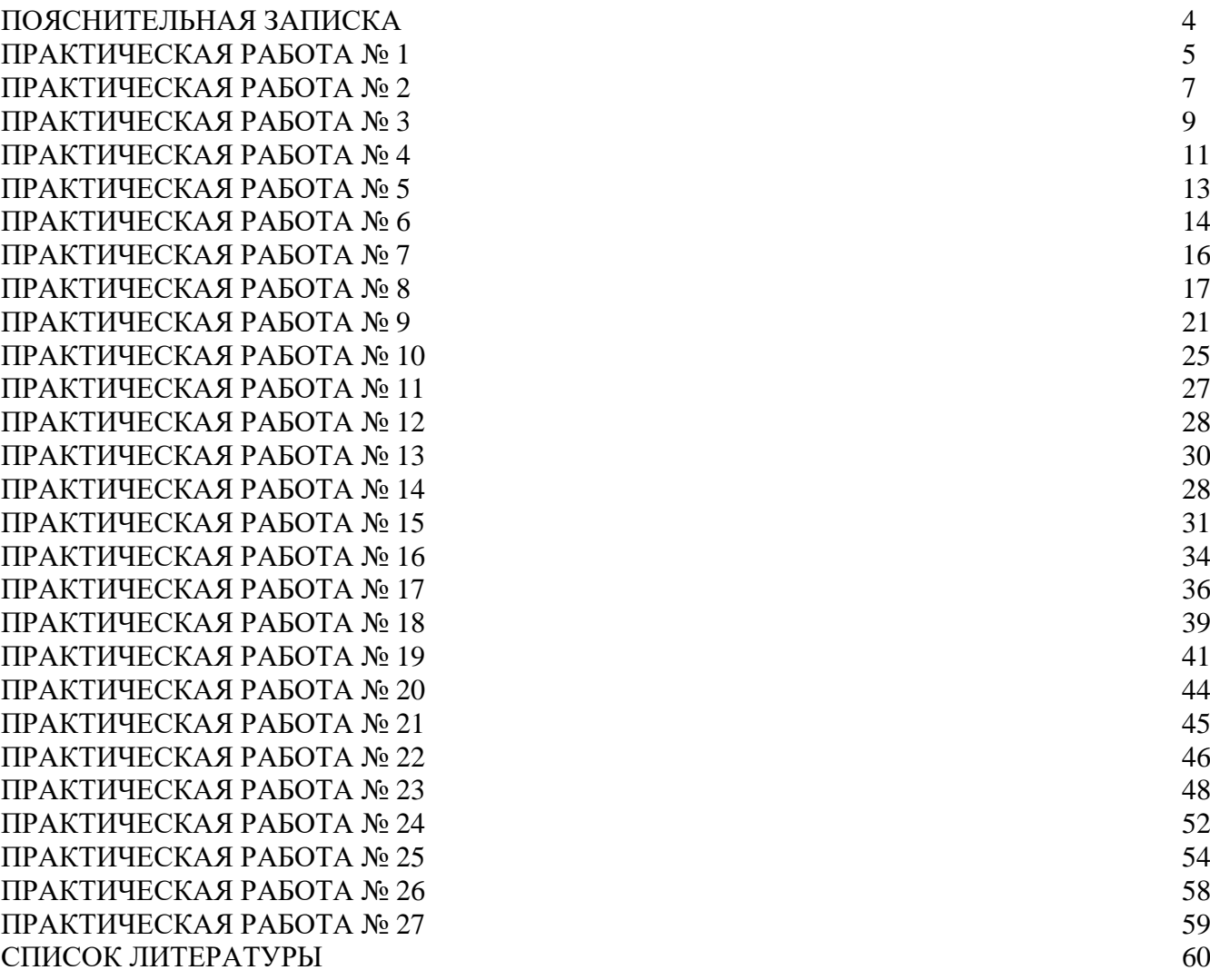

### **ПОЯСНИТЕЛЬНАЯ ЗАПИСКА**

Методические рекомендации составлены с учетом практики преподавания в средних профессиональных учебных заведениях и базируется на требования федерального государственного образовательного стандарта СПО и рабочей программы по дисциплине. Рекомендации состоят из: теоретической части, необходимой для выполнения практических работ, сами практические работы с указанием к выполнению, критерии оценивания.

Дисциплина «Информатика» относится к дисциплинам Общеобразовательного цикла.

Цель методических рекомендаций: оказание помощи обучающимся в выполнении самостоятельной работы по дисциплине «Информатика».

В результате освоения дисциплины обучающийся должен

**уметь:**

 работать с современными операционными системами, текстовыми редакторами, табличными процессорами, системами управления базами данных, программами подготовки презентаций, информационно-поисковыми системами и пользоваться возможностями информационно-телекоммуникационной сети "Интернет" (далее - сеть Интернет);

профессионально осуществлять набор текстов на персональномкомпьютере;

В результате освоения дисциплины обучающийся должен

#### **знать**:

технические средства и программное обеспечение персональных компьютеров;

 теоретические основы современных информационных технологий общего и специализированного назначения;

русскую и латинскую клавиатуру персонального компьютера;

правила оформления документов на персональном компьютере.

#### **Критерии оценки:**

 «Отлично» - ставится при получении требуемого ответа на основе применения соответствующих умений и теоретических знаний

 «Хорошо» - ставится, если при выполнении задания допущены незначительные ошибки.

 «Удовлетворительно» - ставится, если при выполнении задания допущены значительные ошибки.

«Неудовлетворительно» - ставится, если обучающийся не справился с заданием.

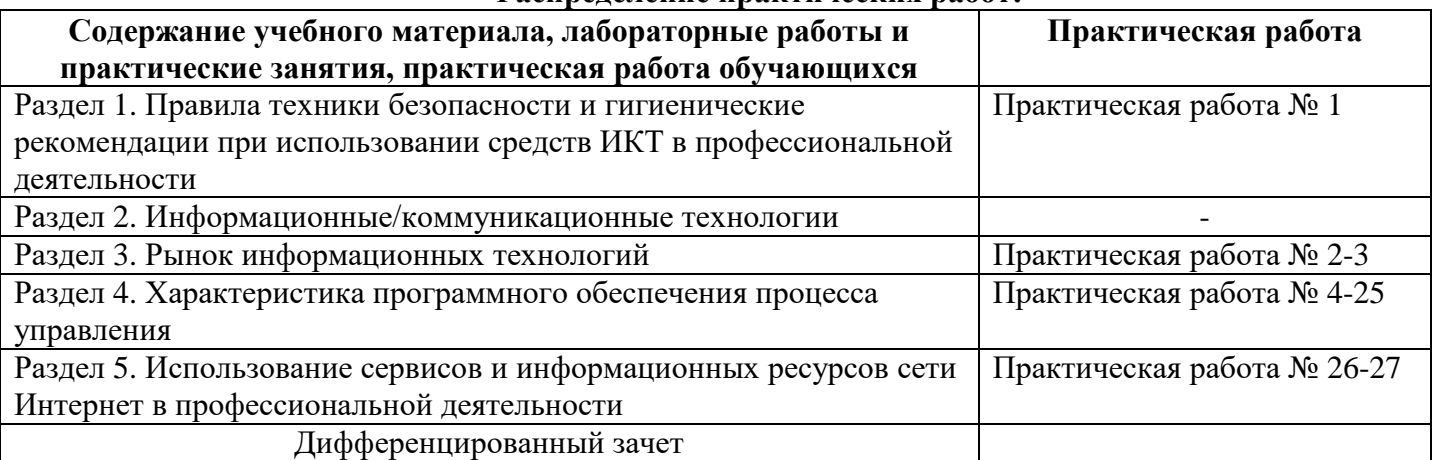

#### **Распределение практических работ:**

### **ПРАКТИЧЕСКАЯ РАБОТА № 1.**

### **Раздел 1. Правила техники безопасности и гигиенические рекомендации при использовании средств ИКТ в профессиональной деятельности**

*Входной контроль освоения базового курса информатики Разработка рекомендаций по безопасному использованию технических средств (техника безопасности)*

**Цель:** отработка полученных теоретических знаний на практике.

**Условия выполнения:** аудитория, учебник, рабочая тетрадь.

**Время выполнения:** 120 мин.

#### **Теоретические сведения к практической работе:**

Правила техники безопасности в кабинете вычислительной техники:

Входить в учебный кабинет и выходить из него можно только с разрешения учителя.

Не прикасаться руками к экрану дисплея, не трогать электрические вилки, розетки, провода.

Запрещается передвигать оборудование кабинета ИВТ. Запрещается использовать для работы средства вычислительной техники, имеющие нарушение целостности корпуса или изоляции проводов.

Нельзя нажимать кнопку вкл/выкл два раза, это может привести к поломке компьютера. Запрещается изменять, перемещать или удалять файлы не созданные вами, без разрешения учителя.

При обнаружении неисправности, дефектов, появления запаха гари надо немедленно выключить компьютер и известить учителя.

В случае пожара следует обесточить компьютеры, известить учителя, эвакуироваться через запасной выход.

Компьютерное оборудование следует подключать только к электрическим розеткам с заземлением. Компьютер следует располагать вблизи от электрической розетки, предусматривая быстрый доступ к ней, для того чтобы питание компьютера можно было отключить, вынув вилку из розетки.

Во избежание поражения электрическим током и поражения органов зрения лазерным излучением вскрывать корпус дисковода запрещается.

Во избежание неприятных ощущений или поражения органов слуха, вызванных высоким уровнем звука или фонового шума, перед подключением наушников или колонок не забудьте установить минимальный уровень громкости. Продолжительное акустическое воздействие с высоким уровнем громкости может привести к постоянному нарушению слухового восприятия. Перед тем как надевать наушники, повесьте их на шею и уменьшите громкость. После этого наденьте наушники. Постепенно увеличивая громкость, выберите приемлемый уровень, обеспечивающий чистый звук без перегрузок, и оставьте регулятор громкости в выбранном положении.

Не пытайтесь подключить компьютер к телефонной линии во время грозы. Не допускайте попадания влаги на компьютер, телефонные разъемы.

Чтобы избежать удара электрическим током нельзя:

• в мокрой одежде или мокрыми руками работать за компьютером;

• вставлять в щели дисководов посторонние предметы;

• есть за компьютером.

Через каждые час-полтора работы необходимо давать отдых глазам.

Для недопущения воздействия электромагнитного поля запрещается нахождение учащихся у задней стенки компьютера.

Избегайте прикосновения к оголенным телефонным проводам или клеммам, если телефонная линия не отключена в месте подсоединения сетевого интерфейса.

Как не допустить переутомления глаз?

Надо выполнять следующие требования:

1. Расстояние до монитора должно быть не меньше 55—65 см (на расстоянии вытянутой руки).

2. Время, проводимое за компьютером, не должно превышать 25 мин.

З. Необходимо регулярно делать разминку для глаз, шеи, рук, спины.

4. Смотреть нужно в середину экрана.

5. Учащимся, которым рекомендованы очки для работы, надо обязательно их надевать при работе за компьютером. Это необходимо для того, чтобы более не ухудшать зрение.

Гимнастику для глаз надо проводить через каждые 10—15 минут работы за компьютером. Во время гимнастики вы даете глазам отдых и отвлекаетесь от экрана компьютера.

Комплекс гигиенической гимнастики с включением специальных упражнений для глаз:

Этот комплекс упражнений очень короткий — его продолжительность всего 60 с (каждое упражнение длится в среднем не более 8 с).

Упражнение 1. Вращайте глазами, стараясь как можно больше увидеть по сторонам. 6 раз влево, 6-вправо.

И глаза быстро <сбросят> усталость.

Упражнение 2. Сядьте прямо, положите руки на затылок. Сделав глубокий вдох, как можно крепче прижмите голову к ладоням. Упражнение способствует укреплению мышц шеи.

Упражнение З. Продолжая сидеть прямо, возьмитесь руками за сиденье стула и поднимите плечи как можно выше. Это упражнение со временем улучшит вашу осанку.

Упражнение 4. Поставьте локти на стол, положите подбородок на ладони, глубоко вдохните и, держа шею прямо, крепко прижмите подбородок к ладоням.

Упражнение 5. Встаньте около стола, повернувшись к нему спиной, и в таком положении постарайтесь приподнять его.

Упражнение 6. Встаньте в дверном проеме. Сделайте движение, будто стараетесь раздвинуть его.

Упражнение 7. Сидя за столом, сожмите сильно какой-нибудь стоящий на нем предмет. **Задание:**

Сделать презентацию в программе PowerPoint и ввести следующий текст:

**ЗАПОМНИТЕ!** К каждому рабочему месту подведено опасное для жизни напряжение.

Во время работы следует быть предельно внимательным.

Во избежание несчастного случая, поражения электрическим током, поломки оборудования рекомендуется выполнять следующие правила:

Входите в компьютерный класс спокойно, не торопясь, не толкаясь, не задевая мебель и оборудование и только с разрешения преподавателя.

Не включайте и не выключайте компьютеры без разрешения преподавателя.

Не трогайте питающие провода и разъёмы соединительных кабелей.

Не прикасайтесь к экрану и тыльной стороне монитора.

Не размещайте на рабочем месте посторонние предметы.

Не вставайте со своих мест, когда в кабинет входят посетители.

Не пытайтесь самостоятельно устранять неисправности в работе аппаратуры; при неполадках и сбоях в работе компьютера немедленно прекратите работу и сообщите об этом преподавателю.

Работайте на клавиатуре чистыми, сухими руками; легко нажимайте на клавиши, не допуская резких ударов и не задерживая клавиши в нажатом положении.

**ЗАПОМНИТЕ!** Если не принимать мер предосторожности, работа за компьютером может оказаться вредной для здоровья.

Чтобы не навредить своему здоровью, необходимо соблюдать ряд простых рекомендаций:

Неправильная посадка за компьютером может стать причиной боли в плечах и пояснице. Поэтому садитесь свободно, без напряжения, не сутулясь, не наклоняясь и не наваливаясь на спинку стула. Ноги ставьте прямо на пол, одна возле другой, но вытягивайте их и не подгибайте.

Если стул с регулируемой высотой, то её следует отрегулировать так, чтобы угол между плечом и предплечьем был чуть больше прямого. Туловище должно находиться от стола на расстоянии 15-16 см. Линия взора должна быть направлена в центр экрана. Если вы имеете очки для постоянного ношения, работайте в очках.

Плечи при работе должны быть расслаблены, локти — слегка касаться туловища. Предплечья должны находиться на той же высоте, что и клавиатура.

При напряжённой длительной работе глаза переутомляются, поэтому каждые 5 минут отрывайте взгляд от экрана и смотрите на что-нибудь, находящееся вдали.

### **ПРАКТИЧЕСКАЯ РАБОТА № 2.**

#### **Раздел 3. Рынок информационных технологий**

*Факторы, влияющие на развитие информационного рынка. Правовое регулирование*

*информационного рынка.*

**Цель:** отработка полученных теоретических знаний на практике.

**Условия выполнения:** аудитория, учебник, рабочая тетрадь.

**Время выполнения:** 120 мин.

### **Теоретические сведения к практической работе:**

### **Характеристика рынка информационных продуктов и услуг**

Информатизация общества неразрывно связана с возникновением и развитием *рынка информационных продуктов и услуг*, который представляет собой систему экономических, правовых и организационных отношений в сфере свободной купли-продажи товаров интеллектуального труда и услуг между различными субъектами хозяйствования и потребителями.

Этот рынок, как и другие рынки, характеризуется определенной номенклатурой продуктов и услуг, условиями и механизмами их предоставления, ценами.

Характерными чертами рыночных отношений являются: наличие конкуренции, свободный выбор партнеров, взаимные соглашения обменивающихся сторон, эквивалентный обмен товаров и денежных средств и т.д., что обеспечивает возможность эффективного решения социальноэкономических проблем.

В качестве товаров интеллектуального труда на этом рынке выступают информационные продукты: знания, документы, информационные системы, информационные технологии, лицензии, патенты, товарные знаки, ноу-хау, инженерно-технические услуги, различного рода информация и прочие виды информационных ресурсов.

В рыночных понятиях товар интеллектуального труда имеет совокупность многих свойств, соответствующих товару материально-вещественной или энергетической формы, т. е. любому продукту труда, произведенного для купли-продажи (обмена) и являющемуся предметом торговли.

Будем считать, что подготовленный к продаже, обмену или передаче информационный ресурс (ИР) является информационным продуктом, который поступает на рынок напрямую либо через посредника. Это, как правило, документированные информационные ресурсы, в том числе электронные документы.

Понятию «информационная услуга» кроме основного определения — подготовку, получение и предоставление в распоряжение пользователя информационных ресурсов — можно дать следующие характеристики:

а) результат информационной деятельности или информационных процессов;

б) конкретный результат материального или духовного производства, обладающий качествами, характеризующими его целевое назначение, и информационными свойствами, ради которых он приобретается и потребляется;

в) комплекс осязаемых и неосязаемых свойств (характеристик, функций, выгод и использований), предназначенных для удовлетворения информационных нужд покупателей;

г) результат непроизводственной деятельности предприятия или лица, направленный на удовлетворение информационных потребностей человека или организации в использовании различных продуктов.

Уникальность информационных услуг предопределяет специфику рыночных отношений. Перечень предлагаемых на рынке информационных услуг определяется объемом, качеством, предметной ориентацией в сфере использования информационных ресурсов. Обобщая вышесказанное, понятие информационной услуги можно определить следующим образом:

При предоставлении услуги заключается соглашение (договор) между двумя сторонами предоставляющей и использующей услугу.

Следует отметить, что в новой редакции Закона "Об информации, информационных технологиях и о защите информации" отсутствуют понятия собственника информационных ресурсов и пользователя (потребителя) информации, а вместо них появилось понятие обладателя информации:

В качестве субъекта, которому необходима для использования какая-либо информация, может выступать как любое частное лицо, так и общественная организация, предприятие, учреждение, хозяйство различных форм собственности и т.д.

Отметим некоторые особенности оказания информационных услуг, которые выражаются в качестве и количестве выполненных работ по информационному обслуживанию, и дадим соответствующие определения:

Итак, рынок информационных услуг - совокупность отношений между потребителями (товаропроизводителями) и субъектами предложения, включающих взаимодействия по поводу производства, приобретения, использования информации путем консультаций, образовательной, издательской, рекламной и правовой деятельности.

Рынок информационных услуг в процессе своего функционирования выполняет шесть основных функций (Рис. 1):

> Функции рынка информационных услуг

Санирующая Обеспечение Регулирование Стимулирующая Посредническая Информационная

Рисунок 1 - Функции рынка информационных ресурсов

1) функция обеспечения - удовлетворяет потребности каждого участника либо в приобретении (получении), либо в сбыте информации;

2) функция регулирования: - оптимально формирует структурные пропорции в общем объеме информационных услуг разного вида как с точки зрения спроса (потребления), так и с точки зрения их предложения:

- обеспечивает рациональное распределение и обмен информацией между всеми субъектами рынка;

- устанавливает уровень и зависимость движения цен (расценок) на информационные услуги под влиянием спроса и предложения;

3) посредническая функция - позволяет осуществлять обмен информационными услугами между поставщиками и потребителями;

4) информационная функция - обеспечивает распространение всей необходимой информации для активного и выгодного участия субъекта в рыночных отношениях;

5) стимулирующая функция: - способствует повышению качества и расширению ассортимента информационных услуг на основе конкуренции; - нацеливает поставщиков услуг на эффективную деятельность за счет изыскания наиболее оптимальных способов оказания услуг (достижение минимизации издержек при высоком качестве);

6) санирующая функция - повышает конкурентоспособность, в противном случае механизм конкурентной борьбы санирует рынок от неконкурентоспособных участников.

В настоящее время рынок информационных услуг, как в промышленности, так и в агропромышленном комплексе еще не сформирован, и поэтому по уровню насыщенности (по объему и структуре) его можно отнести к категории дефицитного рынка.

Основными элементами рынка информационных услуг, как и любого другого, являются спрос, предложение и цена. Участниками рынка информационных продуктов (услуг) являются:

- производители информации (producers);

- поставщики и продавцы информации (vendors);

- пользователи информации (users) или подписчики (subscribers).

Информационный рынок, несмотря на разные концепции и мнения относительно его инфраструктуры, существует и развивается, а значит, можно говорить о бизнесе информационных продуктов, услуг, под которым понимается не только торговля и посредничество, но и производство.

#### **ПРАКТИЧЕСКАЯ РАБОТА № 3.**

#### **Раздел 3. Рынок информационных технологий**

*Состояние рынка информационных технологий. Тенденции развития рынка информационных*

*технологий.*

**Цель:** отработка полученных теоретических знаний на практике.

**Условия выполнения:** аудитория, учебник, рабочая тетрадь.

**Время выполнения:** 120 мин.

#### **Теоретические сведения к практической работе:**

Для изучения рынка информационных технологий, прежде всего важно понимать, что из себя представляет, собственно, сам ИТ-рынок.

Как известно, на каждом рынке есть покупатели, есть продавцы, есть производители, которые на ИТ-рынке часто и являются продавцами, есть продукт или услуга. Продуктом на ИТ-рынке может является компьютерное оборудование, комплектующие, программное обеспечение, а также сети, компьютерные или телефонные, необходимые для управления, передачи и поиска информации. Продавцами являются компании или индивидуальные лица, создавшие (или выкупившие у сторонних лиц) программный комплекс или техническое оборудование, которое поможет покупателям управлять информацией. Покупателями на ИТрынке могут быть физические лица, заинтересованные в управлении электронной информацией, в качестве примера можно привести электронную почту, продукт предоставляющий пользователю функции обработки, хранения и обмена информацией. Также в качестве покупателей выступают различные предприятия, для которых внедрение информационных технологий в их сеть, является необходимостью, в связи с большим массивом скопившейся информации и необходимостью её обработки, также нельзя не упомянуть возросшую мировую тенденцию к электронному документообороту.

Российский ИТ-рынок в том виде, в котором мы видим его сегодня развернул свою деятельность в начале 1990-х годов. Появление на российской торговой площадке информационных продуктов охарактеризовалось низким спросом и нежеланием предприятий инвестировать в долгосрочные IT-проекты, в основном из-за спада производства и низкой платежеспособности населения. Предприниматели того времени, объясняют это тем, что затраты на оборудование и технологии не приносили ожидаемого эффекта.

По мере стремления общества к информатизации, ситуация, сложившаяся на ИТ-рынке, менялась в сторону развития. Государство Российской Федерации, ставшее одним из основных потребителей ИТ-продуктов, начало проводить работы по созданию законодательных основ информатизации. Ко второй половине 1990-х годов были приняты такие законы, как «Об информатизации и защите информации», и «Об участии в международном информационном обмене». Эксперты сходятся во мнении, что на российский рынок ИТ повлияло глобализация общества и сотрудничество отечественных предприятий с иностранными контрагентами. И конечно же, говоря о становлении ИТ-рынка в России нельзя не упомянуть и сеть «Интернет», так как именно эта сеть во всем мире признана основным двигателем информатизации общества, и в следствии рынка ИТ.

В начале XXI века бизнес в России активно развивается, а вместе с ним растет и рынок информационных технологий. По данным издания в сфере высоких технологий Cnews со ссылкой на информацию аналитического агентства IDC, за период с 2000 по 2003 годы объем отечественного ИТ-рынка вырос до 7,1 млрд. долл. и составлял 1,4 процента объема всего ВВП России. И все же, если приводить сравнение с рынком ИТ В США, где объем рынка ИТ на тот момент превышал 500 млрд. долл. и составлял более 5 процентов от ВВП, российские показатели оставались довольно скромными. Основным потребителем информационной продукции и услуг в Российской Федерации, как и в конце XX века, оставалось государство, к нему присоединились такие крупные компании, как ОАО «Газпром», РАО «Российские железные дороги».

В период с 2003 и до 2010 года аналитиками наблюдалось увеличение объемов российского информационного рынка. Существенно возрос спрос пользователей на компьютерное оборудование, на программное обеспечение, а также на ИТ-услуги . По данным аналитического агентства IDC объем ИТ-рынка в России к 2010 году увеличился до 32,64 млрд. долл..

Несмотря, на кризис 2009 года, который повлек за собой значительное снижение темпов роста до 3,6 млрд. долл., ИТ-рынок продолжил свой рост, и уже к 2011 году темп роста рынка составил 5,94 млрд. долл.

В настоящее время, Российский ИТ-рынок имеет устойчивые тенденции к росту. По данным аналитического агентства PMR за 2013, темпы роста рынка снизяться с 26,3 % в 2010 до 7,8 % в 2013 годах, в связи с тем, что рынок близится к насыщению. Снижение показателей является последствием экономического кризиса, в следствии которого большинство компаний понизили свои расходы в сфере информационных технологий.

На сегодняшний день, основными отраслями-лидерами по объему потребления попрежнему остается госсектор, являясь основным заказчиком для ИТ-компаний. Это обусловлено тем, что государство заинтересовано в поддержании отечественного рынка информационных технологий и стремится поддерживать отечественных разработчиков ПО, посредством льготной налоговой политики и обеспечения согласованных действий между органами власти.

На российском рынке ИТ основными поставщиками являются такие компании как Nvision Group — лидер в государственном и телекоммуникационном секторах, также стоит отметить компанию «Крок», услуги которой пользуются большим спросом среди банков. По итогам 2012 года рейтинговое агенство «РИА Рейтинг» подготовило рейтинг крупнейших ITкомпаний России по размеру выручки в 2012 году/ Первое место заняла Компания «ННК», предоставляющая большой спектр услуг и продуктов на российском ИТ-рынке .

По данным аналитических агентств, основные затраты предприятий в сфере IT пришлись на закупку оборудования (67 %), на услуги пришлось 19 %, а на закупку программного обеспечения 14 % . В последнее время, был замечен рост спроса фирм на разработку собственного программного обеспечения. Эта тенденция чаще всего замечается среди крупных предприятий, вызвано это необходимостью не зависеть от фирмсубподрядчиков и повышением уровня информационной безопасности на предприятии. В то же время продажи технического оборудования, показывали сдержанный рост, что обусловлено стремлением компаний к более длительной эксплуатации технических средств, из-за нецелесообразности постоянной закупки нового оборудования.

Основной и главной тенденций российского рынка информационных технологий является рост с переменчивыми темпами. В плоть до 2018 года, как прогнозируют аналитики, затраты компаний на ИТ будут увеличиваться на 6—8 % ежегодно, и составят 47,3 млрд. долларов.

Компании-поставщики в условиях нарастающей конкуренции, продолжат увеличивать ассортимент своей продукции, благодаря внедрению «облачных сервисов», пользующиеся все большим спросом у потребителей ITуслуг, а также распространению мобильных технологий, в том числе LTE-сетей.

Рост рынка также обусловлен большой поддержкой со стороны государства, а именно поддержкой долгосрочных государственных проектов.

Нельзя не отметить, повышенный спрос на информационные технологии со стороны банков и страховых компаний, что увеличивает вероятность роста рынка, поскольку именно банки, страховые компании наряду с государством являются основными потребителями ИТуслуг в современных условиях рынка. Крупные банки имеют большую сеть филиалов, поэтому возникает необходимость в оперативном получении информации и, как следствие, бесперебойной связи между своими представительствами.

#### **Задание:**

Сделать презентации с ответами на вопросы:

- Дайте оценку рынка ИТ в России?
- Расскажите о структуре рынка ИТ?

### **ПРАКТИЧЕСКАЯ РАБОТА № 4.**

#### **Раздел 4. Характеристика программного обеспечения процесса управления**

*Виды программ, предназначенных для архивации. Основные алгоритмы работы в программах-*

*архиваторах.*

**Цель:** отработка полученных теоретических знаний на практике.

**Условия выполнения:** аудитория, учебник, рабочая тетрадь.

**Время выполнения:** 120 мин.

#### **Теоретические сведения к практической работе:**

Архивация - это сжатие, уплотнение, упаковка информации с целью ее более рационального размещения на внешнем носителе (диске или дискете). Архиваторы - это программы, реализующие процесс архивации, позволяющие создавать и распаковывать архивы.

Необходимость архивации связана с резервным копированием информации на диски и дискеты с целью сохранения программного обеспечения компьютера и защиты его от порчи и уничтожения (умышленного, случайного или под действием компьютерного вируса). Чтобы уменьшить потери информации, следует иметь резервные копии всех программ и файлов.

Программы-упаковщики (архиваторы) позволяют за счет специальных методов сжатия информации создавать копии файлов меньшего размера и объединять копии нескольких файлов в один архивный файл. Это даёт возможность на дисках или дискетах разместить больше информации, то есть повысить плотность хранения информации на единицу объёма носителя (дискеты или диска).

Кроме того, архивные файлы широко используются для передачи информации в Интернете и по электронной почте, причем благодаря сжатию информации повышается скорость её передачи. Это особенно важно, если учесть, что быстродействие модема и канала связи (телефонной линии) намного меньше, чем процессора и жесткого диска.

Работа архиваторов основана на том, что они находят в файлах повторяющиеся участки и пробелы, помечают их в архивном файле и затем при распаковке восстанавливают по этим отметкам исходные файлы.

Программы-упаковщики (или архиваторы) позволяют помещать копии файлов в архив и извлекать файлы из архива, просматривать оглавление архива и тестировать его целостность, удалять файлы, находящиеся в архиве, и обновлять их, устанавливать пароль при извлечении файлов из архива и др. Разные программы архивации отличаются форматом архивных файлов, скоростью работы, степенью сжатия, набором услуг (полнотой меню для пользователя), удобством пользования (интерфейсом), наличием помощи, собственным размером.

Ряд архиваторов позволяют создавать многотомные архивы, самоизвлекающиеся архивы, архивы, содержащие каталоги. Наиболее популярны и широко используются следующие архиваторы: ARJ, PKZIP/PKUNZIP, RAR, ACE, LHA, ICE, PAK, PKARC/PKXARC, ZOO, HYPER, AIN.

Наиболее высокоэффективными являются архиваторы RAR, ACE, AIN, ARJ.

**Архиватор — компьютерная программа, которая осуществляет сжатие данных в один файл архива для более легкой передачи, или компактного их хранения.** В качестве данных обычно выступают файлы и папки. Процесс создания архива называется архивацией или упаковкой (сжатием, компрессией), а обратный процесс — распаковкой или экстракцией.

WinRAR — мощная программа для работы с разнообразными популярными форматами архивов файлов.

7-Zip — бесплатный файловый архиватор для Windows с высокой степенью сжатия.

Universal Extractor — простая программа, служащая для извлечения данных из архивов практически любых типов.

HaoZip — мощный бесплатный архиватор со множеством полезных и удобных дополнительных возможностей.

Hamster Free ZIP Archiver — легкий бесплатный архиватор с красивым интерфейсом и достаточным количеством важных опций.

IZArc — бесплатный архиватор для Windows, поддерживающий большое количество форматов.

PeaZip — свободный бесплатный архиватор и графическая оболочка для других архиваторов.

ExtractNow — многофункциональный бесплатный архиватор с поллержкой большинства распространенных форматов архивов.

TUGZip — простой в использовании архиватор, поддерживающий большое количество форматов.

WinAce — мощный архиватор, поддерживающий множество популярных форматов архивов и собственный формат АСЕ.

Zipeg — мощный бесплатный архиватор с многими полезными особенностями.

StuffIt Expander — бесплатная программа, позволяющая распаковывать сжатые и зашифрованные архивы популярных форматов.

#### Залание:

#### Технология выполнения работы:

Создайте в своей рабочей папке (папке с вашей группой) следующие папки: папку со своей фамилией, в ней папки Архивы.

Запустите программу WinRar.

Откройте на компьютере учителя папку с исходным материалом для практической работы Практикум. В этой папке создайте три типа файлов .doc, .bmp, .exe.

Ответьте на вопрос письменно в тетради, какого типа документы имеют вышеперечисленные расширения?

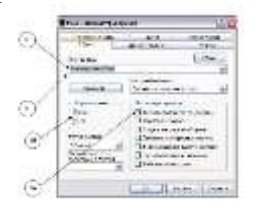

Скопируйте в папку Архивы файлы из папки Практикум.

Заархивируйте графический файл и сравните размеры обоих файлов. Для этого выполните следующие действия:

Щелчком правой кнопки мыши выделите файл типа .bmp

Шелкните на кнопке Добавить в архив..., появится диалоговое окно, уточняющее параметры архивации.

По умолчанию архивный файл имеет имя исходного файла.

Если необходимо задать иное имя архива, то введите его в поле ввода имени.

Выберите формат архивного файла, например RAR.

Остальные параметры оставьте без изменения.

Щелкните по кнопке Ok.

Сравните размеры исходного файла и архивного. Данные внесите в таблицу 1.

Заархивируйте файл типа .doc и сравните размеры обоих файлов. Данные внесите в таблицу 1. Заархивируйте файл типа .ехе и сравните размеры обоих файлов. Данные внесите в таблицу 1. Удалите исходные файлы.

Заархивируйте файлы в формате архива ZIP. Заполните таблицу 1. полученными данными.

Внимание!!! Возможно упаковывать файлы с их последующим удалением, если был выбран такой метод.

Таблица 1

При создании нового архива нужно задать параметры архивирования. Прежде всего, необходимо задать имя архивного файла и место его сохранения на диске. Далее, нужно выбрать формат архивации RAR или ZIP (формат ZIP более широко распространен, а метод RAR обеспечивает больше возможностей и более сильное сжатие).

В обоих форматах поддерживаются шесть методов архивации: Без сжатия, Скоростной, Быстрый, Обычный, Хороший и Максимальный. Максимальный метод обеспечивает наиболее высокую степень сжатия, но с наименьшей скоростью. Напротив, Скоростной сжимает плохо, но очень быстро. Метод Без сжатия просто помещает файлы в архив без их упаковки. Если вы создаете архив для передачи по компьютерным сетям или для долговременного хранения, имеет смысл выбрать метод Максимальный для получения наилучшего сжатия. Если же вы создаете ежедневную резервную копию данных, то, как правило, лучше использовать Обычный метод. Следующий

параметр архивации — размер словаря. Он может принимать значения 64, 128, 256, 512 и 1024 Кб. Чем больше размер словаря, тем лучше, но медленнее сжатие.

WinRAR позволяет создавать многотомные архивы, то есть архивы, состоящие из нескольких частей. Обычно тома используются для сохранения большого архива на нескольких дискетах или других сменных носителях. Первый том архива имеет обычное расширение гаг, а расширения последующих томов нумеруются как r00, r01, r02 и так далее.

Архив может быть непрерывным (позволяет добиться максимальной степени сжатия) и самораспаковывающимся (SFX, от англ. Self-eXtracting). Для разархивации такого архива не нужна специальная программа, достаточно запустить файл архива на выполнение, так как он является исполняемым файлом и имеет расширение .exe.

Для архивации звуковых и графических файлов может использоваться дополнительный специальный метод мультимедиа сжатие, при котором может быть достигнута на 30% более высокая степень сжатия, чем при обычном сжатии.

### **ПРАКТИЧЕСКАЯ РАБОТА № 5.**

### **Раздел 4. Характеристика программного обеспечения процесса управления**

*Виды файловых менеджеров. Основные операции, выполняемые в файловых менеджерах.* **Цель:** отработка полученных теоретических знаний на практике.

**Условия выполнения:** аудитория, учебник, рабочая тетрадь.

**Время выполнения:** 120 мин.

**Теоретические сведения к практической работе:**

Файловый менеджер (англ. file mannager) — компьютерная программа, предоставляющая интерфейс пользователя для работы с файловой системой и файлами. Файловый менеджер позволяет выполнять наиболее частые операции

- копирования, переноса, удаления, редактирования текстовых файлов, гибкого запуска программ для работы с этими файлами…

Помимо основных функций, многие файловые менеджеры включают ряд дополнительных возможностей, например, таких как работа с сетью (через FTP, NFS и т. п.), резервное копирование, управление принтерами и пр.

Существует два вида файловых менеджеров — навигационные и ортодоксальные. Основное отличие — в последних имеется две панели, реализована соответствующая модель работы.

Наиболее известные ортодоксальные файловые менеджеры: Norton Commander, Dos Navigator, Volkov Commander, PIE Commander, FAR Manager, Total Commander, POSIX (Linux, BSD и т. д.), Midnight Commander, Krusader, GNOME Commander.

Навигационные файловые менеджеры: проводник Windows (англ. Windows Explorer) встроен в Windows, Mac OS X, Finder, Path Finder, POSIX (Linux, BSD и т.д.), Konqueror поставляется с KDE, Nautilus (файловый менеджер) — поставляется с GNOME

Современный файловый менеджер должен: обеспечивать удобную возможность работы с файлами, копировать, удалять, перемещать, создавать редактировать текстовые файлы, запускать внешние программы для работы с разными типами файлов, позволять с легкостью и удобством работать как клавиатурой, так и с помощью мышки, поддерживать технологию плагинов и настройку цветовых схем.

В состав базового дистрибутива файлового менеджера должны входить ряд модулей, плагинов, которые непосредственно связаны с работой с файлами:

1. Просмотр и редактирование текстовых файлов, подцветка синтаксиса, поддержка разных кодировок (включая Unicode)

2. Поиск и замена по множеству файлов, множественное переименование файлов, просмотр картинок, работа с архивами.

*Задание*:

Операции с файлами

Создание папок

Перед началом работы на ПК следует создать структуру папок для сохранения файлов.

Папка всегда создается в окне папки, в которой она будет находиться. Для создания папки следует выполнить следующие действия.

1. Открыть окно папки, в которой будет создаваться новая папка.

2. В пустом месте окна щелкнуть правой кнопкой мыши и выполнить команду Создать - Папку.

3. С использованием клавиатуры ввести имя создаваемой папки.

4. Дважды щелкнуть левой кнопкой мыши в пустом месте окна.

Создание файлов

Обычно файлы создаются с помощью прикладных программ (MS Word, MS Excel и др.). Однако, некоторые типы файлов можно создать без запуска соответствующей программы.

Файл создается в окне папки, в которой он будет находиться. Для создания файла следует выполнить следующие действия.

1. Открыть окно папки, в которой будет создаваться файл.

2. В пустом месте окна щелкнуть правой кнопкой мыши и выполнить команду Создать и в появившемся подчиненном меню выбрать желаемый тип файла.

3. С использованием клавиатуры ввести имя создаваемого файла.

4. Дважды щелкнуть левой кнопкой мыши в пустом месте окна.

### **ПРАКТИЧЕСКАЯ РАБОТА № 6.**

#### **Раздел 4. Характеристика программного обеспечения процесса управления**

*Классификация антивирусных программ. Основные алгоритмы работы с антивирусными программами.*

**Цель:** отработка полученных теоретических знаний на практике.

**Условия выполнения:** аудитория, учебник, рабочая тетрадь.

#### **Время выполнения:** 120 мин.

### **Теоретические сведения к практической работе:**

Компьютерный вирус - это целенаправленно созданная программа, автоматически прописывающая себя к другим программным продуктам, изменяющая или уничтожающая их. Такая программа обладает способностью самовоспроизведения, распространения, внедрения в другие программы.

Вредоносные программы можно разделить на три класса: черви, вирусы и троянские программы.

Черви - это класс вредоносных программ, использующих для распространения сетевые ресурсы. «Черви» проникают в компьютер, вычисляют сетевые адреса других ПК и рассылают по этим адресам свои копии. Помимо сетевых адресов часто используются данные адресной книги почтовых клиентов.

Вирусы – это программы, которые заражают другие программы – добавляют в них свой код, чтобы получить управление при запуске зараженных файлов.

Троянская программа – программы, которые выполняют на пораженных ПК несанкционированные пользователем действия, т.е. в зависимости от каких-либо условий уничтожают информацию на дисках, приводя систему к зависанию, воруют конфиденциальную информацию и т.д.

В зависимости от среды обитания вирусы можно разделить на:

сетевые вирусы распространяются по различным компьютерным сетям;

файловые вирусы внедряются главным образом в исполняемые модули, т.е. в файлы, имеющие расширение COM и EXE;

загрузочные вирусы внедряются в загрузочный сектор диска или сектор, содержащий программу загрузки системы диска;

файлово-загрузочные вирусы заражают файлы и загрузочные сектора дисков.

По способу заражения вирусы разделяются на резидентные и нерезидентные

Резидентные вирусы при заражении компьютера оставляют в оперативной памяти свою резидентную часть, которая потом перехватывает обращение операционной системы к объектам заражения и внедряется в них.

Нерезидентные вирусы не заражают память компьютера и являются активными ограниченное время.

Признаки заражения компьютера вирусами:

Вывод на экран непредусмотренных сообщений или изображений;

Подача непредусмотренных сигналов

Неожиданное открытие и закрытие лодка CD-ROM-устройства

Произвольный, без вашего участия, запуск на компьютере каких-либо программ

Вывод на экран предупреждения о попытке какой-либо из программ вашего компьютера выйти в Интернет.

Антивирусная программа — это программа, которая предотвращает заражение ПК компьютерными вирусами и позволяет устранить последствия заражения.

Различают следующие виды антивирусных программ:

программы-детекторы;

программы-доктора (фаги);

программы-ревизоры;

программы-фильтры;

программы-вакцины или иммунизаторы.

Программы-детекторы осуществляют поиск характерной для конкретного вируса сигнатуры в оперативной памяти и в файлах и при обнаружении выдают соответствующее сообщение. Недостатком таких антивирусных программ является то, что они могут находить только те вирусы, которые известны разработчикам таких программ (AVSP).

Программы-доктора или фаги, а также программы-вакцины не только находят зараженные вирусами файлы, но и «лечат» их, т.е. удаляют из файла тело программы-вируса, возвращая файлы в исходное состояние. Наиболее известные из них: Norton AntiVirus, Doctor Web, антивирус Касперский.

Программы-ревизоры относятся к самым надежным средствам защиты от вирусов. Ревизоры запоминают исходное состояние программ, каталогов и системных областей диска тогда, когда компьютер не заражен вирусом, а затем периодически или по желанию пользователя сравнивают текущее состояние с исходным. Обнаруженные изменения выводятся на экран монитора.

К числу программ-ревизоров относится программа Adinf.

Программы-фильтры или «сторожа» представляют собой небольшие резидентные программы, предназначенные для обнаружения подозрительных действий при работе компьютера, характерных для вирусов. Такими действиями могут являться:

попытки коррекции файлов с расширениями COM, EXE;

изменение атрибутов файла;

прямая запись на диск по абсолютному адресу;

запись в загрузочные сектора диска;

загрузка резидентной программы.

При попытке какой-либо программы произвести указанные действия «сторож» посылает пользователю сообщение и предлагает запретить или разрешить соответствующее действие (программа Vsafe).

Вакцины или иммунизаторы - это резидентные программы, предотвращающие заражение файлов. Вакцины применяют, если отсутствуют программы-доктора, «лечащие» этот вирус. Вакцинация возможна только от известных вирусов. В настоящее время программы-вакцины имеют ограниченное применение.

Основные меры по защите от вирусов:

• оснастите свой компьютер одной из современных антивирусных программ;

• постоянно обновляйте антивирусные базы;

• делайте архивные копии ценной для Вас информации (гибкие диски, CD).

#### *Задание:*

Содержание работы за ПК:

Запустите имеющуюся на компьютере антивирусную программу и проверьте папку «Мои документы» на наличие вирусов. Если антивирусная программа обнаружила вирусы, проведите лечение файлов. Запустите повторное сканирование папки.

### *Контрольные вопросы*

Изучив теоретические сведенья, ответьте на вопросы:

Что такое вирус?

Дайте классификацию вирусов.

Для чего нужны антивирусные программы?

Дайте классификацию антивирусных программ.

### **ПРАКТИЧЕСКАЯ РАБОТА № 7.**

### **Раздел 4. Характеристика программного обеспечения процесса управления**

*Создание простейших гипертекстовых документов. Связывание текстовых документов через использование гиперссылок.*

**Цель:** отработка полученных теоретических знаний на практике.

**Условия выполнения:** аудитория, учебник, рабочая тетрадь.

**Время выполнения:** 120 мин.

#### **Теоретические сведения к практической работе:**

Для отображения в "плоском" (линейном) тексте смысловых связей между основными разделами или понятиями можно использовать гипертекст. Гипертекст позволяет *структурировать документ* путем выделения в нем слов-ссылок – **гиперссылок**. При активизации гиперссылки (например, с помощью щелчка мыши) происходит переход на фрагмент текста, заданный в ссылке.

1. Гиперссылка состоит из двух частей: **указателя ссылки** и **адресной части ссылки.** *Указатель ссылки* **–** это объект (фрагмент текста или изображение), который визуально выделяется в документе (обычно синим цветом и подчеркиванием). Адресная часть гиперссылки представляет собой **название закладки** в документе, на который указывает ссылка.

2. **Закладка** – это элемент документа, которому присвоено уникальное имя. Закладки размещаются на тех страницах документа, куда должны осуществляться переходы по гиперссылкам.

Гиперссылки могут указывать на закладки, размещенные не только в том же документе, но и в *других документах*. Примерами систем документов, объединенных гипертекстовыми ссылками в единое целое, являются справочные системы операционных систем и приложений

**Гиперссылка** – выделенный фрагмент документа, связанный с неким объектом (файлом или определенным местом исходного документа), которому передается обращение при щелчке мыши.

**Гипертекст** – способ организации документа, при котором осуществляется переход с одного места на другое с помощью ссылок.

**Использование** гиперссылок:

В документах

В справочных системах

В глобальной сети Интернет

#### **Как в** MS Word **создать гиперссылку на другой документ?**

Для создания гиперссылки на другой документ необходимо выделить текст, который будет гиперссылкой и на вкладке *Вставка* в группе *Связи* кликнуть на кнопку *Гиперссылка*.

Или же, кликнув правой кнопкой мышки по выделенному тексту, выбрать пункт меню *Гиперссылка*.

В появившемся диалоговом окне *Вставка гиперссылки*, в области *Связать* с выберите файлом, веб-страницей. В области *Папка* можете указать путь к файлу. В поле *Адрес* автоматически будет отображен путь к нужному файлу.

Чтобы во время наведения курсора мышки на текст гиперссылки выводилась подсказка, то в этом же диалоговом окне *Вставка гиперссылки*, нажмите на кнопку *Подсказка*. В появившемся диалоговом окне *Подсказка для гиперссылки* введите текст подсказки.

Все эти операции по вставке гиперссылки можно проделать и с рисунком.

#### **Как создать гиперссылку на текст внутри этого же или другого документа?**

Для вставки гиперссылки на текст внутри документа необходимо сначала отметить это место в документе. Для этого, выделите текст, на который должна перенаправлять гиперссылка (можно даже установить курсор в начале текста, если он объемный). На вкладке *Вставка* в группе *Ссылки* нажмите кнопку *Закладка*. В появившемся диалоговом окне *Закладка* в поле *Имя* закладки введите ее имя. И нажмите кнопку *Добавить*.

**Обратите внимание!** Имя закладки должно начинаться с буквы, но может содержать и цифры. В имени закладки *нельзя ставить пробелы*, для этого придется воспользоваться подчеркиванием.

Теперь выделите текст (рисунок), который будет гиперссылкой, и с помощью правой кнопки мыши выберите меню *Гиперссылка*, или в меню ленты *Вставка-Ссылки-Гиперссылка*, перейдите в диалоговое окно *Вставка гиперссылки*. В области *Связать с* выберите *местом в документе*. В области *Выберите место в документе* выберите нужную вам закладку. Как и во время работы с обычной гиперссылкой, вы можете написать всплывающую подсказку, нажав на кнопку *Подсказка*.

Как видно с рисунка, вы можете сделать ссылку на целый раздел вашего документа, выбрав вместо *Закладки* необходимый *Заголовок*, в диалоговом окне *Вставка гиперссылки*. Но у вас должны быть проставлены заголовки в документе, с помощью одного из встроенных стилей заголовков Microsoft Word. Для этого достаточно в меню *Главная* группе *Стили* выбрать один из имеющихся эксресс-стилей с значением *Заголовок*.

Для создания связи с определенным местом в другом документе необходимо сначала, как и в предыдущем примере, с помощью *Закладки* отметить такое место в документе. В файле, который будет содержать гиперссылку, выделите текст (рисунок), который будет гиперссылкой. С помощью контекстного меню *Гиперссылка* в диалоговом окне *Вставка гиперссылки* в области *Связать с* выберите *файлом, веб-страницей*. Выберите файл, на который должна перенаправлять ссылка и нажмите на кнопку *Закладка*. Здесь вы увидите все закладки выбранного документа. Выбрав нужную закладку, нажмите ОК.

**Обратите внимание!** Создание ссылки на часть другого документа, можно только ссылаясь на *Закладку в документе*, ссылка на *Заголовок* не создается.

#### **Контрольные вопросы:**

- v Для чего предназначен гипертекст?
- v Где используется технология гипертекста?
- v Как визуально определяется гиперссылка в тексте?
- v Между какими объектами устанавливается связь при создании гиперссылок?
- v Как осуществляется переход с одного места в гипертексте на другое?
- v На какие объекты может указывать гиперссылка в Word?
- v Как создать гиперсвязь с другим файлом?
- v Как создать гиперсвязь с местом в текущем документе?
- v Что означает понятие «закладка»?
- v Каким должно быть имя закладки?

#### **ПРАКТИЧЕСКАЯ РАБОТА № 8.**

#### **Раздел 4. Характеристика программного обеспечения процесса управления**

*Структура таблиц. Правила оформления таблиц. Создание и форматирование диаграмм*

*средствами Word.*

**Цель:** отработка полученных теоретических знаний на практике.

**Условия выполнения:** аудитория, учебник, рабочая тетрадь.

**Время выполнения:** 120 мин.

### **Теоретические сведения к практической работе:**

Таблица – форма организации данных по столбцам и строкам, на пересечении которых находятся ячейки. В ячейках таблицы могут размещаться данные произвольного типа: текст, числа, графика, рисунки, формулы и др. Ячейки таблицы имеют адреса, образованные именем столбца (имена столбцов обозначаются буквами латинского алфавита A, B, C и т.д.), с пересечением номера строки (номера строк обозначаются цифрами 1, 2, 3, и т.д.). Создание таблиц в Word осуществляется по месту установки курсора, адреса ячеек на печать не выводятся. После создания таблицы средствами Word, она становится самостоятельным объектом, который можно редактировать, перемещать, копировать, импортировать в другие приложения.

Чтобы приступить к созданию таблицы, перейдите на вкладку «Вставка», а затем нажмите кнопку «Таблица».

Существует несколько вариантов создания таблицы:

1. Быстрая вставка таблицы до 10 столбцов и 8 строк. Для этого просто в таблице сверху щёлкните по правой нижней ячейке: После чего таблица будет немедленно вставлена в документ.

2. Задание параметров таблицы. Щёлкните кнопку *Вставить таблицу*, после чего появится окно (Рис. 3) в котором можно задать число строк и столбцов, а также автоподбор ширины столбцов. Постоянная – ширина задаётся вами, по содержимому – ширина будет зависеть от введённого текста, по ширине окна – таблица будет растягиваться на всё окно.

3. Нарисовать таблицу. Вы можете с помощью инструмента *Карандаш* нарисовать таблицу любой сложности.

4. Преобразовать в таблицу. Преобразует выделенный текст в таблицу, при этом задаётся разделитель.

5. Таблица Excel – создание таблицы с помощью Microsoft Excel.

6. Экспресс-таблицы – быстрая вставка уже стилизованной таблицы.

### **Макет таблицы**

После помещения курсора в таблицу, появится группа вкладок «Работа с таблицами»: «Макет» и «Конструктор». Для работы с макетом таблицы перейдите на одноимённую вкладку.

### **Группы инструментов:**

- Таблица
- Строки и столбцы
- Объединить
- Выравнивание
- Данные

### *Таблица*

- Выделить быстрое выделение группы ячеек
- Отобразить сетку отображение невидимых границ таблицы
- Свойства переход к окошку «Свойства таблицы»

### *Строки и столбцы*

 Удалить – удаление ячеек, строк, столбцов и таблицы. Удалить таблицу, выделив её и нажав *Delete* нельзя.

Вставить сверху/снизу – добавление строк сверху/снизу.

Вставить слева/справа – добавление столбцов слева/справа

### *Объединить*

 Объединить ячейки – объединение выделенных ячеек в одну. Их содержимое также будет объединено.

 Разбить ячейки – разбиение выделенных ячеек на несколько. Содержимое останется в первой ячейке.

 Разбить таблицу – разбиение одной таблицы на две. Строка под курсором станет шапкой второй таблицы.

### **Выравнивание**

 Кнопки «Выровнять по…» - выравнивают текст в выделенных ячейках. Имеется 9 вариантов выравнивания.

 Направление текста – направление текста в выделенных ячейках. Может быть вертикальным и горизонтальным.

Поля ячейки – задание полей выделенных ячеек.

### *Данные*

Сортировка – автоматическая сортировка таблицы по тексту, числам или дате.

 Повторить строки заголовков – автоматическая вставка шапки таблицы на каждую страницу

 Преобразовать в текст – операция, обратная преобразованию в таблицу – преобразует таблицу в текст с разделителем.

### *Стили таблицы*

Для редактирования стилей таблицы перейдите на вкладку «Конструктор».

### Готовые стили

Группы инструментов:

- Параметры стилей таблиц
- Стили таблиц

### *Параметры стилей таблиц*

- Строка заголовка наличие шапки таблицы с отдельным стилем
- Строка итогов наличие завершающей строки с отдельным стилем
- Чередующиеся строки строки будут чередоваться по цвету
- Первый столбец наличие начального столбца с отдельным стилем
- Последний столбец наличие завершающего столбца с отдельным стилем
- Чередующиеся столбцы столбцы будут чередоваться по цвету

### *Стили таблиц*

Нажмите кнопку  $\overline{\phantom{x}}$ , выберите понравившийся стиль и нажмите на него, чтобы создать таблицу с этим стилем или применить его к уже готовой.

### *Стилизация вручную*

 Изменение заливки. Нажмите кнопку «Заливка» и выберите нужный цвет. Выберите пункт «Другие цвета…» для отображения более широкой палитры цветов.

 Изменение границ. Нажмите кнопку «Границы» и выберите подходящий вариант. Также вы можете настроить цвет и тип границ, выбрав пункт меню «Границы» «Границы и заливка…».

### **Выполнение расчетов в таблице MS Word.**

Если требуется выполнить вычисления над числами в таблице Word, можно создать формулу, которая использует встроенные математические функции. Формула строится с помощью инструмента – Формула, к которому можно добраться следующим образом:

- Установить курсор в ячейке таблицы.
- Раскрыть список на вкладке Макет

Выбрать инструмент  $f_x$ , в открывшемся диалоговом окне выбрать функцию и установить формат числа для вывода результатов.

Ключевое слово **LEFT** для функции **SUM**, обозначает, что над всеми элементами, содержащие числовые данные в строке слева будет проведена операция суммирования. Обратите внимание, что начало любой формулы должно начинаться со знака «=» (равно). Для записи формулы можно воспользоваться приёмом, который широко используется в Excel, т.е. указываются адреса ячеек, над которыми следует провести определённые действия.

Пользователь может использовать любую функцию для встраивания в ячейки Word, для того, чтобы узнать их перечень и правила использования, достаточно обратиться к справочной системе Word. Для получения справки щёлкните по значку **«** в правом верхнем углу Word, а затем введите в диалоговое окно запрос, например, «формула», из появившегося списка выберите статью.

Данные в таблице можно изменять, для того, чтобы увидеть правильный результат, необходимо выполнить следующие действия:

Установить курсор в ту ячейку, где необходимо провести изменения и заменить число.

 Щёлкнуть правой клавишей мыши по ячейке, в которой записана формула, в открывшемся окне, выбрать строку с командой

### *Задание 1.*

*1.* Создать новый документ в MS Word.

*2.* Создать таблицу вида

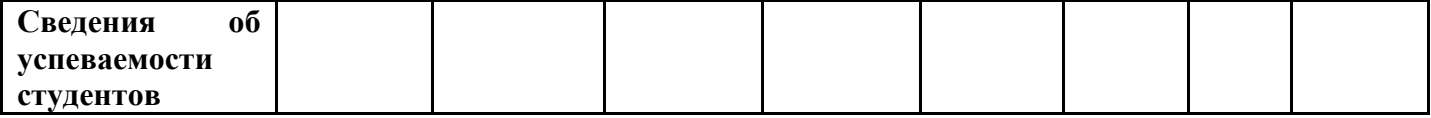

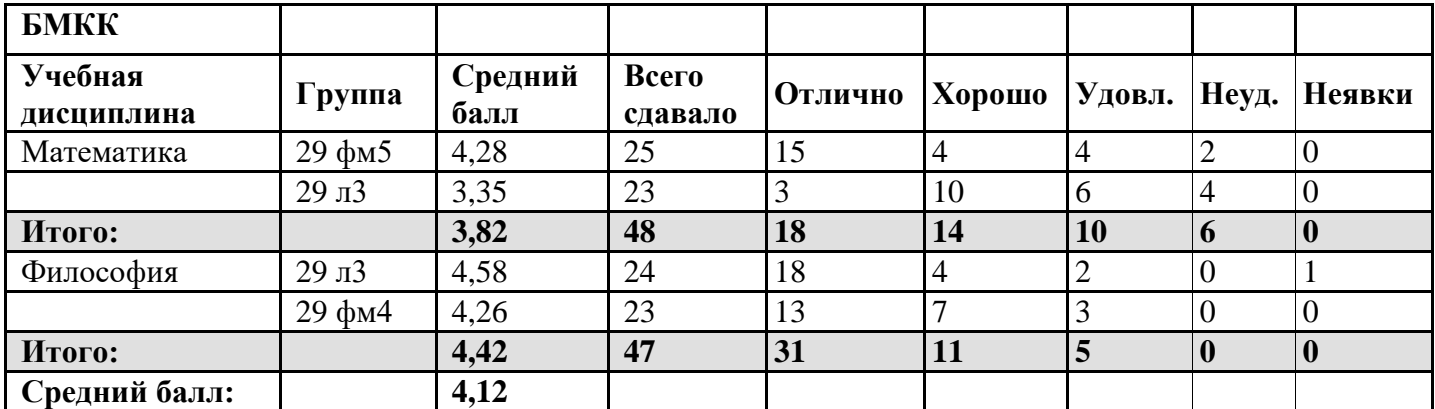

*3.* Сохранить документ на диске.

### *Задание 2.* **Создать таблицы следующего вида**

### **Таблица 1.1. - Различное направление и выравнивание текста в таблице**

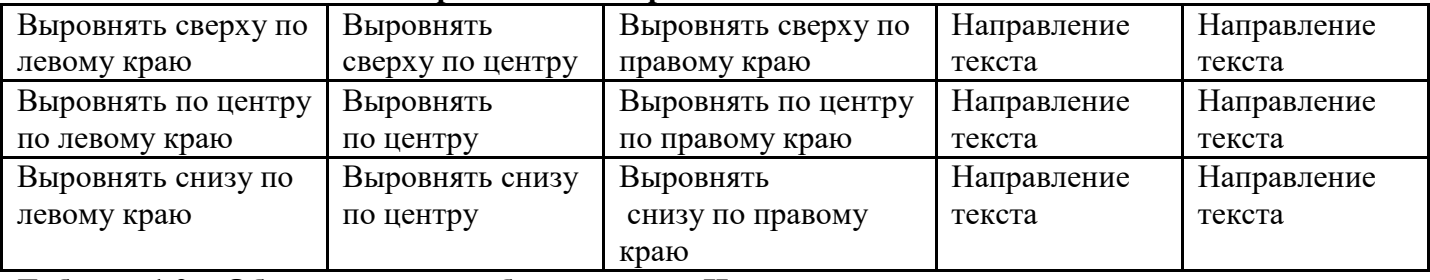

### **Таблица 1.2. - Объединение и разбиение ячеек. Нумерация ячеек**

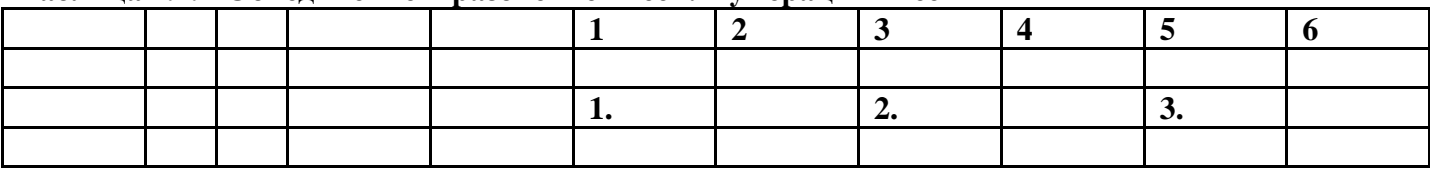

В таблицу можно вставлять графический объект.

### **Таблица 1.3. - Идеальный отпуск**

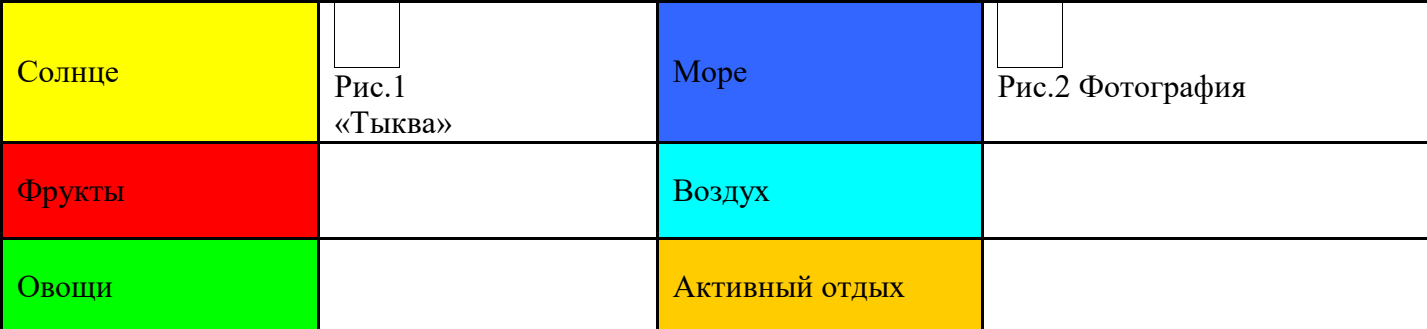

### **Таблица 1.4. - Сортировка текстовой и числовой информации**

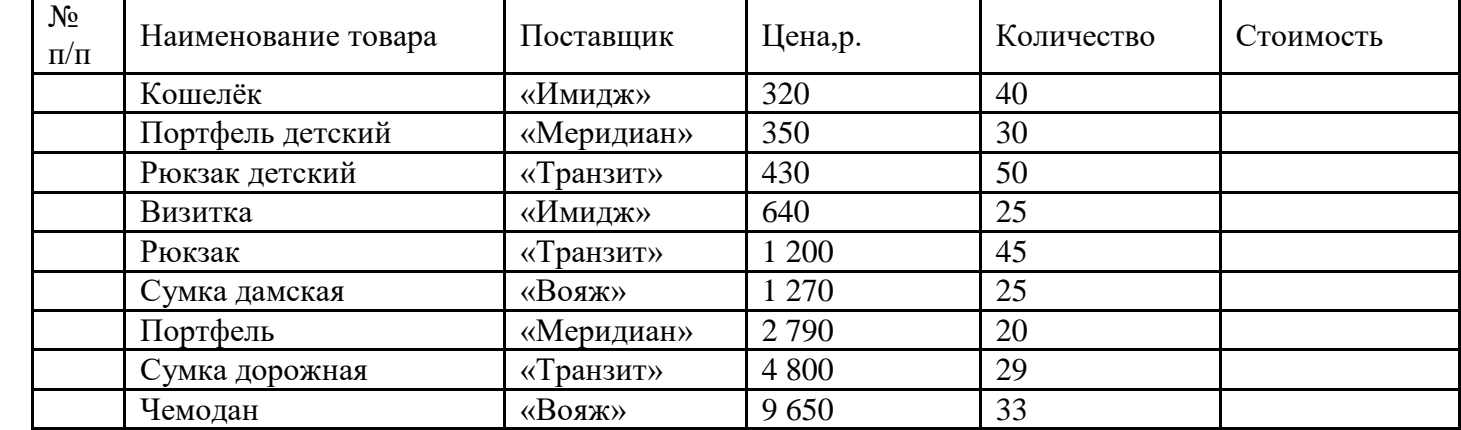

Сохраните файл в своей папке под именем «Таблицы».

#### **ПРАКТИЧЕСКАЯ РАБОТА № 9.**

#### **Раздел 4. Характеристика программного обеспечения процесса управления**

*Создание автоматических гиперссылок: оглавление, предметные указатели.*

**Цель:** отработка полученных теоретических знаний на практике.

**Условия выполнения:** аудитория, учебник, рабочая тетрадь.

#### **Время выполнения:** 120 мин.

### **Теоретические сведения к практической работе:**

Гиперссылку можно создать в текстовом документе MS Word несколькими способами. Основные из них связаны с диалоговым окном **Добавление гиперссылки**.

Это диалоговое окно открывается командой Вставка – Гиперссылка. В верхней части диалогового окна располагаются элементы управления, позволяющие задать текст, щелчок на котором будет восприниматься как команда перехода по гиперссылке, и текст подсказки, всплывающей при наведении указателя мыши на текст гиперссылки. Если в момент открытия диалогового окна в текстовом документе будет выделен фрагмент текста, то он становится текстом гиперссылки. Если в момент открытия диалогового окна будет выделен графический элемент текстового документа, гиперссылка будет связана с ним. В последнем случае текст гиперссылки не определяется.

Текст подсказки гиперссылки (текстовой или графической) вводится в единственное текстовое поле вспомогательного диалогового окна, раскрывающегося кнопкой Подсказка.

Остальные элементы управления диалогового окна Добавление гиперссылки предназначены для задания адреса гиперссылки. В левой части окна представлены несколько вариантов задания адреса гиперссылки.

Вставка гиперссылки на элемент того же текстового документа

Вставка в документ Web гиперссылок на элементы, расположенные в том же документе, дает замечательную возможность автоматизировать перемещение по документу.

Чтобы вставить в документ MS Word гипертекстовую ссылку на элемент того же документа, необходимо выполнить следующие шаги:

1. Если элемент, на который должна привести гиперссылка, не является заголовком оглавления документа, и на него не была ранее определена закладка, определить описанным выше приемом закладку с уникальным именем.

2. Выбрать в тексте документа фрагмент, который будет служить текстом гиперссылки, или графический элемент, с которым будет связана гиперссылка.

3. Открыть диалоговое окно Добавление гиперссылки командой Вставка - Гиперссылка.

4. При необходимости задать текст всплывающей подсказки, щелкнуть мышью на кнопке Подсказка и ввести текст в поле вспомогательного диалогового окна, а затем щелкнуть в нем кнопку OK.

5. В зоне выбора места в документе диалогового окна Добавление гиперссылки выбрать щелчком мыши заголовок или закладку, определяющую адрес формируемой гиперссылки, а затем щелкнуть в нем кнопку OK.

Чтобы вставить в документ MS Word гиперссылку на другой документ, следует:

1. Открыть файл, на который будет ссылаться новая гиперссылка, и, при необходимости, вставить новую закладку.

2. Открыть файл, в который должна быть вставлена новая гиперссылка, и выбрать текст или объект, который будет связан с ней.

3. Открыть диалоговое окно Добавление гиперссылки командой Вставка – Гиперссылка.

4. В списке Связать c диалогового окно Добавление гиперссылки выбрать вариант 1 имеющимся файлом, Web-страницей.

5. Найти и выбрать документ, на который должна указывать гиперссылка, воспользовавшись кнопкой Файл.

6. При необходимости указать в гиперссылке закладку, нажав кнопку Закладка, а затем выбрать нужную.

7. При необходимости задать текст всплывающей подсказки, щелкнуть мышью на кнопке Подсказка и ввести текст подсказки в поле вспомогательного диалогового окна, а затем нажать в нем кнопку OK.

8. Создать гиперссылку, нажав кнопку OK диалогового окна Добавление гиперссылки.

### **Вставка оглавлений**

В текстовом процессоре MS Word предусмотрена значительная степень автоматизации многих действий по оформлению отдельных структурных элементов документа. Это вставка сносок, колонтитулов, создание оглавлений (или содержаний) и предметных указателей.

Опишем процедуру создания оглавления.

Для того чтобы оглавление могло быть вставлено автоматически, при наборе или форматировании документа все заголовки определенного уровня должны быть оформлены с помощью соответствующего стиля заголовка (**ЗАГОЛОВОК1, ЗАГОЛОВОК2** и т.д.). Всего в иерархии заголовков возможно девять уровней.

Затем в соответствующем месте документа **(если это оглавление, то в начале, если содержание — в конце)** осуществляется вставка оглавления.

Это можно проделать одним из способов: меню **Вставка ==> Ссылка ==> Оглавление и указатели** или через панель инструментов **Структура**, инструмент **Оглавление** .

В диалоговом окне необходимо выбрать формат оглавления (т.е. один из вариантов оформления), ориентируясь на образец; заполнитель между последним словом пункта оглавления и номером страницы; задать, если необходимо, количество уровней заголовков в структуре документа, по которым собирается оглавление.

После этого оглавление можно вставить. Если что-либо в его оформлении не устраивает, вставку можно повторить. Довольно часто по ошибке стилем заголовков оформляют не являющиеся таковыми абзацы. Естественно, что они попадают в оглавление. Необходимо очистить у них формат заголовка, задав нужный стиль, и повторить вставку оглавления или произвести обновление

оглавления: панель инструментов **Структура**, кнопка **Обновить оглавление** .

#### **Создание указателей и сносок**

При работе с большими документами, например, техническими, достаточно большую помощь в поиске нужной информации может оказать предметный указатель. Как известно, чаще всего предметный указатель содержит перечень терминов и страницы, на которых они упоминаются.

Создание предметного указателя происходит в два этапа.

На первом этапе должны быть помечены один за другим все термины и другие элементы текста, которые предполагается включить в указатель. Делается это следующим образом. Прежде всего, термин выделяется в тексте. Затем обращаемся к меню **Вставка ==> Ссылка ==> Оглавление и указатели**, вкладка **Указатель**.

В этом окне нажимается кнопка **Пометить**, что открывает ещё одно окно **Определение элемента указателя**.

Здесь задаются основной и дополнительный (если необходимо) элементы указателя, для правильной ссылки должен быть установлен переключатель **текущая страница**, можно указать формат номера страницы. Затем выбирается кнопка **Пометить** (кнопка **Пометить все**может быть выбрана в том случае, когда во всем документе нужно отметить текст, заданный как основной).

Теперь можно, не закрывая окно **Определение элемента указателя**, перейти к следующему элементу.

Второй этап заключается собственно во вставке предметного указателя. Для этого курсор устанавливается в то место документа, где должен быть указатель, и через меню **Вставка ==> Ссылка ==> Оглавление и указатели**, вкладка **Указатель**, выбрав кнопку **ОК**, вставляем указатель.

Аналогично оглавлению предметный указатель может быть изменен и обновлен. В документе MS Word можно использовать два вида сносок — в конце страницы и в конце документа.

Для добавления сноски используется меню **Вставка ==> Ссылка ==> Сноска**, после чего в диалоговом окне задаются все параметры сноски: положение сноски — внизу страницы или в конце документа, формат номера и область применения заданных изменений.

После нажатия кнопки Вставить набирается текст сноски.

#### **Колонтитулы**

На каждой странице документа (вверху или внизу) может размещаться повторяющийся текст – колонтитул.

Для вставки нового колонтитула выбирают меню **Вид ==> Колонтитулы**. При этом основной текст становится недоступным для редактирования, можно работать лишь с колонтитулом. Кроме того, открывается панель инструментов **Колонтитулы**. Текст колонтитула вводится, редактируется и форматируется точно так же, как и основной документ. С помощью панели инструментов **Колонтитулы** можно перемещаться между верхним и нижним колонтитулом.

Щелчок по кнопке **Закрыть** на панели инструментов Колонтитулы завершает работу с колонтитулом. Для редактирования колонтитула достаточно сделать двойной щелчок в его области. Удалить колонтитул можно, удалив его содержание.

### **Вставка титульного листа, нумерация страниц**

### **Титульный лист**

Достаточно часто для оформления объемной работы используют титульный лист — первую страницу, на которой указывают название работы, автора и другие необходимые сведения.

Для вставки в документ титульного листа перейдите на вкладку Вставка и в группе Страницы щелкните на кнопке Титульная страница. Появится меню, содержащее доступные шаблоны титульных страниц. Выберите из списка нужный вариант, в результате чего в документе появится первая страница указанного вида. Введите в поля нужный текст. Имя автора появится автоматически (Word вставит имя, указанное при установке программы), но при необходимости вы можете изменить это имя. Для этого просто щелкните на нем и наберите новое. Ненужные элементы можно удалить. Для этого щелкните на них и два раза нажмите клавишу Delete. Чтобы удалить титульную страницу, выполните команду Удалить титульную страницу в меню кнопки Титульная страница.

#### **Нумерация страниц**

Чтобы пронумеровать страницы, сделайте следующее.

1. Перейдите на вкладку Вставка ленты и в группе Колонтитулы щелкните на кнопке Номер страницы.

2. В открывшемся меню подведите указатель мыши к нужному положению номера на странице (внизу, вверху, на полях или в месте, в котором установлен курсор) и в появившемся подменю щелкните на требуемом варианте. В выбранном месте страницы появится номер указанного формата, и при этом программа перейдет в режим работы с колонтитулами.

Если нужно настроить формат номера страницы, в меню кнопки Номер страницы выберите команду Формат номеров страниц. Появится окно Формат номера страницы, в котором можно задать нумерацию глав, а также указать формат номера (вместо арабских цифр можно выбрать римские, буквы алфавита).

Чтобы удалить номера страниц, выполните команду Удалить номера страниц в меню кнопки Номер страницы.

Если нужно, чтобы на первой странице документа не было номера, то сделайте следующее.

1. Щелкните на кнопке в правом нижнем углу группы Параметры страницы вкладки Разметка страницы.

2. В открывшемся окне Параметры страницы перейдите на вкладку Источник бумаги.

Установите флажок первой страницы в области Различать колонтитулы.

В процессе сохранения документа необходимо, прежде всего, в иерархической файловой системе компьютера выбрать диск и папку, в которой файл документа необходимо сохранить.

### **Как правильно сохранить документ?**

**Файл – Сохранить как** – выбрать нужную папку и сохранить работу.

Кроме того, необходимо выбрать формат файла, который определяет способ хранения текста в файле. Существуют универсальные форматы текстовых файлов, которые могут быть прочитаны большинством текстовых редакторов, и оригинальные форматы, которые используются только определенными текстовыми редакторами

Формат **ТХТ** (только текст, расширение в имени файла txt) является наиболее универсальным текстовым форматом. Файлы, сохраненные в этом формате, могут быть прочитаны приложениями, работающими в различных операционных системах. Достоинством этого формата является небольшой информационный объем файлов, а недостатком то, что не сохраняются результаты форматирования текста.

Формат **RTF** (расширенный текстовый формат, расширение в имени файла rtf) является также универсальным форматом текстовых файлов, в котором сохраняются результаты форматирования. Недостатком этого формата является большой информационный объем файлов.

Формат **DОС** и **DOCX**(документ Word, расширение в имени файла doc) является оригинальным форматом текстового редактора Microsoft Word. В этом формате полностью сохраняются результаты форматирования. Этот формат фактически является универсальным, так как понимается практически всеми текстовыми редакторами.

Формат **Web-страница** (расширение в имени файла htm или html) используется для хранения Web-страниц в компьютерных сетях, так как файлы в этом формате имеют небольшой информационный объем, и при этом сохраняются результаты форматирования. Документы в этом формате создаются в Web-редакторах, а также могут сохраняться с использованием многих текстовых редакторов. Достоинством этого формата является его универсальность, так как Webстраницы могут просматриваться с использованием специализированных программ (браузеров) в любых операционных системах.

#### **Задание №1**

Запустить Microsoft Word. Создать новый документ.

#### **Задание №2**

Ввести с клавиатуры следующий текст:

Глава I. ОБЩИЕ ПОЛОЖЕНИЯ

Статья 1. Занятость граждан

Занятость – это деятельность граждан, связанная с удовлетворением личных и общественных потребностей, не противоречащая законодательству Российской Федерации и приносящая, как правило, им заработок, трудовой доход (далее заработок).

Статья 2. Занятые граждане

Занятыми считаются граждане:

- работающие по трудовому договору (контракту);

- занимающиеся предпринимательской деятельностью;

- проходящие военную службу;

- проходящие очный курс обучения в образовательных учреждениях.

Статья 3. Порядок и условия признания граждан безработными

Безработными признаются трудоспособные граждане, которые не имеют работы и заработка, зарегистрированные в органах службы занятости в целях поиска подходящей работы, ищут работу и готовы приступить к ней.

Глава II. ПРАВА ГОСУДАРСТВА В ОБЛАСТИ ЗАНЯТОСТИ

Статья 8. Право граждан на выбор места работы

Граждане имеют право на выбор места работы путем прямого обращения к работодателю, или путем бесплатного посредничества органов службы занятости, или с помощью других организаций по содействию в трудоустройстве населения.

Глава III. ГАРАНТИИ ГОСУДАРСТВА В ОБЛАСТИ ЗАНЯТОСТИ

Статья 12. Гарантии государства в реализации права граждан на труд

Государство гарантирует гражданам Российской Федерации:

свободу выбора рода деятельности, в том числе работы с разными режимами труда;

охрану труда, правовую защиту от необоснованного увольнения;

бесплатное содействие в подборе подходящей работы и трудоустройстве при посредничестве органов службы занятости.

### **Задание №3**

Задать стилевое оформление заголовков, которые следует включить в оглавление.

1. Задайте стилевое оформление заголовков в главах I, II, III используя инструмент Стиль на панели Форматирование: заголовки глав – стиль Заголовок 1, заголовки статей – Заголовок 2.

#### **Задание №4**

Задать нумерацию страниц командой Вставка - Номера страниц, определив 1. положение - внизу страницы, выравнивание - справа.

- 1. Установить разрыв страниц перед главами. Для этого:
- $\mathbf{1}$ Установите курсор в начало строки перед названием главы;
- Нажмите комбинацию клавиш Ctrl+Enter.  $2^{\circ}$

### Задание №5

Создать оглавление.

- $1<sup>1</sup>$ Установить курсор в конец документа.
- Выбрать команду Ссылки  $\rightarrow$  Оглавление $\rightarrow$  Автособираемое оглавление 1.  $2.$

### Задание №6

Сохранить документ в папке С: Мои документы \ 9 класс под именем Закон. doc. Просмотреть локумент с созданным оглавлением перед печатью на бумаге

### ПРАКТИЧЕСКАЯ РАБОТА № 10.

### Раздел 4. Характеристика программного обеспечения процесса управления

Создание документов, содержащих таблицы разного вида.

Цель: отработка полученных теоретических знаний на практике.

Условия выполнения: аудитория, учебник, рабочая тетрадь.

Время выполнения: 120 мин.

### Теоретические сведения к практической работе:

### ЗАДАНИЕ №1.

1. Запустите текстовый редактор MS WORD.

Оформите расписание уроков по образцу, руководствуясь указаниями.  $\overline{2}$ .

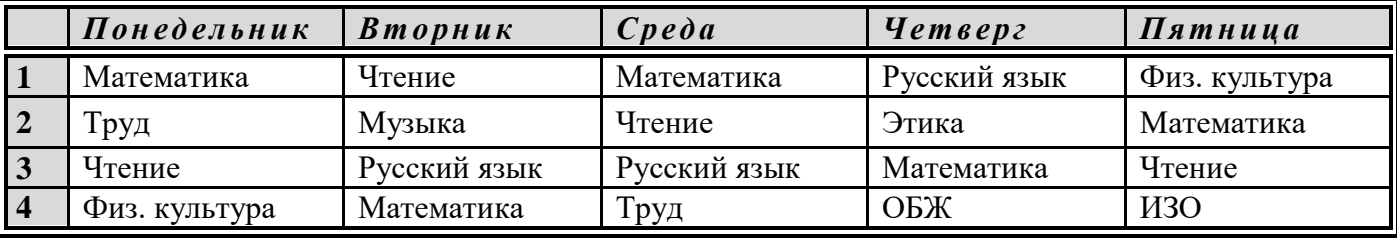

Указания:

 $\left( \right)$ Создайте таблицу, состоящую из 6 столбцов и 5 строк. Выполните команду Таблица/Добавить таблицу, соответствующих ПОЛЯХ число указав в ввода строк  $\mathbf{M}$ столбцов.

 $\overline{2}$ Заполните таблицу данными. Вводите текст, начиная от левого края ячейки. Для используйте клавиши управления перемещения таблине курсором, клавишу TAB.  $\mathbf{B}$ щелчок мышью в нужной ячейке.

 $3)$ Отформатируйте текст в первой строке таблицы:

□ Выделите первую строку: установите курсор в любую ячейку первой строки и выполните команду Таблица/Выделить строку ИЛИ установите указатель мыши слева от строки, чтобы появилась белая стрелка и щелкните левой кнопкой мыши.

 $\Box$  Установите параметры шрифта, выполнив команду Формат/Шрифт: шрифт Arial Narrow, размер 14, начертание - полужирный курсив, интервал - разряженный, величина интервала 1,5 пт.

4) Отформатируйте текст в первом столбце таблицы:

Выделите первый столбец: установите курсор в любую ячейку первого столбца и  $\Box$ выполните команду Таблица/Выделить столбец ИЛИ установите указатель мыши над столбцом, чтобы появилась черная стрелка и щелкните левой кнопкой мыши.

□ Установите параметры шрифта по своему усмотрению.

5) Отформатируйте текст в остальной части таблицы:

□ Выделите ячейки с названиями предметов.

□ Установите параметры шрифта по своему усмотрению.

6) Установите ширину первого столбца:

□ Выделите первый столбец

Выполните команду *Таблица/Автоподбор/По содержимому*

- 7) Измените ширину остальных столбцов (аналогично)
- 8) Выровняйте весь текст в таблице по центру:
- Выделите всю таблицу
- Выполните команду *Формат/Абзац* в строке *Выравнивание* выберите *По центру*
- 9) Задайте внутренние и внешние границы для таблицы:
- Выделите всю таблицу

Выполните команду *Формат/Границы и заливка* выберите *цвет* и *тип* линии, щелкните по окошку *сетка*

### 10) Выполните заливку для первой строки:

Выделите первую строку

Выполните команду *Формат/Границы и заливка/* вкладка *Заливка.* Выберите любой цвет.

- 11) Выполните заливку для первого столбца (аналогично).
- 12) Вставьте заголовок к таблице:
- Установите курсор в первую ячейку и выполните команду *Таблица/Разбить таблицу.*

Напечатайте текст: РАСПИСАНИЕ УРОКОВ. Отформатируйте заголовок и расположите его по центру.

**ЗАДАНИЕ № 2.** Скопируйте предыдущую таблицу и отформатируйте ее в соответствии с образцом, руководствуясь указаниями

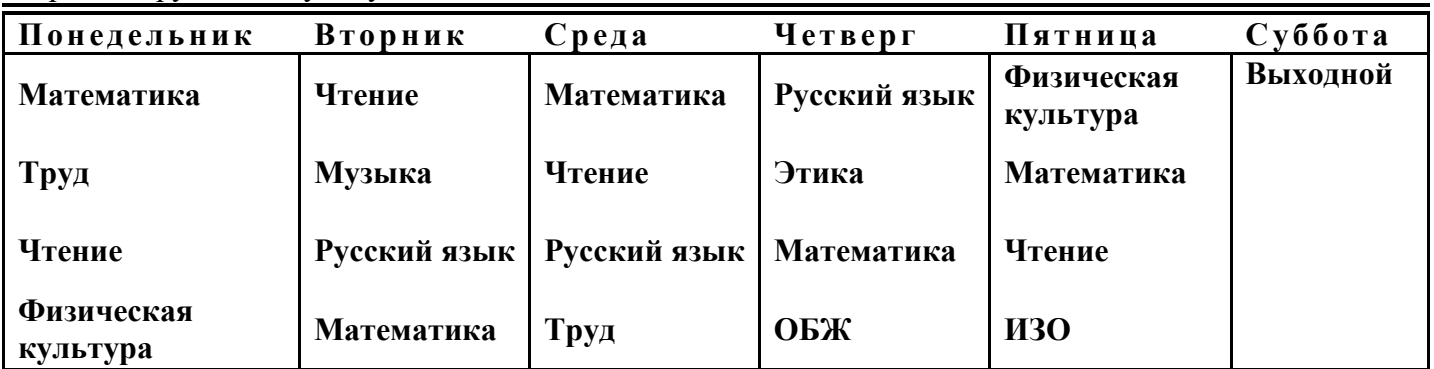

*Указания:*

*1)* Выделите таблицу: установите курсор в любую ячейку таблицы и выполните команду *Таблица/Выделить таблицу.*

*2)* Скопируйте таблицу, выполнив команды *Правка/Копировать и Правка/Вставить.*

3) В скопированную таблицу вставьте еще один столбец:

- Выделите столбец *«Пятница»*
- Выполните команду *Таблица/Добавить столбцы справа.*
- 4) Заполните последний столбец данными.

*5)* Удалите первый столбец (с номерами): выделите столбец и выполните команду *Таблица/Удалить столбцы.*

6) Отформатируйте таблицу, используя готовый стиль:

Выделите всю таблицу

Выполните команду *Таблица/Автоформат*

В списке *Форматы* выберите *Столбцы 3*

В группе *Изменить оформление* снимите флажок *Первого столбца*.

7) Сохраните документ.

**ЗАДАНИЕ № 3.** Создайте и заполните таблицу.

*Указания:*

1) Создайте таблицу, используя команду *Таблица/Нарисовать таблицу*.

 Указатель мыши примет форму карандаша. Чтобы определить внешние границы таблицы, переместите указатель при нажатой кнопке мыши из одного угла таблицы в другой. Затем прорисуйте линии столбцов и строк. Для удаления линии используйте кнопку *Ластик* на панели инструментов *Таблицы и границы*.

- 2) Задайте внешние и внутренние границы таблицы, заливку.
- 3) Задайте произвольные параметры шрифта.
- 4) Текстовые данные выровняйте по центру, а числа по правому краю.
- 5) Откорректируйте таблицу.
- 6) Сохраните документ.

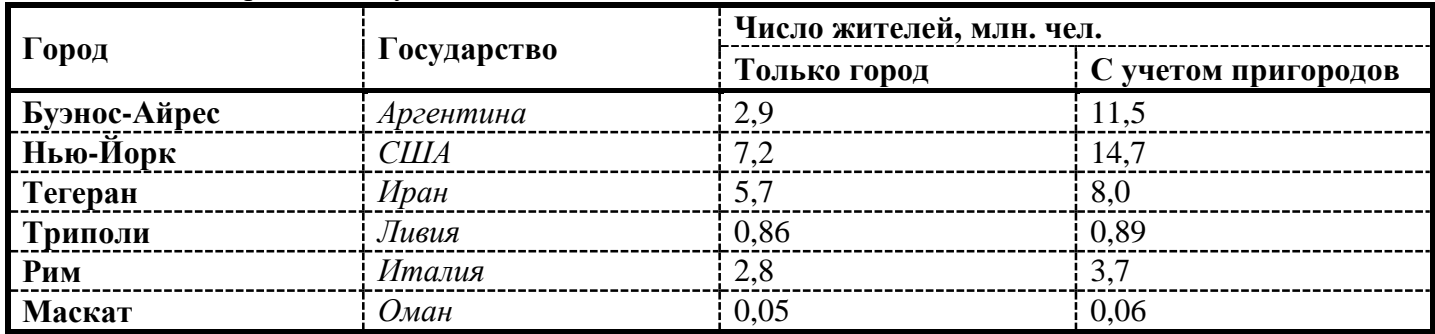

**ЗАДАНИЕ № 4**. Подготовьте бланк абонента для получения подписного издания. *Указания:*

1) Вставьте таблицу, состоящую из 6 столбцов и 2 строк.

2) Выделите первую строку и выполните команду *Таблица - Объединить ячейки*.

3) Наберите текст в первой строке, разбив его на 5 абзацев. Отформатируйте текст и выровняйте его по центру.

4) В ячейки второй строки введите фамилии. Отформатируйте текст. Выделите вторую строку и выполните команду *Формат/Направление текста.* Выберите вертикальную ориентацию. Не снимая выделения, щелкните по кнопке *По верхнему краю* на панели *Форматирование,* затем по кнопке *Центрировать по горизонтали* на панели *Таблицы и границы.*

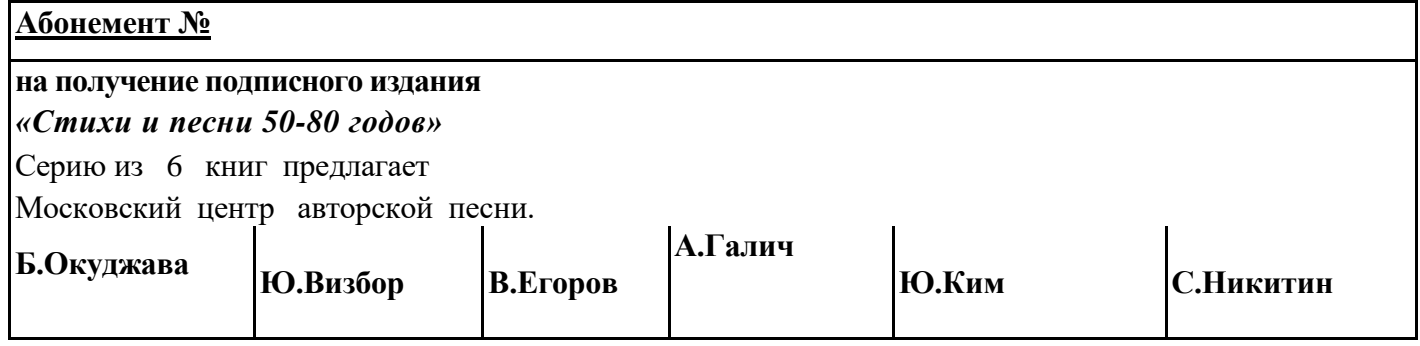

**ЗАДАНИЕ № 5.** Создайте таблицу по образцу. Посчитайте стоимость каждого товара по формуле. Подсчитайте общее количество и общую стоимость.

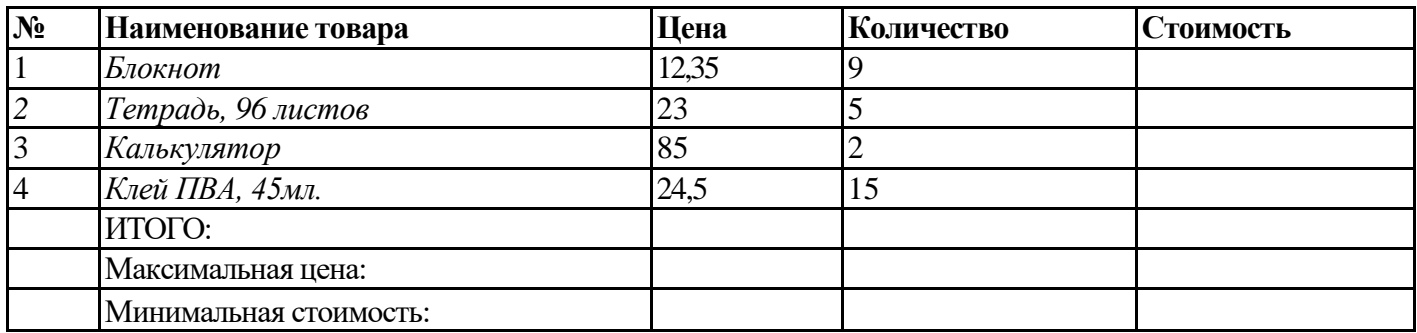

### **ПРАКТИЧЕСКАЯ РАБОТА № 11.**

### **Раздел 4. Характеристика программного обеспечения процесса управления**

*Создание схем, кластеров средствами Word*.

**Цель:** отработка полученных теоретических знаний на практике. **Условия выполнения:** аудитория, учебник, рабочая тетрадь.

**Время выполнения:** 120 мин.

**Теоретические сведения к практической работе:**

### *Задание*:

В личной папке создайте текстовый файл с именем Схемы в MS Word. Оформите памятку, аналогичную данной, разместив её на одном листе.

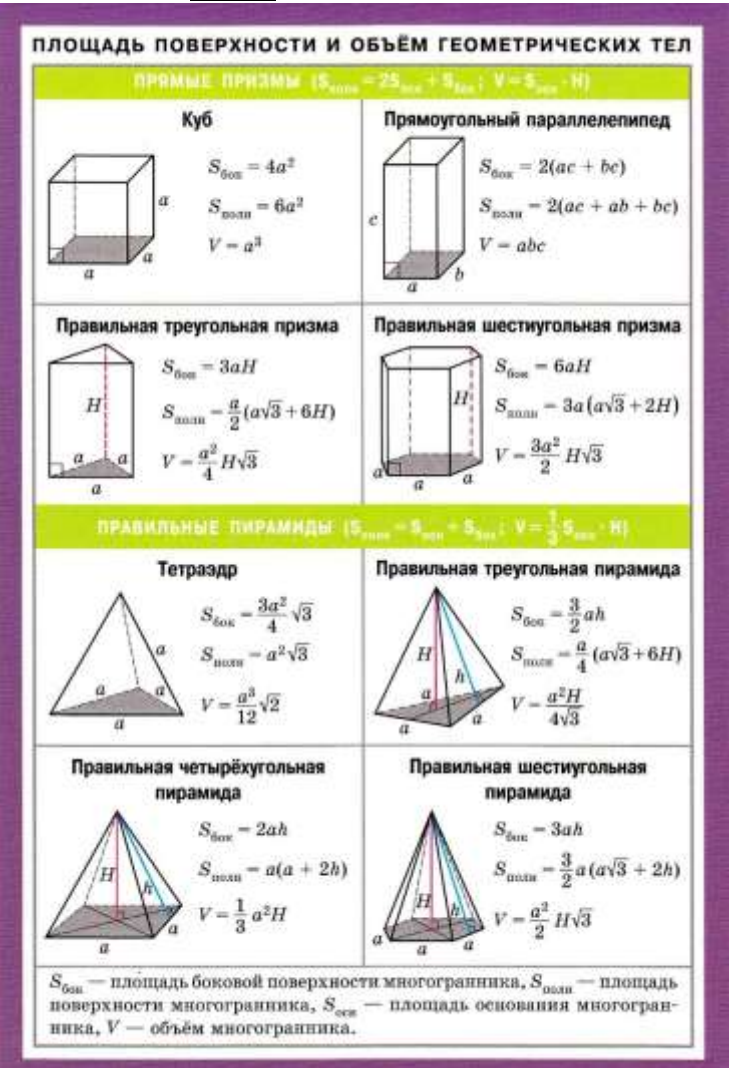

### **ПРАКТИЧЕСКАЯ РАБОТА № 12, 14.**

#### **Раздел 4. Характеристика программного обеспечения процесса управления**

*Работа с отсканированными документами.*

*Автоматическое сканирование, форматы для хранения отсканированных документов* **Цель:** отработка полученных теоретических знаний на практике.

**Условия выполнения:** аудитория, учебник, рабочая тетрадь.

### **Время выполнения:** 120 мин.

### **Теоретические сведения к практической работе:**

Задание:

Чтобы отсканировать изображение подключите сканер к компьютеру или если подключен, включите его. Если ваш сканер правильно установлен, то в папке «Мой компьютер» вы увидите папку или любой другой значок с названием вашего сканирующего устройства. Положите на сканирующую поверхность изображение, которое хотите отсканировать (в нашем случае пусть будет грамота).

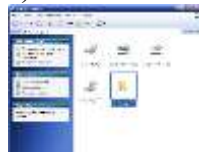

Чтобы запустить «Мастер работы со сканером или цифровой камерой» щелкните правой кнопкой мыши сканер (папку или значок), с которого требуется получить изображения, а затем в появившемся контекстном меню выберите соответствующую команду для данного устройства.

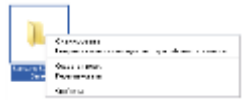

Или просто сделайте двойной щелчок по папке сканера и увидите окно выбора программ, в котором выберите мастер работы со сканером или цифровой камерой:

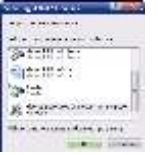

Если поставите галочку в окошке с надписью «Всегда использовать выбранную программу», то до перезагрузки компьютера всегда будет запускаться «Мастер сканирования»:

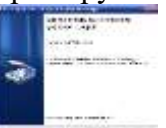

В этом окне просто нажимаете «Далее».

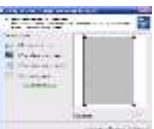

В этом окне можете просмотреть будущее отсканированное изображение, выбрать тип изображения.

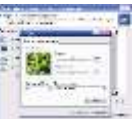

Нажав на кнопку «Настроить», вы сможете настроить некоторые свойства для выбранного типа изображения.

Выбрав и настроив тип изображения, нажмите «Далее»:

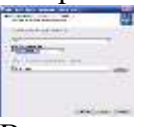

В этом окне введите название изображения (в нашем случае «Грамота»), укажите формат файла изображения и выберите папку расположения будущего оцифрованного изображения. Сделав все вышеуказанные действия нажмите «Далее».

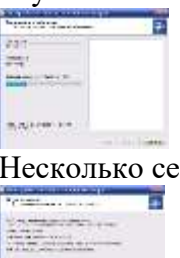

Несколько секунд придется подождать, пока идет процесс сканирования.

В этом окне «Мастер» предложит вам варианты дальнейших действий с изображением, я обычно нажимаю «Далее».

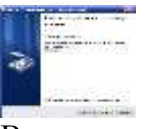

В этом окне «Мастер сканирования» прощается с вами. Если вам необходимо отсканировать еще несколько изображений нажмите кнопку «Назад», если вам больше не нужно ничего сканировать, нажмите «Готово». «Мастер сканирования» закроется, а откроется папка, в которую было отсканировано изображение:

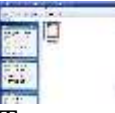

Теперь вы можете открыть это изображение любой программой для просмотра изображений:

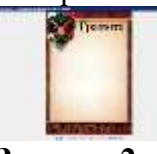

### **Задание 2.**

Выполнить сканирование графического изображения с помощью программы Adobe Photoshop, сохранить в разных форматах, сравнить их между собой.

- 1. Создать на диске D: папку своей группы, в ней подгруппы (с номером).
- 2. Запустить программу AdobePhotoshop
- 3. Включить сканер. Положить сканируемый документ (фотографию).
- 4. В меню **Файл** выбрать команду **Импорт** 4подкоманду **Twain Asquire**
- 5. В диалоговом окне TwainAsquire при необходимости изменить цвет, разрешение.
- 6. Выбрать в диалоговом окне пункт 1, затем пункт 4.

7. После окончания процесса сканирования в окне программы должно появиться окно с изображением.

- 8. Выбрать инструмент **Кадрирование.**
- 9. С помощью этого инструмента обвести необходимые границы изображения и нажать .
- 10. В меню **Изображение** выбрать команду **Регулировки**4 и подкоманду **АвтоКонтраст.**

11. Сохранить изображение командой **Сохранить как…** в файле с типом PSD, TIF, JPG, BMP на диске D: в папке своей группы. Сравнить размеры файлов. Данные о размерах файлов разных форматов занести в отчет.

**Содержание отчета:** Отчет должен содержать №,название работы, цель работы, порядок выполнения работы с указанием команд и кнопок для выполнения команд. Результаты работы

### **ПРАКТИЧЕСКАЯ РАБОТА № 13.**

### **Раздел 4. Характеристика программного обеспечения процесса управления**

*Представление результатов в наглядном виде с помощью диаграмм и графиков.*

**Цель:** отработка полученных теоретических знаний на практике.

**Условия выполнения:** аудитория, учебник, рабочая тетрадь.

**Время выполнения:** 120 мин.

### **Теоретические сведения к практической работе:**

### **Задание 1.**

В электронных таблицах Excel построить на листе с данными линейчатую диаграмму отобразить уровень продажи фирмы Intel за первое полугодие 2019 года.

*Количество процессоров проданных фирмой ComputerLTD (1 полугодие 2019 года)*

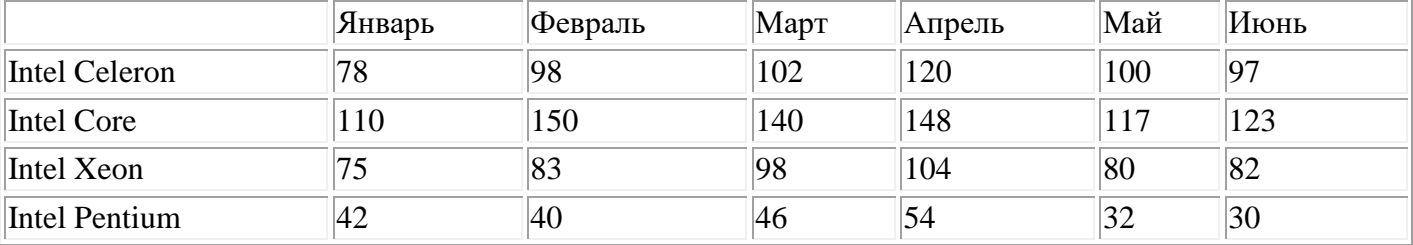

### **Задание 2.**

1. Открыть *Лист 2* рабочей книги MS Excel.

2. Внести данные в таблицу.

3. По данным столбцов *Источник информации* и *Названия городов* построить гистограмму.

4. По данным столбца *Итоги* построить круговую диаграмму.

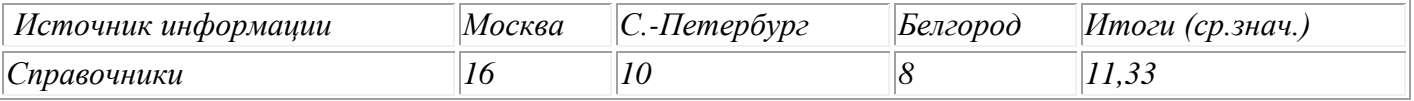

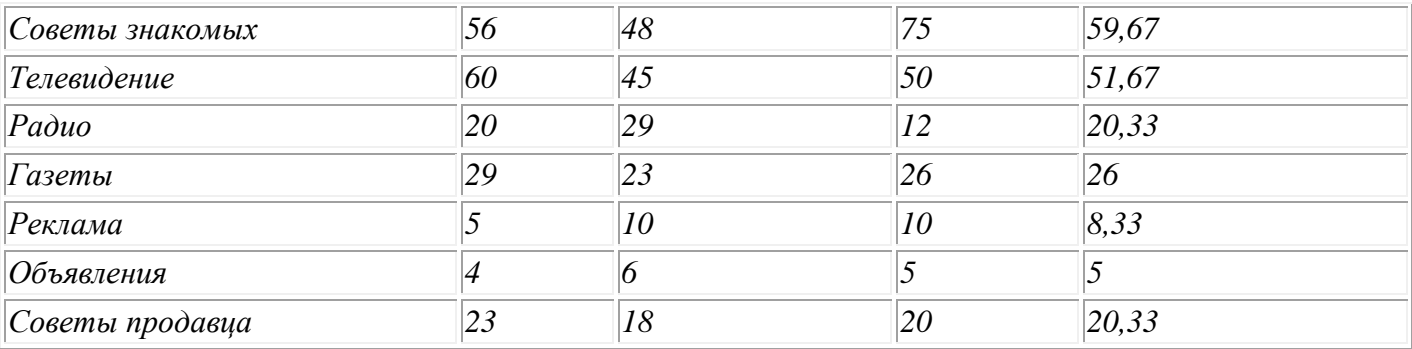

Проанализировать полученные диаграммы и ответить на следующие вопросы внизу листа:

· Укажите три источника информации, которые используют большинство жителей этих городов;

· Укажите два источника информации, которыми пользуются меньше всего жители всех трех городов.

### **Сохраните работу под названием: ПР7 и рядом ваша фамилия**

### **ПРАКТИЧЕСКАЯ РАБОТА № 15.**

#### **Раздел 4. Характеристика программного обеспечения процесса управления**

*Приемы создания, форматирования и оформления слайдов. Алгоритм проверки подготовленности компьютерной презентации.*

**Цель:** отработка полученных теоретических знаний на практике.

**Условия выполнения:** аудитория, учебник, рабочая тетрадь.

**Время выполнения:** 120 мин.

### **Теоретические сведения к практической работе:**

Создание и оформление презентации (I часть)

1. Запустите PowerPoint 2007. **Пуск-Программы-PowerPoint 2007.**

2. Следующим шагом выберите макет слайда — **Титульный слайд.**

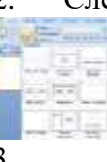

3. Начните свою работу с выбора цветового оформления слайда. В меню **Дизайн** выберите **шаблон дизайна: Поток**.

**CONTRACTOR COMMUNICATION** 

4. Когда разметка выбрана, остается ввести с клавиатуры текст заголовка и подзаголовка. Для этого достаточно щелкнуть мышью по метке-заполнителю, и ввести текст:

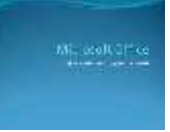

Первый слайд готов.

### Слайд № 2

Самый сложный по изготовлению и насыщенный слайд. К его подготовке мы приступим в самую последнюю очередь. Сразу же после разработки первого слайда, приступим к третьему.

### Слайд № 3

1. Для того чтобы вставить новый слайд, выполните команду **Создать слайд.** Выберите макет слайда **Заголовок раздела**.

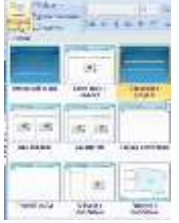

2. Введите текст в соответствующие заполнители:

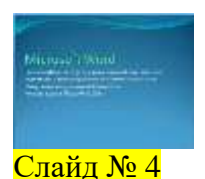

1. Для того чтобы вставить новый слайд, выполните команду **Создать слайд.** Выберите макет слайда **Два объекта**.

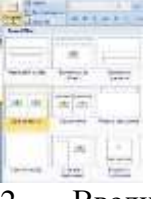

2. Введите текст в соответствующие заполнители:

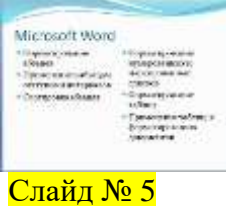

1. Для того чтобы вставить новый слайд, выполните команду **Создать слайд.** Выберите макет слайда **Сравнение**.

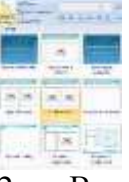

2. Введите текст в соответствующие заполнители:

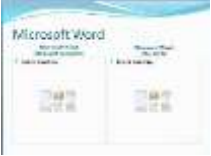

3. Вставим на слайд изображения с логотипами MS Word двумя разными способами:

a. Нажать в первом заполнителе на пиктограмму **«Вставить рисунок из файла» ,** в появившемся окне указать путь к изображению *MS\_Word\_Windows.png*

b. Копировать файл *MS\_Word\_mac.png* из окна проводника, затем вставить во второй заполнитель на слайде:

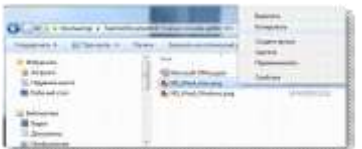

4. Уменьшите при необходимости изображения, чтобы они были на одном уровне и одного размера:

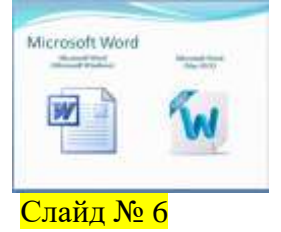

Разрабатывается точно так же, как слайд№3. Выполните эту работу самостоятельно:

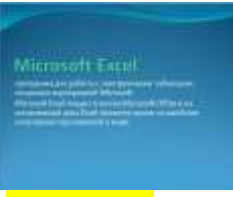

### Слайд № 7

Разрабатывается точно так же, как слайд№4. Выполните эту работу самостоятельно:

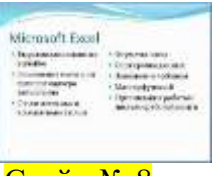

### Слайд № 8

Разрабатывается точно так же, как слайд№3. Выполните эту работу самостоятельно:

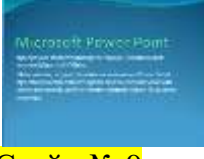

### Слайд № 9

1. Для того чтобы вставить новый слайд, выполните команду **Создать слайд.** Выберите макет слайда **Заголовок и объект.**

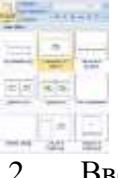

2. Введите текст в соответствующие заполнители:

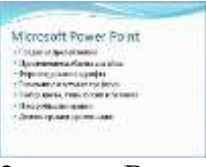

3. В этом слайде должен быть применен многоуровневый список. Для того чтобы "понизить" или "повысить" уровень абзаца примените кнопки **FE EE** панели инструментов. Для этого необходимо сначала выделить абзацы №2,3,4,5 и нажать соответствующую кнопку панели инструментов:

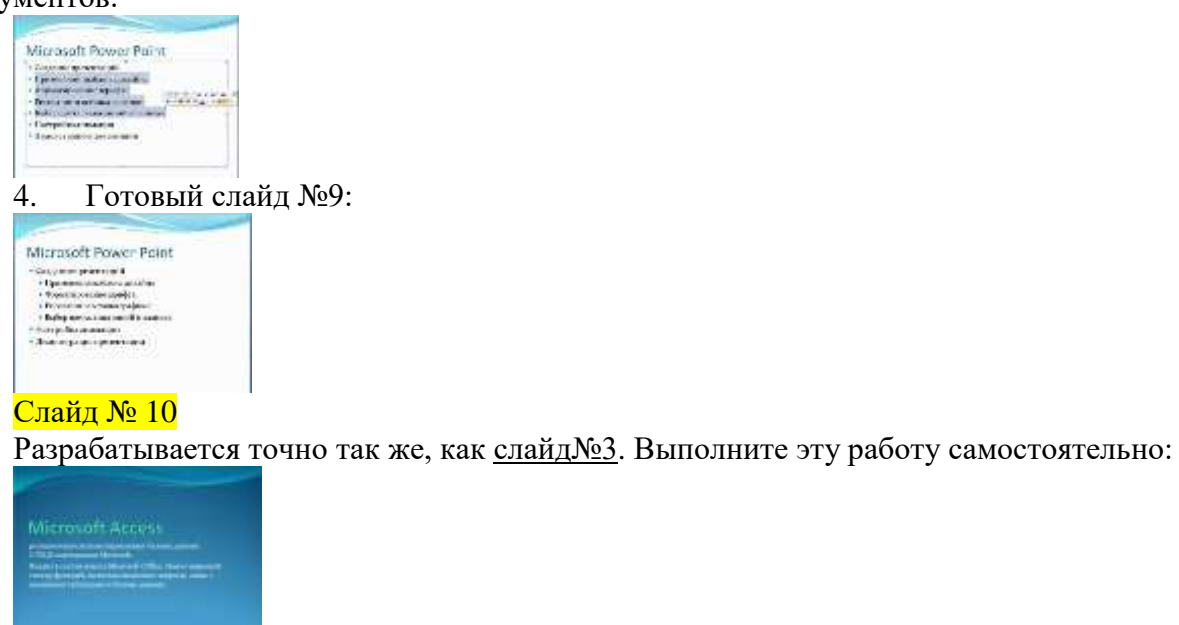

Слайд № 11

Разрабатывается точно так же, как слайд№3. Выполните эту работу самостоятельно:

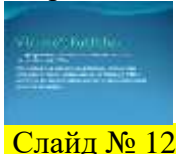

1. Для того чтобы вставить новый слайд, выполните команду **Создать слайд.** Выберите макет слайда **Заголовок и объект.**

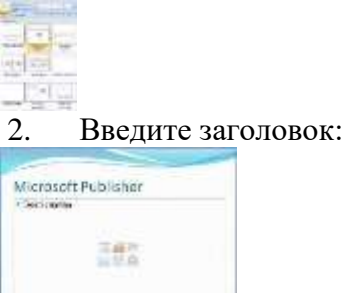

3. Любым способом (см. слайд №5) поместите на слайд Открытку, выполненную в программе Publisher (можно свою).

4. Задайте для открытки стиль – Наклонная белая:

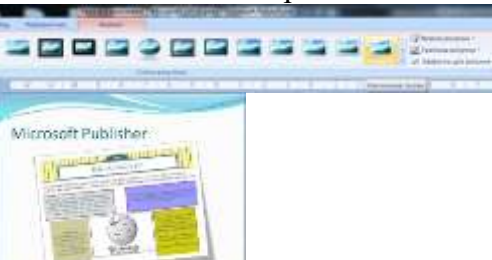

5. Сохраните презентацию в папке своей группы под именем: PP\_Иванов.

### **Контрольные вопросы:**

- 1. Для чего предназначена программа MS PowerPoint 2007?
- 2. Из каких действий состоит процесс создания презентаций?
- 3. Что такое слайд?
- 4. Как добавить в презентацию новый слайд?
- 5. Что такое шаблон?

### **ПРАКТИЧЕСКАЯ РАБОТА № 16.**

### **Раздел 4. Характеристика программного обеспечения процесса управления**

*Создание слайд-фильма в профессиональной деятельности. Подготовка презентаций к публичной защите. Использование слайд-фильма в профессиональной деятельности.*

**Цель:** отработка полученных теоретических знаний на практике.

**Условия выполнения:** аудитория, учебник, рабочая тетрадь.

**Время выполнения:** 120 мин.

### **Теоретические сведения к практической работе:**

Задание 1.

1. Запустить приложение PowerPoint.

2. Создать новую презентацию. Установить произвольный шаблон дизайна слайдов.

3. Оформить титульный слайд по образцу, поместив на него картинку из файла *Винни1.jpg*

4. Добавить к слайдам звуковое сопровождение. Для этого выполнить команду меню *Вставка → Фильм и звук → Звук из файла…* и выбрать файл с песней из мультфильма.

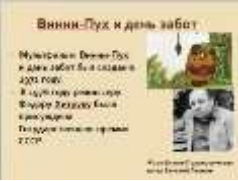

5. Реализовать звучание песни на протяжении 3 слайдов. Для этого в Области задач выбрать пункт *Настройка анимации*, выполнить двойной щелчок на эффекте и в открывшемся окне установить вариант *Закончить после 3-го слайда.*

6. Создать новый слайд с разметкой *Заголовок, текст, объект*. Для этого на панели

инструментов *Форматирование* нажать кнопку *Создать слайд.* В Области задач выбрать соответствующую разметку. Ввести текст заголовка и текст слайда. Вставить две картинки из файлов *Винни2.jpg, Винни3.jpg*

7. Создать новый слайд с разметкой *Заголовок и текст.* В области текста поместить список создателей мультфильма. Растянуть текстовую рамку вниз за границу слайда. Для удобства можно уменьшить масштаб отображения слайда. Настроить для текста эффект анимации *Вход → Другие эффекты…→ Сложные: Титры.* В Области задач выполнить двойной щелчок по эффекту, в открывшемся диалоговом окне в дополнительных параметрах в списке *После анимации* выбрать вариант *После анимации скрыть*.

Текст для слайда:

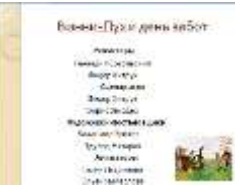

**Режиссеры** Геннадий Сокольский Федор Хитрук **Сценаристы** Федор Хитрук Борис Заходер **Художники-постановщики** Владимир Зуйков Эдуард Назаров **Аниматоры** Галина Баринова Эльвира Маслова Виолетта Колесникова Анатолий Солин Елена Малашенкова Юрий Бутырин Мария Мотрук Ольга Орлова Геннадий Сокольский Наталия Богомолова **Оператор** Михаил Друян **Директор** Любовь Бутырина **Композитор** Моисей Вайнберг **Звукооператор** Георгий Мартынюк **Редактор**

#### Раиса Фричинская

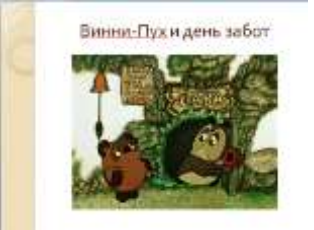

**Роли озвучивали:** Евгений леонов (Винни-Пух) Зинаида Нарышкина (Сова) Ия Саввина (Пятачок) Эраст Гарин (Ослик Иа) Владимир Осенев

1. Создать четвертый слайд. Поместить на слайд файл с мультфильмом. Для этого выполнить команду меню *Вставка → Фильм и звук → Фильм из файла…* В области задач выполнить двойной щелчок по эффекту. В открывшемся диалоговом окне на вкладке *Параметры фильма* установить флажок *разворачивать во весь экран.*

2. Настроить смену слайдов. Для этого выполнить команду *Показ слайдов → Смена слайдов* и в Области задач выбрать вариант *Открывание вниз*, убрать флажок *по щелчку*, установить флажок *автоматически после*. Установить время смены слайдов – 3с. Нажать кнопку *Применить ко всем слайдам*.

- 3. Просмотреть полученную презентацию.
- 4. Сохранить презентацию в личной папке с именем *PowerPoint5*.

### **ПРАКТИЧЕСКАЯ РАБОТА № 17.**

### **Раздел 4. Характеристика программного обеспечения процесса управления**

*Оформление таблиц средствами электронных таблиц. Оформление и проведение расчетов статистических данных. Представление результатов динамических данных с помощью графиков и*

*диаграмм.*

**Цель:** отработка полученных теоретических знаний на практике.

**Условия выполнения:** аудитория, учебник, рабочая тетрадь.

**Время выполнения:** 120 мин.

### **Теоретические сведения к практической работе:**

Представление данных в виде прямоугольных таблиц является удобным и привычным. В виде таблиц можно оформлять деловые документы: счета, накладные, ведомости и прочее. Для работы с табличными данными предназначены современные программы называемые электронными таблицами. Примером электронных таблиц служат электронные таблицы MS Excel.

Все данные таблицы размещаются в ячейках. Содержимым ячейки может быть текст, числовое значение или формула.

Вводить данные в электронные таблицы можно с помощью автозаполнения, а также используя другие приемы вставки строк и столбцов или приемы удаления строк, столбцов и ячеек. Текст и числа рассматриваются как константы. Изменить их можно только путем редактирования соответствующих ячеек. Формулы же автоматически пересчитывают свои значения, как только хотя бы один их операнд был изменен.

В Excel операции перемещения и копирования данных осуществляется с помощью Drag-and Drop ("перетащить и бросить") и буфера обмена. Для копирования в Excel используется маркер заполнения - рамка выделения в правом нижнем углу, имеющая утолщение, напоминающее прямоугольник. При помощи него можно скопировать содержимое в соседние ячейки. Формула это совокупность операндов, соединенных между собой знаками операций и круглых скобок. Операндом может быть число, текст, логичное значение, адрес ячейки (ссылка на ячейку), функция. В формулах различают арифметические операции и операции отношений.

Excel допускает арифметические операции "+" — сложение, "-" — вычитание, "\*" умножение,"/" — деление, "<sup>Л</sup>" — возведение в степень; операции отношений: ">" — больше, "<" меньше, "=" — равно, "<=" — меньше или равно, ">=" — больше или равно, "<>" — не равно.

Арифметические операции и операции отношений выполняются над числовыми операндами. Над текстовыми операндами выполняется единственная операция "&", которая к тексту первого операнда присоединяет текст второго операнда. Текстовые константы в формуле ограничиваются двойными кавычками. При вычислении формулы сначала выполняются операции в круглых скобках, потом арифметические операции, за ними операции отношений.

Адрес ячейки включает имя колонки и номер строки. Адреса ячеек (ссылки на ячейки) можно использовать в формулах. Возможны относительные, абсолютные и смешанные ссылки. Ссылка, которая включает имя колонки и номер строки, является относительной. При копировании формулы, а также редактировании листа такая ссылка будет модифицироваться. В абсолютных ссылках перед именем колонки и номером строки стоит символ \$. Такие ссылки не модифицируются. В смешанных ссылках абсолютной является название колонки и относительной — номер строки, или наоборот (например, \$А1, А\$1). В них модифицируется только относительная часть ссылки.

В формуле может быть ссылка на диапазон ячеек. Диапазон может быть только прямоугольным. Указывая диапазон ячеек, задают адрес верхней левой ячейки и через двоеточие адрес нижней правой ячейки. Если в формуле есть ссылки на ячейки, которые находятся на другом листе, то ссылка должна содержать имя листа, восклицательный знак и адрес ячейки: например, лист! А1. Функции. Excel содержит более 400 встроенных функций. Функция имеет имя и список аргументов в круглых скобках. Аргументами могут быть числовые и текстовые константы, ячейки, диапазоны ячеек. Некоторые функции доступны только тогда, когда открыта соответствующая надстройка.

Ввести функции в формулу можно вручную или с использованием мастера функций. Для работы с мастером функций надо нажать кнопку Мастер функций панели инструментов Стандартная или выполнить команду *Вставка - Функции.* При этом открывается диалоговое окно Мастер функций шаг 1 из 2, в котором можно выбрать категорию функций. При выборе категории в поле Функция выводится список функций данной категории. В этом списке можно выбрать нужную функцию. В строке состояния выводится краткое описание функции. После выбора функции надо нажать кнопку Далее, в результате чего откроется окно диалога Мастер функций шаг 2 из 2, в котором можно указать аргументы функции. В поле Значение выводится значение функции при указанных аргументах. После нажатия кнопки Готово формула вставляется в активную ячейку.

Для наглядного представления данных, входящих в электронные таблицы, служат диаграммы и графики. Они размещаются обычно на рабочем листе и позволяют проводить сравнение данных, находить закономерности. Excel предоставляет широкие возможности в построении различных видов диаграмм (линейчатых, круговых, кольцевых, лепестковых и т.д.).

Для построения диаграмм входят в меню Мастер диаграмм, где выбирается тип диаграммы, ее объемный вариант, диапазон данных и устанавливается название диаграммы и меняется цвет. При необходимости добавляется легенда -прямоугольник, в которой помещаются обозначения и названия рядов данных. При построении графика функции следует выбрать тип диаграммы - точечный, со значениями, соединенными сглаживающими данными.

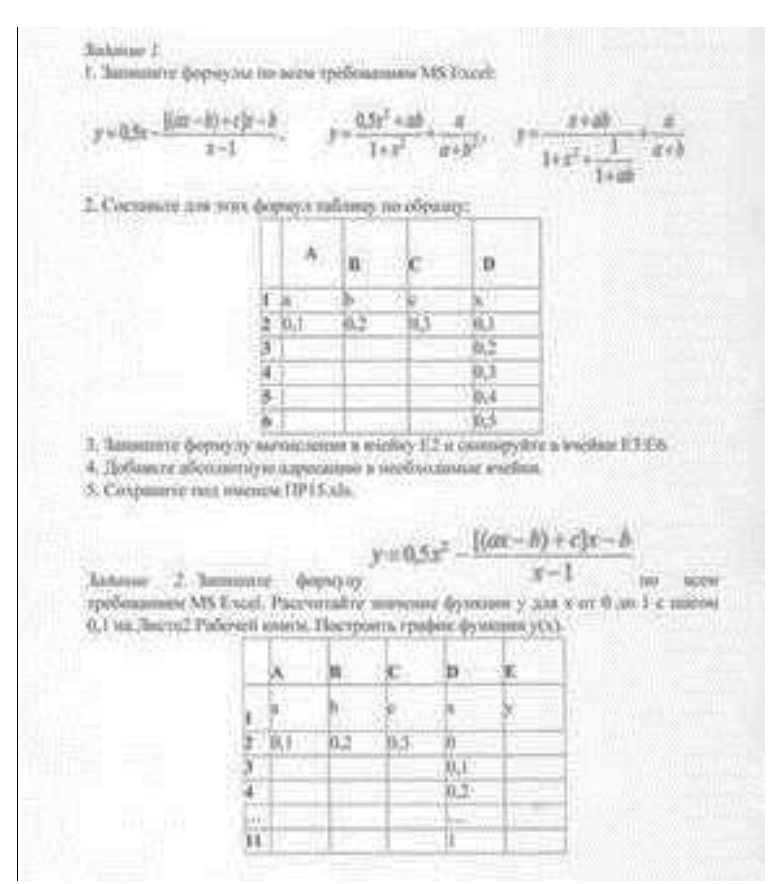

Внесите эти данные на ЛистЗ Рабочей книги и постройте гистограмму (столбчатую диаграмму), на которой будут отображены данные сразу обо всех трех торговых точках. Задание 3. Имеются данные о продажи газет в трех торговых точках за нед

ABCDEFGHHJess неделиПонсдельникВторникСредаЧетвергПитинцаСуббот аВоскрессные2Точка 1202532302330203Towas 2332825252225204Towas 315202229343530

 $1<sup>1</sup>$ Создайте таблицу в MS Excel, заполните ее данными.

Выделите блок клеток А1:Н4, содержащий данные для графической обработки  $2<sup>1</sup>$ (Данные располагаются в строках. Первая строка выделенного блока является строкой Х координат (опорные точки); следующие три строки выделенного блока содержат Y координаты (высоты столбиков) диаграммы.) и постройте диаграмму.

3. Укажите заголовок диаграммы: "Торговля газетами".

Задание 4. Постройте линейную диаграмму, отражающую изменение количества проданных газет в течение недели (см. задание 3).

Задание 5. На основе таблицы продажи газет (см. задание 3) и постройте для нее ярусную диаграмму (столбчатая диаграмма 2-ой вид). Результаты работы сохраните в ранее сохраненном файле ПР15.хЬ.

#### 5. Содержание отчета

Отчет должен содержать:

- $\mathbf{1}$ . Название работы.
- $2<sub>1</sub>$ Цель работы.
- $\overline{3}$ . Задание и его решение.
- $\overline{4}$ . Вывод по работе.
- 6. Контрольные вопросы
- 1. Что такое редактор электронных таблиц?
- $2<sup>1</sup>$ Перечислить элементы электронной таблицы, их обозначения.
- Как называется документ, созданный в табличном процессоре. Из каких частей он  $\mathbf{1}$ . состоит?
	- 3. Какие данные можно вносить в ячейки электронной таблицы?

4. Чем отличается абсолютная адресация от относительной. Когда применяются эти виды адресации?

5. Как построить диаграммы по числовым данным?

### **ПРАКТИЧЕСКАЯ РАБОТА № 18.**

### **Раздел 4. Характеристика программного обеспечения процесса управления**

*Оформление и проведение расчетов средствами электронных таблиц. Проведение расчетов средствами электронных таблиц.*

**Цель:** отработка полученных теоретических знаний на практике.

**Условия выполнения:** аудитория, учебник, рабочая тетрадь.

**Время выполнения:** 120 мин.

**Теоретические сведения к практической работе:**

1. *Электронная таблица* **–** совокупность строк и столбцов.

2. *Столбцы* обозначены буквами латинского алфавита, а *строки* - цифрами. Пересечение строки и столбца называется *клеткой* или *ячейкой*.

3. Каждая клетка имеет свой *адрес*, который состоит из буквы столбца и цифры строки  $(A5, B7, K4$  ...).

### **Задание 1. Запуск и выход из Excel.**

1. Запустите Excel. На экране появится окно Excel с открывшейся пустой рабочей книгой под названием *Книга 1*.

2. Окно Excel содержит многие типичные элементы окон Windows. Внимательно рассмотрите окно Excel и выделите элементы интерфейса:

Строка заголовка,

Строка меню

где выбираются команды,

Панель инструментов

содержит кнопки и раскрывающиеся списки, обеспечивающие быстрый доступ к наиболее распространенным командам и возможностям программы.

Строка ввода

вводимая в ячейку информация появляется в этой строке; также в этой строке указывается адрес активной ячейки.

Окно рабочей книги

каждый файл Excel – это рабочая книга, которая изначально состоит из трех листов рабочей таблицы; при необходимости можно открыть несколько файлов рабочих книг, каждый из которых будет находиться в своем собственном окне.

Заголовок столбцов

буквы латинского алфавита, расположенные в верхней строке листа и определяющие столбцы рабочей таблицы. Колонки нумеруются в следующем порядке: A – Z, AA – AZ, BA – BZ и т.д.

Заголовок строки

числа, расположенные по левому краю листа и определяющие строки рабочей таблицы.

Ярлыки листов рабочей таблицы

помогают переходить от одного листа к другому в пределах рабочей книги.

Строка состояния

отображает состояние текущей операции.

3. Выход из Excel осуществляется с помощью команды *Файл/Выход*. Выполните эту команду.

### **Примечание**

Если вы внесли изменения в открытую рабочую книгу и не сохранили файл, Excel выведет на экран предупреждающее сообщение.

Задание 2. Панели инструментов Excel.

1. Запустите Excel. На экране появится окно Excel с открывшейся пустой рабочей книгой под названием *Книга 1*. По умолчанию окно содержит только две панели: *стандартную* и *форматирования*.

### **Примечание**

Если панели не нужны вам для работы, освободите место на экране, скрыв одну из них (или обе сразу). Кроме того, можно отобразить другие панели инструментов.

2. Откройте меню *Вид* и выберите команду *Панели* инструментов. Появится меню, содержащее название панелей инструментов.

3. Включите в состав отображаемых панелей панель *Диаграммы*. Для этого установите флажок, расположенный рядом с названием панели инструментов.

4. Восстановите стандартное изображение панелей.

Общие понятия

1. Для перехода на нужный лист, щелкните на ярлыке нужного листа рабочей таблицы. Или воспользуйтесь комбинацией клавиш *Ctrl+PgDn* для перехода к следующему листу, или *Ctrl+PgUp* – для перехода к предыдущему листу.

2. Для перемещения по листу рабочей таблицы можно осуществлять:

### **с помощью клавиш управления курсора:**

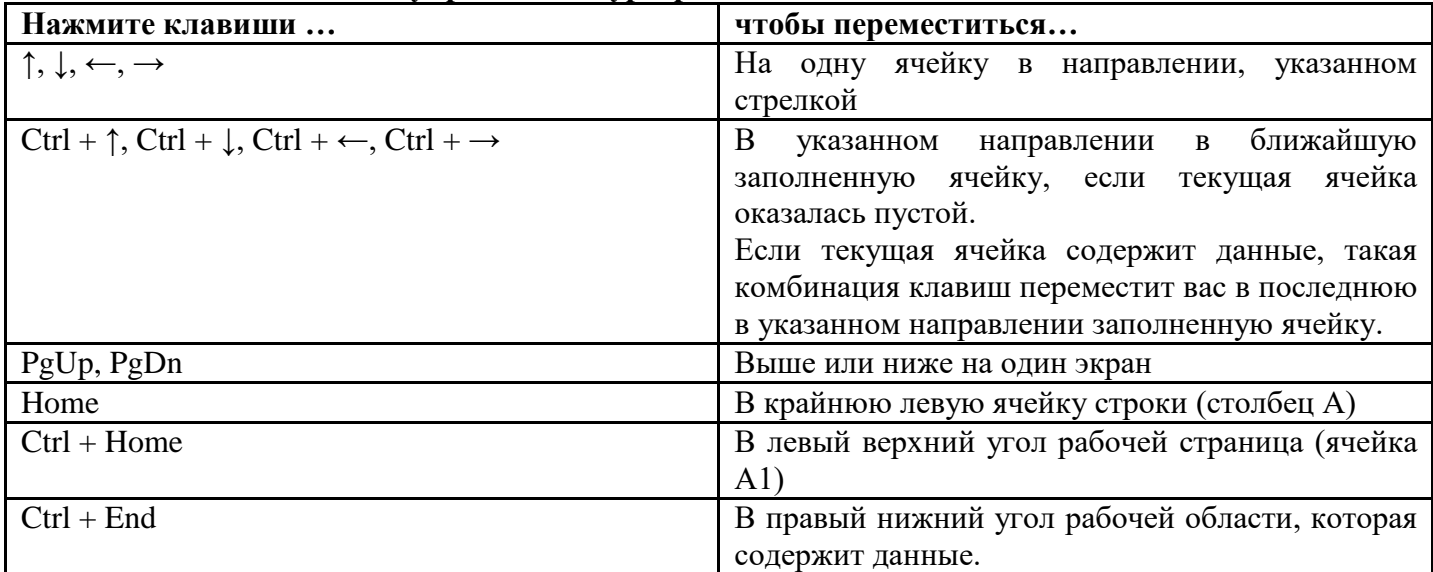

### Примечание

Для быстрого перехода к определенной ячейке введите адрес данной ячейки в поле *Имя*, расположенном у левого края строки формул, и нажмите *Enter*.

Задание 3. Просмотр таблиц.

1. Запустите Excel.

2. Откройте существующую рабочую книгу Mapstats.xls, выполнив команду *Файл/Открыть*.

3. Данная рабочая книга состоит из четырех листов:

- *Содержание,*
- *Источники,*
- *Страны мира,*
- *Европа.*

4. Перейдите на лист *Источники*, а затем на лист *Страны мира*.

5. Перейдите в ячейку рабочей таблицы L37, воспользовавшись правилом перехода по заданному адресу.

6. Вернитесь в ячейку А1, используя для этого комбинацию клавиш клавиатуры.

Общие понятия

1. При перемещении по большому листу рабочей таблицы удобно использовать функцию, закрепляющую обозначение столбцов и строк, которая облегчает просмотр данных.

2. Для закрепления заголовков строк или столбцов (или всех сразу) выполните следующие шаги:

 Щелкните на ячейке, находящейся справа от столбца заголовков строк, и/или под строкой заголовков столбцов.

Откройте меню *Окно* и выберите команду *Закрепить области*.

3. Чтобы снять закрепление области, откройте меню *Окно* и выберите команду *Снять закрепление областей*.

Задание 4. Закрепление заголовков столбцов и строк.

1. Перейдите на лист *Страны мира* и закрепите столбец, содержащий названия стран. Проверьте правильность выполнения, перемещая курсор на вправо. При этом названия стран должны оставаться на экране.

- 2. Отмените закрепление.
- 3. Закрепите строку, содержащую заголовки. Проверьте правильность выполнения.
- 4. Отмените закрепление.

5. Закрепите одновременно столбец с названиями стран и строку заголовков. Проверьте правильность выполнения.

6. Отмените закрепление.

### **ПРАКТИЧЕСКАЯ РАБОТА № 19.**

### **Раздел 4. Характеристика программного обеспечения процесса управления**

*Представление результатов статистических данных с помощью диаграмм*.

**Цель:** отработка полученных теоретических знаний на практике.

**Условия выполнения:** аудитория, учебник, рабочая тетрадь.

### **Время выполнения:** 120 мин.

### **Теоретические сведения к практической работе:**

Под термином деловая графика понимаются графики и диаграммы, наглядно представляющие динамику развития того или иного производства, отрасли и любые другие числовые данные

Объекты, для которых с помощью деловой графики создаются иллюстративные материалы: плановые показатели, отчетная документация, статистические сводки. Программные средства деловой графики включаются в состав электронных таблиц.

Возможности деловой графики преследуют единую цель: улучшить восприятие информации человеком, сделать ее более наглядной и выразительной.

Основной целью деловой графики, является оперативная выдача информации в графической форме в процессе анализа задачи при ее решении средствами электронной таблицы. Главным критерием является быстрота подготовки и отображения графических образов, соответствующих оперативно изменяющейся числовой информации.

В современном мире существует большое количество информации, которую трудно сразу усвоить обычному человеку. А если нужно обработать, проанализировать какие-то данные, то задача становится сложной вдвойне. В настоящее время, с помощью компьютерных технологий, можно хранить и обрабатывать любую информацию.

Деловая графика – это область компьютерной графики. Она предназначена для построения гистограмм, графиков, диаграмм, схем на основе отчетов, различной документации. Обеспечивает возможностью более лаконичного и выразительного представления данных, выполнения более сложных задач, улучшенное восприятие данных, повышение эффективности работы.

Для отображения графической информации используется специальное программное обеспечение, которое называют графическими программами или графическими пакетами.

Применение деловой графики различно и многообразно. Для каждого вида задач используются разные программы. Одни нужны для оперативной обработки цифровых данных, другие для построения чертежей высокого качества. С помощью специальных прикладных средств составляются годовые отчеты фирм, статистические справочники, обрабатываются аналитические данные.

Правильно составленные схемы или графики превращают скучные цифры в наглядные изображения и помогают пользователям сориентироваться в «море» информации и принять нужное решение. Деловая графика позволяет в удобной форме сравнивать различные данные, выявлять закономерности и тенденции развития. Можно также с помощью различных графических программ решать задачи в области информационных технологий, архитектуры и инженерии. В настоящее время деловая графика прочно вошла в нашу жизнь, сейчас невозможно представить никаких сводных документов или презентаций без таблиц, схем, диаграмм, различных изображений.

Компьютерной графикой пользуются административные и технические сотрудники, студенты, а также обычные пользователи персональных компьютеров.

С помощью богатой библиотеки диаграмм Excel можно составлять диаграммы и графики разных видов: гистограммы, круговые диаграммы, столбчатые, графики и др., их можно снабжать заголовками и пояснениями, можно задавать цвет и вид штриховки в диаграммах, печатать их на бумаге, изменяя размеры и расположение на листе, и вставлять диаграммы в нужное место листа.

#### **2.Задание**

Задание №1. Создать таблицу продажи акций брокерской фирмы. Произвести расчеты по заданию.

> Задание 2. Создать таблицу продажи акций брокерской фирмы. Произвести все расчеты по заданию. В ячейке АЗ залайте текущую лату Функцией СЕГОЛНЯ. Исходные ланные представлены на рис

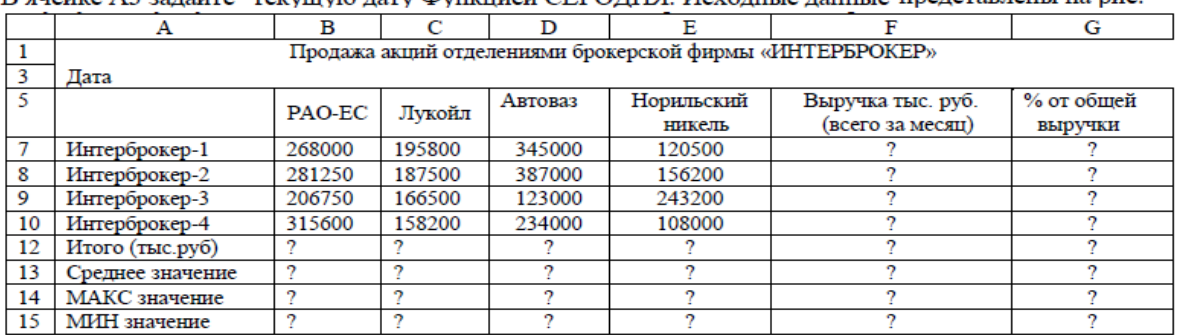

 $\%$  от общей выручки = Выручка подразделения/Итого всей выручки Формула для расчета: (результат расчета - в процентном формате).

Знаки ?, указанные в некоторых ячейках, означают, что данные показатели необходимо вычислить.

ЗАДАНИЕ 2. Создание и обработка БД в Excel. Связывание листов рабочей книги

1.Создать в новом файле таблицу по образцу (см. рис.1).

Знаки ?, указанные в некоторых ячейках, означают, что данные показатели необходимо вычислить.

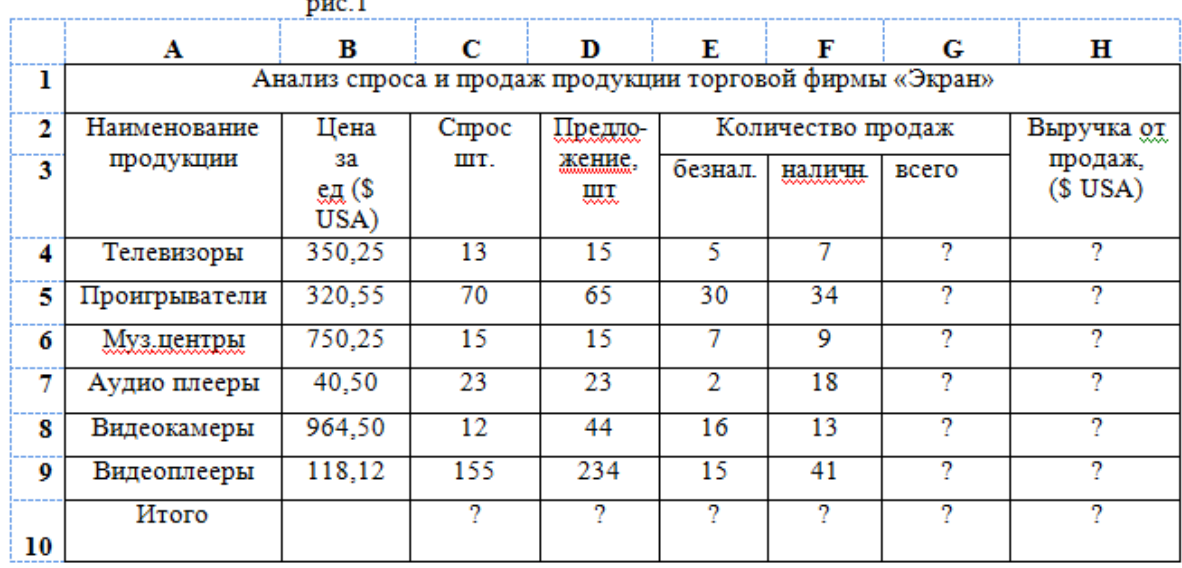

2.Переименовать Лист1 на Январь.

3.Отформатировать таблицу.

4.Выполнить указанные ниже действия:

1. На листе2 расположить таблицу, содержащую отчёт за февраль. Для этого необходимо проделать следующее:

1.1. Скопировать таблицу с листа Январь на Лист2.

1.2. Изменить данные цены за единицу продукции с учётом предложенных значений (см. рис.2).

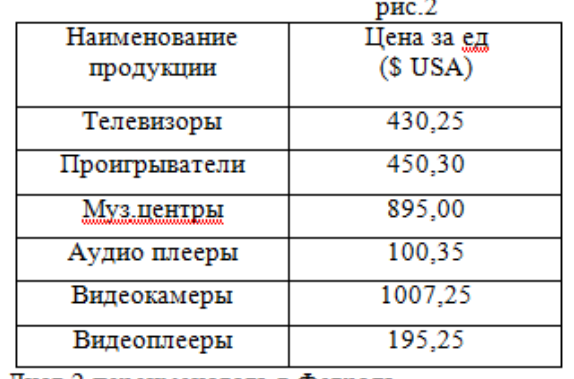

1.3. Лист 2 переименовать в Февраль.

2. На листе3 расположить таблицу, содержащую отчёт за Март.

2.1. Скопировать таблицу с листа Январь на Лист3.

2.2. Изменить данные цены за единицу продукции с учётом предложенных значений (см. рис.3).

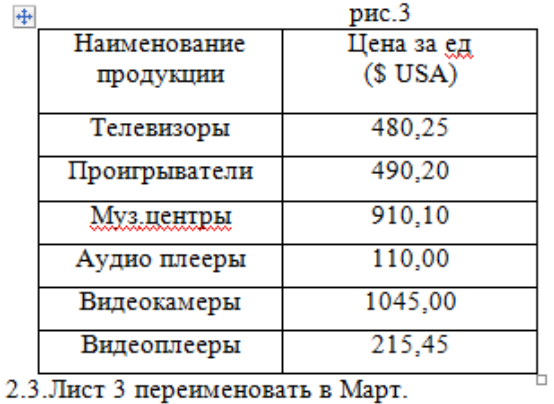

5.На листе 4 создать таблицу изображенную на рис4.

5.1.Для добавления Листа необходимо щёлкнуть правой кнопкой мыши на ярлыке Листа и из контекстного меню выбрать команду **Вставить**. Во вкладке **Общие** выбрать **Лист** и нажать **Ok**.

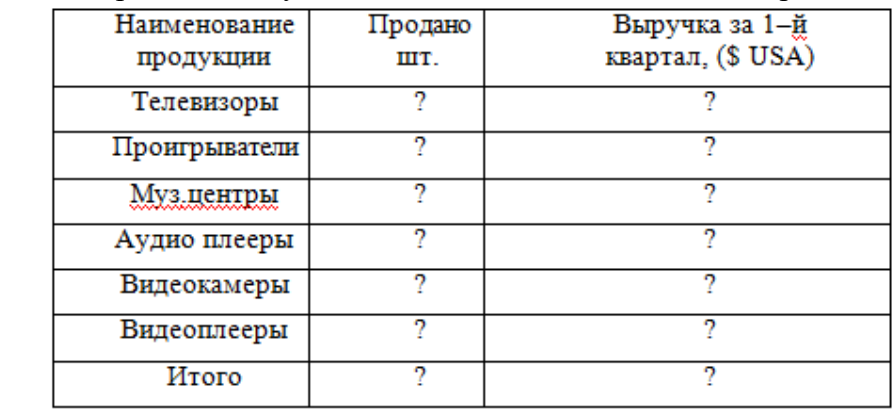

5.2.В ячейку B2 ввести формулу для суммарного подсчёта проданной продукции за январь, февраль и март месяцы, а именно

=ЛИСТ1!G4+ЛИСТ2!G4+ЛИСТ3!G4, где знак ! означает связь между листами.

*Для оптимизации ввода формулы необходимо проделать следующее:*

1.Поместить курсор в ячейку B2 и ввести знак =.

2.Щёлкнуть на ярлыке Лист1, щёлкнуть по ячейке G4.

3.Нажать клавишу +

рис.4

*.*

4.Щёлкнуть на ярлыке Лист 2, ячейке G4, нажать +.

5.Щёлкнуть на ярлыке Лист 3, ячейке G4 и нажать Enter

6.Скопировать введённую формулу на остальные ячейки.

5.3.В ячейку С2 ввести формулу для подсчёта суммарной выручки за 1 квартал (т.е. месяцы январь, февраль, март)

 $=$ ЛИСТ1!Н4 + ЛИСТ2!Н4+ЛИСТ3!Н4

5.4.Лист 4 переименовать в Итоги продаж (товары).

6.На Листе5 создать таблицу, изображенную на рис5.

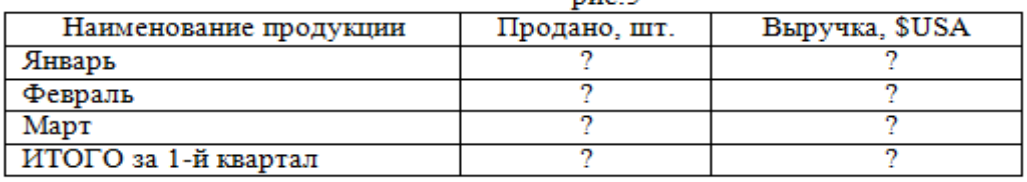

6.1.Самостоятельно ввести формулы для подсчёта итоговой продажи и итоговой выручки за январь, февраль и март.

6.2.Переименовать Лист5 в Итоги продаж (месяцы).

6.3. Построить диаграммы:

-Наименование продукции и Продано

-Наименование продукции и выручка

### **ПРАКТИЧЕСКАЯ РАБОТА № 20.**

### **Раздел 4. Характеристика программного обеспечения процесса управления**

*Создание простейших баз данных средствами электронных таблиц. Создание баз данных*

*средствами СУБД.*

**Цель:** отработка полученных теоретических знаний на практике.

**Условия выполнения:** аудитория, учебник, рабочая тетрадь.

**Время выполнения:** 120 мин.

### **Теоретические сведения к практической работе:**

### **Задание 1. Создание пустой базы данных с помощью шаблонов таблиц.** *Порядок работы*

1. Запустите программу СУБД Microsoft Access. Для этого выполните: *Пуск – Все программы – Microsoft office – Microsoft office Access 2016).*

2. Перед Вами откроется окно следующего вида:

Выберите команду *Новая база данных*. Затем введите *имя файла –База работников* и нажмите кнопку *Создать*. Перед Вами откроется окно следующего вида.

3. Выберите команду *Создание* – *Части приложения. Шаблоны – Контакты.*

4. В левой панели появляется таблица *Контакты.* Щелкните дважды мышью по имени таблице. Перед вами откроется вся таблица *Контакты* с заголовками *(Рисунок 3)*.

5. Переименуйте поля *ИД, Область, край, Страна или регион* на следующие новые имена полей соответственно: *Код, Республика, Страна.*

6. Все поля после поля *Страна* удалите с помощью контекстного меню, выполнив команду *Удалить поле.*

7. Заполните ее следующими данными (Таблица 1).

Таблица 1.

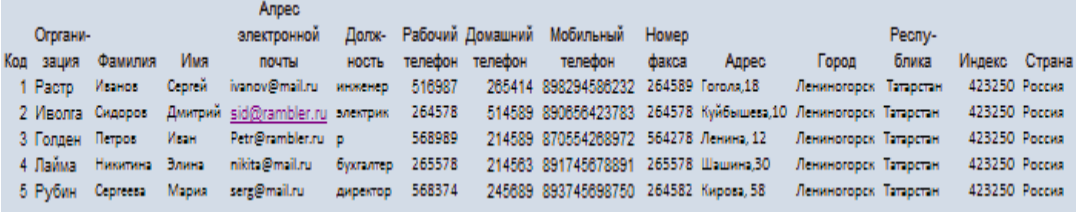

9. У Вас должна получится таблица как на рисунке *(Рисунок 4)*. Сохраните таблицу ( ) под именем *Работник.*

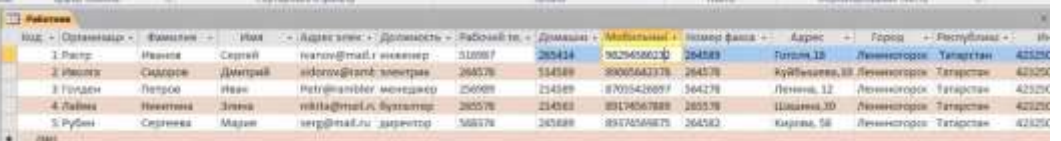

10. В данной таблице отсортируйте столбец "*Организация*" по алфавиту (*Главная* – ). **Задание 2. Создание пустой базы данных с помощью конструктора таблиц.** *Порядок работы*

1. Создадим таблицу под именем "*Студент*" с помощью конструктора таблиц. Для этого выполните команду: *Создание – конструктор таблиц*.

Перед Вами откроется окно *(Рисунок 5)*:

2. Заполните *Имя поля* следующими данными (заголовками столбцов): *КодСтудент, Фамилия, Имя, Отчество, Адрес, Номер телефона, Специализация* соответственно типы данных для полей:*КодСтудент –* СЧЕТЧИК, *Фамилия, Имя, Отчество, Должность, Адрес, Специализация* – ТЕКСТОВЫЙ, *Номер телефона –* ЧИСЛОВОЙ.

У Вас должно получиться как на рисунке *:*

3. Далее Нажмите сохранить ( <sup>1</sup>) и назовите таблицу "Студент". Он автоматически запросит создать ключевое поле, нажмите кнопку ДА (поле *КодСтудент* будет *Ключевое поле* <sup>®▶</sup> КодСтудент Счетчик ).

4. Затем двойным щелчком левой кнопкой мыши откройте слева на таблицу *Студент.* Перед Вами откроется таблица *Студент* для заполнения.

5. Заполните эту таблицу следующими данными (*Таблица 2*) и сохраните ее. Таблица 2.

### **ПРАКТИЧЕСКАЯ РАБОТА № 21.**

### **Раздел 4. Характеристика программного обеспечения процесса управления**

*Поиск и сортировка данных в базе данных.*

**Цель:** отработка полученных теоретических знаний на практике.

**Условия выполнения:** аудитория, учебник, рабочая тетрадь.

**Время выполнения:** 120 мин.

#### **Теоретические сведения к практической работе:**

#### **Запросы:**

1. Сформируйте запрос по таблице **Услуги,** для этого:

- выберите **Конструктор запросов** (вкладка **Создание**);

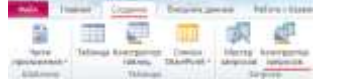

**-** в открывшемся диалоговом окне **Добавление таблиц** установите курсор на таблицу **Услуги**, нажмите кнопку **Добавить**, а затем кнопку **Закрыть**;

**-** левой кнопкой мыши (ЛКМ) перенесите в бланк запроса поля **Наименование маршрута**, **Дата начала маршрута**, **Количество путевок**:

**-** запустите запрос командой **Выполнить** (вкладка **Конструктор**);

**-** просмотрите сформированный запрос, сохраните под именем **Маршрут**;

**-** закройте запрос.

2. Создайте запрос по таблице **Сотрудники** в режиме **Конструктор**:

- перенесите в бланк запроса поля **Фамилия, Имя, Отчество;**

- в столбце **Фамилия** в поле **Условие отбора** задайте условие отбора «**Петров**\*», введя его с клавиатуры:

- сформируйте запрос командой **Выполнить**;

- сохраните запрос под именем **Отбор сотрудников по фамилии.**

3. Откройте запрос **Маршрут** в режиме **Конструктор**:

- в столбце **Наименование маршрута** в поле **Условия отбора** напишите условие параметрического запроса **[Введете наименование маршрута]**

- сформируйте запрос (**Конструктор /Выполнить**);

- в окне **Введите значение параметра** укажите **Франция** и нажмите кнопку **ОК**;

- сохраните запрос.

4. Сформируйте многотабличный запрос. Для этого:

- в режиме **Конструктора запросов** создайте новый запрос;

- в окне **Добавление таблиц** добавьте таблицы **Сотрудники**, **Клиенты**;

- в бланке запроса отобразите поля: из таблицы **Сотрудники** - **Фамилия**; из таблицы **Клиенты** - **Наименование клиента, Количество приобретенных путевок**;

- сформируйте запрос и сохраните под именем **Отчет о работе сотрудника**;

5. Создайте запрос на поиск повторяющихся записей по полю **Наименование маршрута** таблицы **Услуги**:

 при помощи **Мастера запроса** на основании таблицы **Услуги** выберите вид запроса **Повторяющиеся записи**;

в качестве источника укажите таблицу **Услуги**, нажмите кнопку **Далее**;

o новом окне выберите поле, по которому будет происходить поиск повторяющихся записей – **Наименование маршрута**, нажмите кнопку **Далее**;

- в качестве дополнительных полей укажите поле **Дата начала маршрута**;
- нажмите кнопку **Далее**;
- сохраните запрос под именем **Поиск повторений для Услуги**.

В результате выполненных действий будут отображены записи повторяющихся маршрутов, а к ним добавлены сведения о дате начала маршрута.

#### **Формы:**

- 1. Создайте **Форму** по таблице **Сотрудники.** Для этого:
- установите курсор на таблицу **Сотрудники**;
- выберите инструмент **Форма** (вкладка **Создание**);
- просмотрите сформированную форму;
- пролистайте до конца все записи с помощью **кнопок навигации**;
- выполните команду **Режим / Режим формы**;
- внесите **новую** запись в сформированную Вами форму:

#### **107 Зыков Сергей Михайлович М 12.09.1980 9580**

- сохраните форму под именем **Сотрудники**.
- 2. Создайте с помощью **Мастера** форму по нескольким таблицам:
- выберите инструмент **Мастер форм** (вкладка **Создание**);
- в поле **Таблицы и запросы** выберите таблицу **Сотрудники**;

- перенесите из окна **Доступные поля** в окно **Выбранные поля** с помощью кнопки **Табельный номер**;

- аналогично выберите таблицу **Услуги** отберите в качестве **Доступных полей - Наименование маршрута***;* из таблицы **Клиенты** – **Количество приобретенных путевок**;

- нажмите кнопку **Далее**;

- выберите внешний вид подчиненной формы **Табличный** и нажмите кнопку **Далее**;
- сохраните форму под именем **Работа с клиентами**.
- нажмите кнопку **Готово**.
- 3. Создайте форму по таблице **Услуги**:
- установите курсор на таблицу **Услуги**, выберите инструмент **Форма**;
- просмотрите сформированную форму, выполните переход по записям;
- сохраните форму под именем **Услуги**.
- 4. Создайте связанную форму по нескольким таблицам:
- выберите инструмент **Мастер форм**;
- отберите:

из таблицы **Сотрудники** поля: **Табельный номер***,* **Фамилия**;

из таблицы **Клиенты**: **Наименование клиента**, **Количество приобретенных путевок**;

- нажмите кнопку **Далее**;
- выберите **Связанные формы** и нажмите кнопку **Далее**;
- выберите стиль **Яркая***,* нажмите кнопки **Далее** и **Готово**;
- просмотрите сформированную форму и сохраните под именем **Сотрудники 2***.*

### **ПРАКТИЧЕСКАЯ РАБОТА № 22.**

#### **Раздел 4. Характеристика программного обеспечения процесса управления**

*Алгоритмы работы с программами-планировщиками. Алгоритмы работы в программах электронной почты.*

**Цель:** отработка полученных теоретических знаний на практике.

**Условия выполнения:** аудитория, учебник, рабочая тетрадь.

**Время выполнения:** 120 мин.

### **Теоретические сведения к практической работе:**

**Электронная почта** – (самая распространенная услуга сети Internet) обмен письмами в компьютерных сетях. Само письмо представляет собой обычный файл, содержащий текст письма и специальный заголовок, в котором указано, от кого письмо направлено, кому предназначено, какая тема письма и дата отправления.

Электронно-почтовый Internet-адрес имеет следующий формат: пользователь $@$ машина

Пример адреса электронной почты: Ivanov@softpro.saratov.ru

Ivanov – имя почтового ящика.

softpro.saratov – название почтового сервера

ru – код Российской Федерации

**Порядок выполнения работы (занятия)**

### **Задание 1. Создание электронного почтового адреса на сервере www. mail. ru.**

1. Установить соединение с Интернет.

2. «Зайти» на сайт почтового сервера www. mail. ru.

3. В разделе «Почта» щелкнуть ссылку «Регистрация»

4. Заполнить анкету, в которой нужно придумать имя почтового ящика, ввести свои персональные данные, пароль доступа к ящику и т. д.

После нажатия вы попадаете на регистрационную форму, которую надо обязательно заполнить. Вот названия пунктов для регистрационного заполнения:

1. Ваше имя.

2. Фамилия, ваша же.

- 3. День рождения.
- 4. Город эта графа необязательна к заполнению, решать вам.
- 5. Указываете свой пол, всего два варианта.
- 6. Вводите желаемое название почтового ящика.

7. И, на этом сервисе, конечно же, никак вам не обойтись без пароля.

Можно еще указать и свой мобильный телефон, но если вы этого не желаете, тогда перейдите по надписи «у меня нет / мобильного телефона». Но знайте, что телефон сможет вам помочь восстановить вашу почту, при утере или взломе.

И если вы подтверждаете регистрацию своего mail ru почтового ящика при помощи мобильного, тогда вы увидите вот такое вот окошко, в которое надо будет ввести код (он состоит из пяти цифр), пришедший на ваш телефон, и нажать на кнопку «Готово».

5. В ходе регистрации часто случается, что имя, выбранное вами для ящика, уже используется на этом сервере. В этом случае нужно выбрать из предложенных имён или придумать самому другое имя.

6. Внимательно читайте инструкции мастера и старайтесь следовать им.

7. После того, как ящик создан, рекомендуется записать в сохранном месте его адрес и пароль.

#### **Задание 2. Создание электронного почтового адреса на Яндексе**

Чтобы создать **бесплатный почтовый ящик на яндексе** необходимо зайти на сайт *yandex.ru* и нажать пункт меню *«Завести почтовый ящик»*.

Также компания разработала возможность зайти на **почтовый ящик yandex** через существующие у Вас аккаунты популярных социальных сетей и почтовых сервисов.

При заполнении формы регистрации каждый столкнется с [проблемой](https://infourok.ru/go.html?href=http%3A%2F%2Fchajnikam.ru%2Finternet%2F28-chto-takoe-login-i-kak-ego-sozdat.html%23metka1) подбора логина. Это связано с тем, что *электронная почта на яндексе* пользуется большой популярностью и практически все [простые](https://infourok.ru/go.html?href=http%3A%2F%2Fchajnikam.ru%2Finternet%2F28-chto-takoe-login-i-kak-ego-sozdat.html%23metka1) логины уже заняты.

Для примера просто выберем один из предлагаемых вариантов и продолжим регистрацию электронной почты.

После заполнения всех обязательных полей Ваша **электронная почта на Яндексе** готова.

Теперь, чтобы начать использовать Ваш **почтовый ящик в яндексе**, нажимаем *«Начать пользоваться Почтой»*. При необходимости войти в свою электронную почту, нужно ввести [логин](https://infourok.ru/go.html?href=http%3A%2F%2Fchajnikam.ru%2Finternet%2F28-chto-takoe-login-i-kak-ego-sozdat.html%23metka3) и [пароль](https://infourok.ru/go.html?href=http%3A%2F%2Fchajnikam.ru%2Finternet%2F28-chto-takoe-login-i-kak-ego-sozdat.html%23metka3) в соответствующие графы на стартовой странице сервиса.

Или ввести данные на страничке, пройдя по ссылке *«Войти в почту»*, где также будет предложена возможность **создать почтовый ящик в яндексе**.

### **Задание 3. Создание и отправление электронного письма**

Отправьте письмо по указанному адресу:

Ильиных Ольге Алексеевне – ilyinh@mail. ru

Перфиловой Ирине Александровне – irina\_270387@mail. Ru

Найдите ссылку **Написать письмо** и щелкните на ней.

- В поле Кому: введите адрес. В поле **Тема**: напишите свою фамилию и инициалы.
- Для того, что бы прикрепить фото или другого типа файл:
- · При написании письма воспользуйся кнопкой *Обзор.*
- · В открывшемся окне выбери нужный архив и нажми кнопку *Открыть.*
- · Далее нажми кнопку *Прикрепить.*

· Письмо с прикреплённым файлом можно отсылать. Щелкните на кнопке **Отправить**. Если сообщение отправлено вы увидите на экране

### подтверждение: «**Ваше сообщение для … отправлено**».

### **Задание 4. Удаление почтового ящика**

Удалить почтовый ящик может только пользователь, имеющий к нему доступ.

Для того чтобы удалить ящик, воспользуйтесь специальным [интерфейсом.](https://infourok.ru/go.html?href=http%3A%2F%2Fe.mail.ru%2Fcgi-bin%2Fdelete)

Вам будет необходимо ввести имя ящика и верный пароль к нему, а также указать причину, повлекшую удаление ящика.

Удаляя свой почтовый ящик, вы также удаляете всю сопутствующую информацию на других проектах — персональную страницу на проекте МойМир@Mail.Ru, фотографии с проекта Фото@Mail.Ru и пр.

*Обратите внимание, что в течение трех месяцев с момента удаления, вы можете [восстановить](https://infourok.ru/go.html?href=http%3A%2F%2Fhelp.mail.ru%2Fmail-help%2Ffaq%2Frestore) почтовый ящик, но вы не сможете восстановить информацию, хранящуюся в почтовом ящике, а также информацию с сопутствующих проектов.*

### **Контрольные вопросы**

- 1. Технология создания почтового ящика?
- 2. Что такое логин?
- 3. Как можно удалить почтовый ящик?
- 4. Адресация в системе электронной почты?

### **ПРАКТИЧЕСКАЯ РАБОТА № 23.**

### **Раздел 4. Характеристика программного обеспечения процесса управления**

*Классификация информационных систем. Информационные системы, используемые в процессах автоматизации деятельности организации.*

**Цель:** отработка полученных теоретических знаний на практике.

**Условия выполнения:** аудитория, учебник, рабочая тетрадь.

**Время выполнения:** 120 мин.

### **Теоретические сведения к практической работе:**

### **Понятие структурированности задач**

При создании или при классификации информационных систем неизбежно возникают проблемы, связанные с формальным - математическим и алгоритмическим описанием решаемых задач. От степени формализации во многом зависят эффективность работы всей системы, а также уровень автоматизации, определяемый степенью участия человека при принятии решения на основе получаемой информации.

Чем точнее математическое описание задачи, тем выше возможности компьютерной обработки данных и тем меньше степень участия человека в процессе ее решения. Это и определяет степень автоматизации задачи.

Различают три типа задач, для которых создаются информационные системы: структурированные (формализуемые), неструктурированные (не формализуемые) и частично структурированные.

**Структурированная (формализуемая) задача**- задача, где известны все ее элементы и взаимосвязи между ними.

**Неструктурированная (не формализуемая) задача**- задача, в которой невозможно выделить элементы и установить между ними связи.

В структурированной задаче удается выразить ее содержание в форме математической модели, имеющей точный алгоритм решения. Подобные задачи обычно приходится решать многократно, и они носят рутинный характер. Целью использования информационной системы для решения структурированных задач является полная автоматизация их решения, т.е. сведение роли человека к нулю.

Типы информационных систем, используемые для решения частично структурированных залач

Информационные системы, используемые для решения частично структурированных задач, подразделяются на два вида создающие управленческие отчеты и ориентированные главным образом на обработку данных (поиск, сортировку, агрегирование, фильтрацию). Используя сведения, содержащиеся в этих отчетах, управляющий принимает решение;

Информационные системы, создающие управленческие отчеты. обеспечивают информационную поддержку пользователя, т.е. предоставляют доступ к информации в базе данных и ее частичную обработку. Процедуры манипулирования данными в информационной системе должны обеспечивать следующие возможности:

составление комбинаций данных, получаемых из различных источников;

быстрое добавление или исключение того или иного источника данных и автоматическое переключение источников при поиске данных;

управление данными с использованием возможностей систем управления базами данных;

логическую независимость данных этого типа от других баз данных, входящих в подсистему информационного обеспечения:

автоматическое отслеживание потока информации для наполнения баз данных.

Информационные системы, разрабатывающие альтернативы решений, могут быть модельными и экспертными.

Модельные информационные системы предоставляют пользователю математические. статические, финансовые и другие модели, использование которых облегчает выработку и оценку альтернатив решения. Пользователь может получить недостающую ему для принятия решения информацию путем установления диалога с моделью в процессе ее исследования.

Основными функциями модельной информационной системы являются:

возможность работы в среде типовых математических моделей, включая решение основных задач моделирования типа "как сделать, чтобы?", "что будет, если?", анализ чувствительности и др.;

достаточно быстрая и адекватная интерпретация результатов моделирования;

- оперативная подготовка и корректировка входных параметров и ограничений модели;  $\bullet$
- возможность графического отображения динамики модели;  $\bullet$

возможность объяснения пользователю необходимых шагов формирования и работы модели.

Экспертные информационные системы обеспечивают выработку и оценку возможных альтернатив пользователем за счет создания экспертных систем, связанных с обработкой знаний. Экспертная поддержка принимаемых пользователем решений реализуется на двух уровнях.

уровня экспертной поддержки исходит из концепции Работа первого "типовых управленческих решений", в соответствии, с которой часто возникающие в процессе управления проблемные ситуации можно свести к некоторым однородным классам управленческих решений, т.е. к некоторому типовому набору альтернатив. Для реализации экспертной поддержки на этом уровне создается информационный фонд хранения и анализа типовых альтернатив.

Если возникшая проблемная ситуация не ассоциируется с имеющимися классами типовых альтернатив, в работу должен вступать второй уровень экспертной поддержки управленческих решений. Этот уровень генерирует альтернативы на базе имеющихся в информационном фонде данных, правил преобразования и процедур оценки синтезированных альтернатив.

#### Прочие классификации информационных систем

Классификация по степени автоматизации

В зависимости от степени автоматизации информационных процессов в системе управления фирмой информационные системы определяются как ручные, автоматические, автоматизированные

Ручные ИС характеризуются отсутствием современных технических средств переработки информации и выполнением всех операций человеком. Например, о деятельности менеджера в фирме, где отсутствуют компьютеры, можно говорить, что он работает с ручной ИС.

Автоматические ИС выполняют все операции по переработке информации без участия человека.

Автоматизированные ИС предполагают участие в процессе обработки информации и человека, и технических средств, причем главная роль отводится компьютеру. В современном система"  $\overline{B}$ термин "информационная вклалывается обязательно толковании понятие автоматизируемой системы.

Автоматизированные ИС, учитывая их широкое использование в организации процессов управления, имеют различные модификации и могут быть классифицированы, например, по характеру использования информации и по сфере применения.

Информационно-поисковые системы производят ввод, систематизацию, хранение, выдачу информации по запросу пользователя без сложных преобразований данных. Например, информационно-поисковая система в библиотеке, в железнодорожных и авиа кассах продажи билетов.

Информационно-решающие системы осуществляют все операции переработки информации по определенному алгоритму. Среди них можно провести классификацию по степени воздействия выработанной результатной информации на процесс принятия решений и выделить два класса: управляющие и советующие.

Управляющие ИС вырабатывают информацию, на основании которой человек принимает решение. Для этих систем характерны тип задач расчетного характера и обработка больших объемов данных. Примером могут служить система оперативного планирования выпуска продукции, система бухгалтерского учета.

Советующие ИС вырабатывают информацию, которая принимается человеком к сведению и не превращается немедленно в серию конкретных действий. Эти системы обладают более высокой степенью интеллекта, так как для них характерна обработка знаний, а не данных.

#### Классификация по сфере применения

организационного Информационные системы управления предназначены ДЛЯ автоматизации функций управленческого персонала. Учитывая наиболее широкое применение и разнообразие этого класса систем, часто любые информационные системы понимают именно в данном толковании. К этому классу относятся информационные системы управления как промышленными фирмами, так и непромышленными объектами: гостиницами, банками, торговыми фирмами и др. Основными функциями подобных систем являются: оперативный контроль и регулирование, оперативный учет и анализ, перспективное и оперативное планирование, бухгалтерский учет, управление сбытом и снабжением и другие экономические и организационные задачи.

ИС управления технологическими процессами (ТП)служат для автоматизации функций производственного персонала. Они широко используются при организации для поддержания технологического процесса в металлургической и машиностроительной промышленности.

ИС автоматизированного проектирования (САПР)предназначены для автоматизации функций инженеров-проектировщиков, конструкторов, архитекторов, дизайнеров при создании новой техники или технологии. Основными функциями подобных систем являются: инженерные расчеты, создание графической документации (чертежей, схем, планов), создание проектной документации, моделирование проектируемых объектов.

Интегрированные (корпоративные) ИС используются для автоматизации всех функций фирмы и охватывают весь цикл работ от проектирования до сбыта продукции. Создание таких систем весьма затруднительно, поскольку требует системного подхода с позиций главной цели, например получения прибыли, завоевания рынка сбыта и т.д. Такой подход может привести к существенным изменениям в самой структуре фирмы, на что может решиться не каждый управляющий.

#### Документальные информационные системы

50

В отличие от фактографических информационных систем, единичным элементом данных в документальных [информационных системах] является неструктурированный на более мелкие элементы документ. В качестве неструктурированных документов в подавляющем большинстве случаев выступают, прежде всего, текстовые документы, представленные в виде текстовых файлов, хотя к классу неструктурированных документированных данных могут также относиться звуковые и графические файлы.

Основной задачей документальных информационных систем является накопление и предоставление пользователю документов, содержание, тематика, реквизиты и т. п. которых адекватны его информационным потребностям. Поэтому можно дать следующее определение документальной информационной системы - единое хранилище документов с инструментарием поиска и отбора необходимых документов. Поисковый характер документальных информационных систем исторически определил еще одно их название — информационно-поисковые системы (ИПС), хотя этот термин не совсем полно отражает специфику документальных ИС.

документов информационным потребностям Соответствие найденных пользователя называется пертинентностью.

В силу теоретических и практических сложностей с формализацией смыслового содержания документов пертинентность относится скорее к качественным понятиям, хотя, как будет рассмотрено ниже, может выражаться определенными количественными показателями.

В зависимости от особенностей реализации хранилища документов и механизмов поиска документальные ИПС можно разделить на две группы:

- системы на основе индексирования;
- семантически-навигационные системы.

В семантически-навигационных системах документы, помещаемые в хранилище (в базу) документов, оснащаются специальными навигационными конструкциями, соответствующими смысловым связям (отсылкам) между различными документами или отдельными фрагментами одного документа. Такие конструкции реализуют некоторую семантическую\* (смысловую) сеть в базе документов. Способ и механизм выражения информационных потребностей в подобных системах заключаются в явной навигации пользователя по смысловым отсылкам между документами. В настоящее время такой подход реализуется в гипертекстовых ИПС.

В системах на основе индексирования исходные документы помещаются в базу без какоголибо дополнительного преобразования, но при этом смысловое содержание каждого документа отображается в некоторое поисковое пространство. Процесс отображения документа в поисковое пространство называется индексированием и заключается в присвоении каждому документу некоторого индекса-координаты в поисковом пространстве. Формализованное представление (описание) индекса документа называется поисковым образом документа (ПОД). Пользователь выражает свои информационные потребности средствами и языком поискового пространства, формируя поисковый образ запроса (ПОЗ) к базе документов. Система на основе определенных критериев и способов ищет документы, поисковые образы которых соответствуют или близки поисковым образам запроса пользователя, и выдает соответствующие документы. Соответствие найденных документов запросу пользователя называется релевантностью. Схематично общий принцип устройства и функционирования документальных ИПС на основе индексирования иллюстрируется на рис.

Рис. Общий принцип устройства и функционирования документальных ИПС на основе индексирования

Особенностью документальных ИПС является также то, что в их функции, как правило, включаются и задачи информационного оповещения пользователей по всем новым поступающим в систему документам, соответствующим заранее определенным информационным потребностям пользователя.

Принцип решения задач информационного оповещения в документальных ИПС на основе индексирования аналогичен принципу решения задач поиска документов по запросам и основан на отображении в поисковое пространство информационных потребностей пользователя в виде так называемых поисковых профилей пользователей (ППП). Информационно-поисковая система по мере

поступления и индексирования новых документов сравнивает их образы с поисковыми профилями пользователей и принимает решение о соответствующем оповещении.

Поисковое пространство, отображающее поисковые образы документов и реализующее механизмы информационного поиска документов так же, как и в СУБД фактографических систем, строится на основе языков документальных баз данных, называемых информационно-поисковыми языками (ИПЯ).

**Информационно-поисковый язык** представляет собой некоторую формализованную семантическую систему, предназначенную для выражения содержания документа и запросов по поиску необходимых документов. По аналогии с языками баз данных фактографических систем ИПЯ можно разделить на структурную и манипуляционную составляющие.

**Структурная составляющая** ИПЯ (поискового пространства) документальных ИПС на основе индексирования реализуется индексными указателями в форме информационно-поисковых каталогов, тезаурусов и генеральных указателей.

**Информационно-поисковые каталоги** являются традиционными технологиями организации информационного поиска в документальных фондах библиотек, архивов и представляют собой классификационную систему знаний по определенной предметной области. Смысловое содержание документа в информационно-поисковых каталогах отображается тем или иным классом каталога, а индексирование документов заключается в присвоении каждому документу специального кода (индекса) соответствующего по содержанию класса (классов) каталога и создания на этой основе специального индексного указателя.

**Тезаурус** представляет собой специальным образом организованную совокупность основных лексических единиц (понятий) предметной области (словарь терминов) и описание парадигматических отношений между ними. Парадигматические отношения выражаются семантическими отношениями между элементами словаря, не зависящими от любого контекста. Независимость от контекста означает обобщенность (абстрагированность) смысловых отношений, например, отношения «род-вид», «предмет-целое», «субъект-объект-средство-место-время действия». Так же, как и в информационно-поисковых каталогах, в системах на основе тезаурусов в информационно-поисковое пространство отображается не весь текст документа, а только лишь выраженное средствами тезауруса смысловое содержание документа.

**Генеральный указатель (конкорданс)**(глобальный словарь-индекс) в общем виде представляет собой перечисление всех слов (словоформ), имеющихся в документах хранилища, с указанием (отсылками) координатного местонахождения каждого слова (№ документа — № абзаца — № предложения — № слова). Индексирование нового документа в таких системах производится через дополнение координатных отсылок тех словоформ генерального указателя, которые присутствуют в новом документе. Так как поисковое пространство в таких системах отражает полностью весь текст документа (все слова документа), а не только его смысловое содержание, то такие системы получили название полнотекстовых ИПС.

В специальной литературе такие системы иногда называют системами без лексического контроля, т. е. без учета возможной синонимичности отдельных групп словоформ, объединения отдельных групп словоформ в общие смысловые группы, семантических отношении между словоформами.

### **ПРАКТИЧЕСКАЯ РАБОТА № 24.**

### **Раздел 4. Характеристика программного обеспечения процесса управления**

*Автоматизированное рабочее место. Требования к построению автоматизированного рабочего*

*места*.

**Цель:** отработка полученных теоретических знаний на практике.

**Условия выполнения:** аудитория, учебник, рабочая тетрадь.

**Время выполнения:** 120 мин.

### **Теоретические сведения к практической работе:**

Создание автоматизированных рабочих мест предполагает, что основные операции по "накоплению, хранению и переработке информации возлагаются на вычислительную технику, а работник выполняет часть ручных операций и операций, требующих творческого подхода при подготовке управленческих решений.

Персональная техника применяется пользователем для контроля производственнохозяйственной деятельности, изменения значений отдельных параметров в ходе решения задачи, а также ввода исходных данных в автоматизированные информационные системы (АИС) для решения текущих задач и анализа функций управления.

Анализируя сущность автоматизированных рабочих мест (АРМ), специалисты определяют их чаще всего как профессионально-ориентированные малые вычислительные системы, расположенные непосредственно на рабочих местах специалистов и предназначенные для автоматизации их работ.

В последнее время создаются унифицированные АРМ, обслуживающие несколько предметных областей.

*Например*, комплекс "Экспресс-анализ при заключении договоров, заказов, контрактов" обеспечивает процесс управления аналитической информацией о себестоимости, цене, возможных объемах производства отдельных видов продукции.

Комплексы "Анализ формирования, распределения и использования прибыли", "Анализ материально-технического и финансового состояния предприятия", "Анализ труда, оплаты и социального развития",

"Анализ выполнения госзаказов и хозяйственных договоров" соответствуют структуре действующего законодательства о предприятии.

Комплексы "Анализ и прогнозирование динамических рядов",

"Корреляционно-регрессионный анализ", "Выборочный метод" дают возможность автоматизировано осуществлять социально-экономический анализ с использованием статистических метолов.

Комплекс "Сервисные программы" позволяет получать обработанную информацию в виде графиков и схем, редактировать входную информацию, корректировать хранящиеся в файлах АРМ данные.

### **Автоматизированные рабочие места (АРМ). Определение, свойства, структура, функция и классификация**

**Автоматизированное рабочее место** (**АРМ**) — это рабочее место специалиста, оснащенное персональным компьютером, программным обеспечением и совокупностью информационных ресурсов индивидуального или коллективного пользования, которые позволяют ему вести обработку данных с целью получения информации.

**Автоматизированное рабочее место (АРМ**) — это совокупность средств, реализованных на базе персонального компьютера, для решения задач в определенной предметной области.

Другое определение трактует **Автоматизированное рабочее место (АРМ**) как аппаратнопрограммный комплекс, предназначенный для автоматизации технологических процессов данной специальности.

### **Определение требований и функций АРМ к специалистам**

Для каждого объекта управления нужно предусмотреть автоматизированные рабочие места, соответствующие их функциональному назначению. *Однако принципы создания АРМ должны учитывать:*

**Возможности создаваемых АРМ** в значительной степени зависят от техникоэксплуатационных характеристик ЭВМ, на которых они базируются.

*В связи с этим на стадии проектирования АРМ четко формулируются требования к базовым параметрам технических средств обработки и выдачи информации, набору комплектующих модулей, сетевым интерфейсам, эргономическим параметрам устройств и т.д.*

**Информационное обеспечение АРМ** ориентируется на конкретную, привычную для пользователя, предметную область.

*Обработка документов должна предполагать такую структуризацию информации, которая позволяет осуществлять необходимое манипулирование различными структурами, удобную и быструю корректировку данных в массивах.*

**Техническое обеспечение АРМ**должно гарантировать высокую надежность технических средств, организацию удобных для пользователя режимов работы (автономный, с распределенной БД, информационный, с техникой верхних уровней и т.д.), способность обработать в заданное время необходимый объем данных.

Поскольку АРМ является индивидуальным пользовательским средством, оно должно обеспечивать высокие эргономические свойства и комфортность обслуживания.

Программное обеспечение (ПО) прежде всего ориентируется на профессиональный уровень пользователя, сочетается с его функциональными потребностями, квалификацией и специализацией.

Пользователь со стороны программной среды должен ощущать постоянную поддержку своего желания работать в любом режиме активно либо пассивно.

Автоматизированное рабочее место, или как в зарубежной терминологии, «рабочая станция», представляет собой место пользователя-специалиста той или иной профессии, оборудованное средствами, необходимыми для автоматизации выполнения им определенных функций.

Задание:

Создать АРМ бухгалтера/секретаря

#### ПРАКТИЧЕСКАЯ РАБОТА № 25.

#### Раздел 4. Характеристика программного обеспечения процесса управления

Классификация систем автоматизированного документооборота. Геоинформационные системы. Пель: отработка полученных теоретических знаний на практике.

Условия выполнения: аудитория, учебник, рабочая тетрадь.

Время выполнения: 120 мин.

Теоретические сведения к практической работе:

Современная ГИС — это автоматизированная система, имеющая большое количество графических и тематических баз данных, соединенная с модельными и расчетными функциями для манипулирования ими и преобразования их в пространственную картографическую информацию для принятия на ее основе решений и осуществления контроля. Базы данных являются обязательными компонентами ГИС, в которых хранятся любые данные (графическая основа, объекты на карте и дополнительные сведения), связанные с определенной картой.

Современные ГИС сочетают в себе черты АСУ, информационно-справочных систем, картографических информационных систем, баз данных, САПР, АСНИ, систем документационного обеспечения. Высказывается точка зрения, что ГИС является интегрированной информационной объединяющей концептуально, структурно и методически названные системой, выше информационные системы. Авторы современных обзоров подчеркивают, что, говоря о ГИС, разные люди часто подразумевают различные системы как структурно, так и по-разному ориентированные — на экологию и природопользование, земельный кадастр и землеустройство (с этого ГИС начинались), управление городским хозяйством, демографию и трудовые ресурсы, управление дорожным движением, социологию и политологию и т.д.

Программа, относящаяся к классу ГИС, в обязательном порядке реализует следующие функции:

ввод картографических данных путем преобразования в подходящий цифровой формат;

манипулирование данными, включая представление карт в разных масштабах;

управление базами данных (обычно реляционного типа);  $\bullet$ 

обслуживание запросов на информацию;  $\bullet$ 

визуализацию информации, основанную как на географических картах, так и на построении таблиц, графиков.

Таким образом, ГИС - это современная компьютерная технология для картографирования и анализа объектов реального мира, а также событий, происходящих на нашей планете, в нашей жизни и деятельности.

Эта технология объединяет традиционные операции работы с базами данных, такими как запрос и статистический анализ, с преимуществами полноценной визуализации и географического (пространственного) анализа, которые предоставляет карта. На карты ГИС можно нанести не только

географические, но и статистические, демографические, технические и многие другие виды данных и применять к ним разнообразные аналитические операции.

Эти возможности отличают ГИС от других информационных систем и обеспечивают уникальные возможности для ее применения в широком спектре задач, связанных с анализом и прогнозом явлений и событий окружающего мира, с осмыслением и выделением главных факторов и причин, а также их возможных последствий, с планированием стратегических решений и текущих последствий предпринимаемых действий.

Обшие геоланные используются при создании  $\mathbf{M}$  $\overline{B}$ работе различных ТИПОВ геоинформационных систем:

профессиональных (для государственных и отраслевых структур);

открытых ГИС, которые доступны на автоматизированных рабочих местах разных специалистов внутри региона и страны;

встроенных ГИС - системах, установленных на автомобилях, водном транспорте, подводных лодках, современном железнодорожном транспорте;

GPS (Geo Position System) – система навигации с помощью спутниковой информации.

Интернет-ГИС - в различных сетевых порталах, предоставляющих электронные карты;

САПР-ГИС - в системах автоматического проектирования в строительстве зданий и коммуникаций, ланлшафтном лизайне:

настольных ГИС - тех системах, которые устанавливаются на рабочих и домашних компьютерах.

Структура ГИС

Аппаратное обеспечение. Компьютер для работы с ГИС может быть от простейших ПК до мощнейших суперкомпьютеров. Компьютер является основой оборудования ГИС и получает данные через сканер или из баз данных. Наблюдать и анализировать данные ГИС позволит монитор. Принтеры и плоттеры - наиболее распространенные средства для выведения конечных результатов проделанной на компьютере работы с ГИС.

Программа. Программное обеспечение ГИС выполняет хранение, анализ и представление географической информации. Наиболее широко используемые программы ГИС-MapInfo, ARC/Info, AutoCADMap и другие.

Данные. Выбор данных зависит от задачи и возможностей получения информации. Данные могут быть использованы из различных источников - базы данных организаций, Интернет, коммерческие базы данных и т.д.

Пользователи. Люди, пользующиеся ГИС, условно могут быть разделены следующие группы: операторы ГИС, чья работа заключается в размешении данных на карте, инженеров/пользователей ГИС, чья функция заключается в анализе и дальнейшей работе с этими данными и теми, кому на основании полученных результатов нужно принять решение. Кроме того, ГИС могут пользоваться широкие слои населения через готовые программные приложения или Интернет.

Метод. Существует много способов создания карт в ГИС и методов дальнейшей работы с ними. Наиболее продуктивной будет та ГИС, которая работает в соответствии с хорошо продуманным планом и операционными подходами, соответствующими задачам пользователя.

В отличие от обычной бумажной карты, электронная карта, созданная в ГИС, содержит скрытую информацию, которую можно «активизировать» по необходимости. ГИС хранит информацию о реальном мире в виде набора тематических слоев, которые объединены на основе географического положения. Каждый слой состоит из данных на определенную тему. Например, сведения о пространственном положении, привязка к географическим координатам или ссылки на адрес и табличные данные. В ГИС используются картографический материал, имеющий привязку в заданной системе координат. При использовании подобных ссылок для автоматического определения местоположения объекта применяется процедура, называемая геокодированием. С ее помощью можно быстро определить и посмотреть на карте, где находится интересующий объект и его характеристики. ГИС позволяет быстро производить пространственный анализ данных и на его основе принимать эффективные управленческие решения.

Например, если вы изучаете определенную территорию, то один слой карты может содержать данные о дорогах, второй – о водоемах, третий – о больницах и так далее. Вы можете просматривать каждый слой-карту по отдельности, а можете совмещать сразу несколько слоев, или выбирать отдельную информацию из различных слоев и создавать на основе выборки тематические карты.

Графическая информация в ГИС хранится в векторном формате. В векторной модели информация о точках, линиях и полилиниях (дома, дороги, реки, здания и т.п.) кодируется и хранится в виде набора координат X,Y (Z, T), что позволяет манипулировать изображением. Исходная картинка вводится со сканера в растровом формате, а затем подвергается векторизации **–** установке формульных соотношений между линиями и точками.

В настоящее время ГИС – это многомиллионная индустрия, в которую вовлечены сотни тысяч людей во всем мире. ГИС изучают в школах, колледжах и университетах. Эту технологию применяют практически во всех сферах человеческой деятельности – будь то анализ таких глобальных проблем как перенаселение, загрязнение территории, сокращение лесных угодий, природные катастрофы, так и решение частных задач, таких как поиск наилучшего маршрута между пунктами, подбор оптимального расположения нового офиса, поиск дома по его адресу, прокладка трубопровода на местности, различные муниципальные задачи и др.

Примеры ГИС:

### 1. **ГИС «Карта Москвы»**

Настольная ГИС «Карта Москвы» распространяется на CD ROM; одна из ее версий расположена в открытом доступе на сайте информационно-поисковой системы Рамблер по адресу [www.rambler.ru/map.](https://www.google.com/url?q=http://www.rambler.ru/map&sa=D&ust=1539440726866000)

ГИС «Карта Москвы» обладает стандартными возможностями навигации и масштабирования, кроме того, карта:

*• связана с базами данных,* т.е. позволяет отображать объекты разных сфер жизни города;

*• может быть персонифицирована,* т.е. на ней можно отобразить только интересующие вас объекты;

• *поддерживает функцию поиска* по названиям улиц, адресам, названиям объектов и организаций, роду деятельности и близлежащим объектам.

### 2. **ГИС ЖКХ.**

ГИС ЖКХ - государственная информационная система жилищно-коммунального хозяйства.

ГИС ЖКХ – это единая федеральная централизованная информационная система, функционирующая на основе программных, технических средств и информационных технологий, обеспечивающих сбор, обработку, хранение, предоставление, размещение и использование информации о жилищном фонде, стоимости и перечне услуг по управлению общим имуществом в многоквартирных домах, работ по содержанию и ремонту общего имущества в многоквартирных домах, предоставлении коммунальных услуг и поставке ресурсов, необходимых для предоставления коммунальных услуг, размере платы за жилое помещение и коммунальные услуги, задолженности по указанной плате, объектах коммунальной и инженерной инфраструктур, а также иной информации, связанной с жилищно-коммунальным хозяйством.

У государственного информационного портала есть свой официальный сайт, находится он по адресу [https://dom.gosuslugi.ru.](https://www.google.com/url?q=https://dom.gosuslugi.ru&sa=D&ust=1539440726868000)

3. 2ГИС

2ГИС **-** международная картографическая компания, выпускающая одноимённые электронные справочники с картами городов с 1999 года.

- Онлайн карта 2ГИС [https://2gis.ru/](https://www.google.com/url?q=https://2gis.ru/&sa=D&ust=1539440726869000)
- Официальный сайт компании [http://info.2gis.ru/novosibirsk](https://www.google.com/url?q=http://info.2gis.ru/novosibirsk&sa=D&ust=1539440726870000)

Главный офис «2ГИС» находится в [Новосибирске.](https://www.google.com/url?q=https://ru.wikipedia.org/wiki/%25D0%259D%25D0%25BE%25D0%25B2%25D0%25BE%25D1%2581%25D0%25B8%25D0%25B1%25D0%25B8%25D1%2580%25D1%2581%25D0%25BA&sa=D&ust=1539440726870000) Компания имеет справочники для многих городов [России,](https://www.google.com/url?q=https://ru.wikipedia.org/wiki/%25D0%25A0%25D0%25BE%25D1%2581%25D1%2581%25D0%25B8%25D1%258F&sa=D&ust=1539440726870000) а также нескольких городов за рубежом — в [Казахстане,](https://www.google.com/url?q=https://ru.wikipedia.org/wiki/%25D0%259A%25D0%25B0%25D0%25B7%25D0%25B0%25D1%2585%25D1%2581%25D1%2582%25D0%25B0%25D0%25BD&sa=D&ust=1539440726871000) [Италии,](https://www.google.com/url?q=https://ru.wikipedia.org/wiki/%25D0%2598%25D1%2582%25D0%25B0%25D0%25BB%25D0%25B8%25D1%258F&sa=D&ust=1539440726871000) [Чехии,](https://www.google.com/url?q=https://ru.wikipedia.org/wiki/%25D0%25A7%25D0%25B5%25D1%2585%25D0%25B8%25D1%258F&sa=D&ust=1539440726872000) [Чили,](https://www.google.com/url?q=https://ru.wikipedia.org/wiki/%25D0%25A7%25D0%25B8%25D0%25BB%25D0%25B8&sa=D&ust=1539440726872000) [ОАЭ,](https://www.google.com/url?q=https://ru.wikipedia.org/wiki/%25D0%259E%25D0%2590%25D0%25AD&sa=D&ust=1539440726872000) [Киргизии,](https://www.google.com/url?q=https://ru.wikipedia.org/wiki/%25D0%259A%25D0%25B8%25D1%2580%25D0%25B3%25D0%25B8%25D0%25B7%25D0%25B8%25D1%258F&sa=D&ust=1539440726873000) на [Украине](https://www.google.com/url?q=https://ru.wikipedia.org/wiki/%25D0%25A3%25D0%25BA%25D1%2580%25D0%25B0%25D0%25B8%25D0%25BD%25D0%25B0&sa=D&ust=1539440726873000) и [Кипре.](https://www.google.com/url?q=https://ru.wikipedia.org/wiki/%25D0%25A0%25D0%25B5%25D1%2581%25D0%25BF%25D1%2583%25D0%25B1%25D0%25BB%25D0%25B8%25D0%25BA%25D0%25B0_%25D0%259A%25D0%25B8%25D0%25BF%25D1%2580&sa=D&ust=1539440726873000)

Все версии 2ГИС, как и обновления к ним, бесплатны для пользователей. Версия 2ГИС для ПК работает без необходимости подключения к интернету (офлайн), обновления баз городов выходят 1 числа каждого месяца и чаще. Имеет те же функции, что и онлайн-версия, интересная особенность — трёхмерная векторная карта.

### **Вопросы для закрепления теоретического материала к практической работе:**

- 1. Что такое ГИС?
- 2. Каково назначение ГИС?
- 3. Какие существуют разновидности ГИС?
- 4. Каков структура ГИС?
- 5. Какие функции являются обязательными для каждой программы класса ГИС?

### **Задания для практической работы:**

1. Выполнить практическую работу в соответствии с предложенной инструкцией.

2. Сделать вывод о проделанной практической работе (оформить в конце бланка для ответов).

3. Продемонстрировать результат выполнения практической работы преподавателю в электронном виде (отправить файл с результатами выполненной работы на указанный адрес электронной почты)

### **Инструкция по выполнению практической работы**

Задание 1

1. Используя подключенный к интернету ПК с помощью браузера загрузите ГИС [http://maps.yandex.ru](https://www.google.com/url?q=http://maps.yandex.ru&sa=D&ust=1539440726876000)

2. В поисковой строке Яндекс на этой странице введите название города Москва:

3. Ознакомьтесь с системой навигации ГИС Яндекс.

4. Используя систему навигации ГИС Яндекс (масштабирование, перемещение, поисковую строку и т.д.), найдите ответы на поставленные в таблице №1 вопросы.

5. Заполните таблицу №1, предложенную в электронном бланке ответов.

Таблица №1

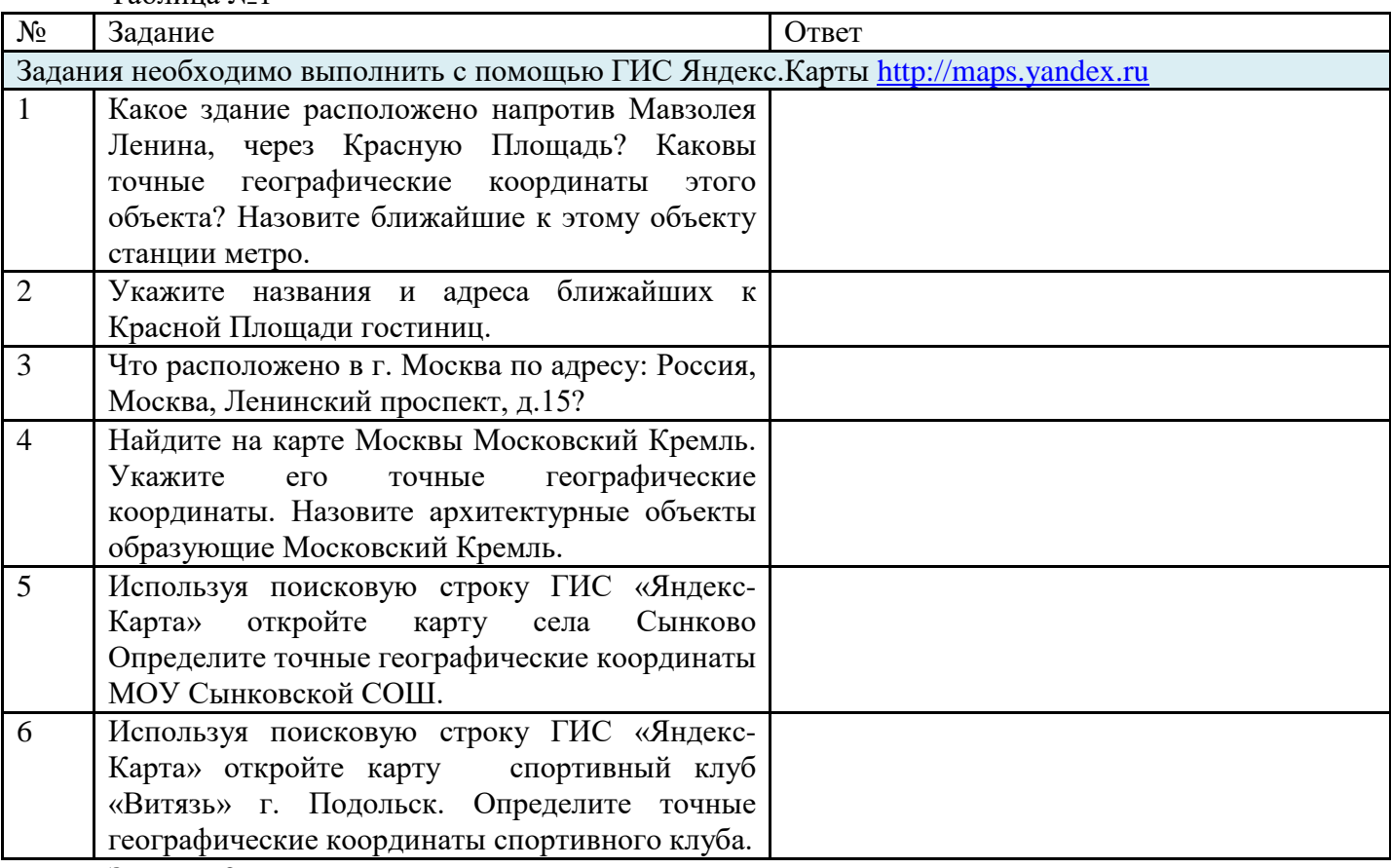

Задание 2

1. Используя подключенный к интернету ПК с помощью браузера загрузите ГИС Карты Google [https://maps.google.ru](https://www.google.com/url?q=https://maps.google.ru&sa=D&ust=1539440726887000)

2. Ознакомьтесь с системой навигации ГИС Google.

3. Используя систему навигации ГИС Google (масштабирование, перемещение, поисковую строку и т.д.), найдите ответы на задания таблицы №2.

4. Заполните таблицу №2, предложенную в электронном бланке ответов.

Таблина №2

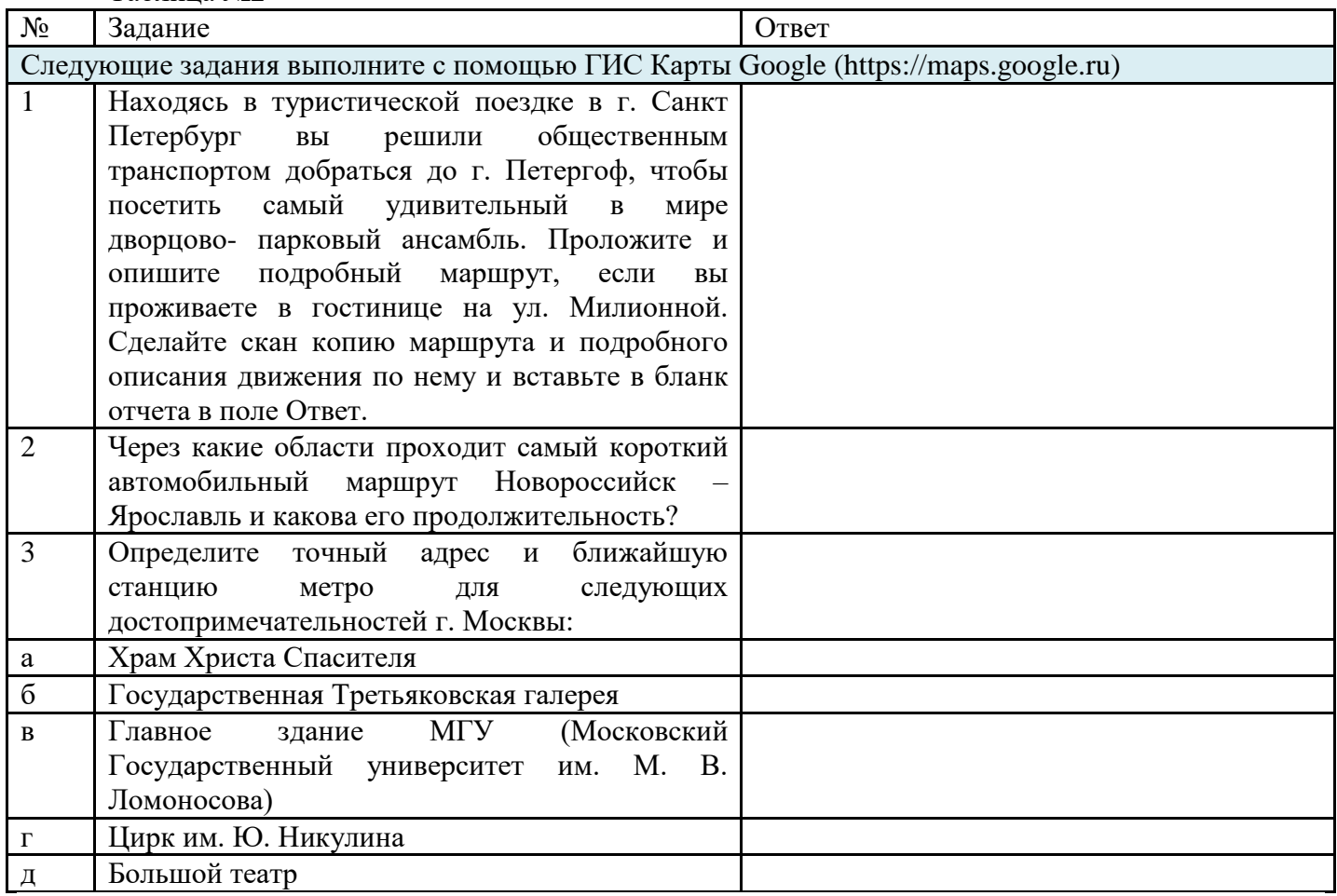

5. После ввода ответов на вопросы обеих таблиц, сделайте выводы по результатам работы.

6. Подпишите работу вверху страницы и отправьте по адресу электронной почты, указанному преподавателем.

### **ПРАКТИЧЕСКАЯ РАБОТА № 26.**

### **Раздел 4. Характеристика программного обеспечения процесса управления**

*Подбор материалов по теме, связанной с будущей профессиональной деятельностью*.

**Цель:** отработка полученных теоретических знаний на практике.

**Условия выполнения:** аудитория, учебник, рабочая тетрадь.

### **Время выполнения:** 120 мин.

### **Теоретические сведения к практической работе:**

**Задания:**

Предпочтения родителей, 2021 год.

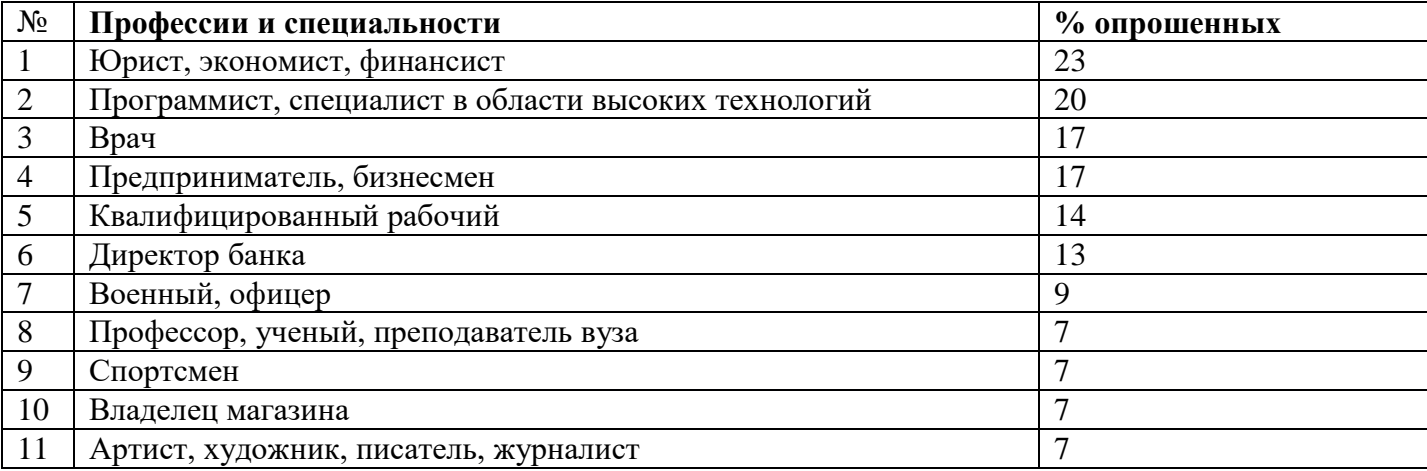

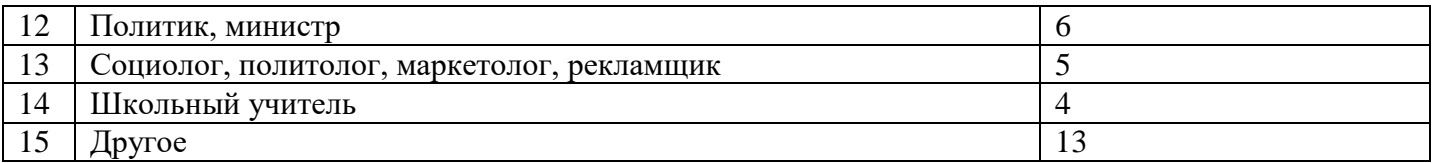

1. Определите, где в таблицах названы профессии, а где специальности. Сложив процентные данные по профессиям и соответствующим им специальностям (там, где это можно сделать), подсчитайте общую сумму и составьте рейтинг профессий на основе новых данных.

2. Сопоставьте рейтинг профессий по предпочтениям выпускников 2020, который предоставлен ниже, с рейтингами предпочтений 2021. Есть ли кардинальные изменения?

3. Сопоставьте рейтинг профессий по предпочтениям выпускников 2021 года с рейтингами предпочтений родителей 2021 года. Есть ли различия?

4. Проанализируйте таблицу мотивов выбора профессий: связаны ли предпочтения учеников и родителей с мотивами выбора профессий? Обоснуйте свой вывод.

5. Как, по- вашему, чем определены мотивы выбора профессий в представленных таблинах?

6. Совпадают ли ваши мотивы с мотивами респондентов, которые представлены в таблицах? Правы ли социологи, называя причины, повлиявшие на мотивы выбора профессии?

### **ПРАКТИЧЕСКАЯ РАБОТА № 27.**

### **Раздел 4. Характеристика программного обеспечения процесса управления**

*Поиск информации на сайтах, посвященных деятельности в сфере архивного дела. Подбор материала для самообразования.*

**Цель:** отработка полученных теоретических знаний на практике.

**Условия выполнения:** аудитория, учебник, рабочая тетрадь.

**Время выполнения:** 120 мин.

### **Теоретические сведения к практической работе:**

Поиск информации — процесс выявления в массиве информации записей, удовлетворяющих заранее определенному условию поиска или запросу.

**Запрос** — это формализованный способ выражения информационных потребностей пользователем системы. Для выражения информационной потребности используется [язык](https://infourok.ru/go.html?href=https%3A%2F%2Fru.wikipedia.org%2Fwiki%2F%25D0%25AF%25D0%25B7%25D1%258B%25D0%25BA_%25D0%25BF%25D0%25BE%25D0%25B8%25D1%2581%25D0%25BA%25D0%25BE%25D0%25B2%25D1%258B%25D1%2585_%25D0%25B7%25D0%25B0%25D0%25BF%25D1%2580%25D0%25BE%25D1%2581%25D0%25BE%25D0%25B2) [поисковых](https://infourok.ru/go.html?href=https%3A%2F%2Fru.wikipedia.org%2Fwiki%2F%25D0%25AF%25D0%25B7%25D1%258B%25D0%25BA_%25D0%25BF%25D0%25BE%25D0%25B8%25D1%2581%25D0%25BA%25D0%25BE%25D0%25B2%25D1%258B%25D1%2585_%25D0%25B7%25D0%25B0%25D0%25BF%25D1%2580%25D0%25BE%25D1%2581%25D0%25BE%25D0%25B2) запросов, [синтаксис](https://infourok.ru/go.html?href=https%3A%2F%2Fru.wikipedia.org%2Fwiki%2F%25D0%25A1%25D0%25B8%25D0%25BD%25D1%2582%25D0%25B0%25D0%25BA%25D1%2581%25D0%25B8%25D1%2581) варьируется от системы к системе. Кроме специального [языка](https://infourok.ru/go.html?href=https%3A%2F%2Fru.wikipedia.org%2Fwiki%2F%25D0%25AF%25D0%25B7%25D1%258B%25D0%25BA_%25D0%25BF%25D0%25BE%25D0%25B8%25D1%2581%25D0%25BA%25D0%25BE%25D0%25B2%25D1%258B%25D1%2585_%25D0%25B7%25D0%25B0%25D0%25BF%25D1%2580%25D0%25BE%25D1%2581%25D0%25BE%25D0%25B2) [запросов,](https://infourok.ru/go.html?href=https%3A%2F%2Fru.wikipedia.org%2Fwiki%2F%25D0%25AF%25D0%25B7%25D1%258B%25D0%25BA_%25D0%25BF%25D0%25BE%25D0%25B8%25D1%2581%25D0%25BA%25D0%25BE%25D0%25B2%25D1%258B%25D1%2585_%25D0%25B7%25D0%25B0%25D0%25BF%25D1%2580%25D0%25BE%25D1%2581%25D0%25BE%25D0%25B2) современные [поисковые](https://infourok.ru/go.html?href=https%3A%2F%2Fru.wikipedia.org%2Fwiki%2F%25D0%259F%25D0%25BE%25D0%25B8%25D1%2581%25D0%25BA%25D0%25BE%25D0%25B2%25D1%258B%25D0%25B5_%25D1%2581%25D0%25B8%25D1%2581%25D1%2582%25D0%25B5%25D0%25BC%25D1%258B) системы позволяют вводить запрос на [естественном](https://infourok.ru/go.html?href=https%3A%2F%2Fru.wikipedia.org%2Fwiki%2F%25D0%2595%25D1%2581%25D1%2582%25D0%25B5%25D1%2581%25D1%2582%25D0%25B2%25D0%25B5%25D0%25BD%25D0%25BD%25D1%258B%25D0%25B9_%25D1%258F%25D0%25B7%25D1%258B%25D0%25BA) языке.

**Объект запроса** — это информационная сущность, которая хранится в базе автоматизированной системы поиска. Несмотря на то, что наиболее распространенным объектом запроса является [текстовый](https://infourok.ru/go.html?href=https%3A%2F%2Fru.wikipedia.org%2Fwiki%2F%25D0%25A2%25D0%25B5%25D0%25BA%25D1%2581%25D1%2582%25D0%25BE%25D0%25B2%25D1%258B%25D0%25B9_%25D0%25B4%25D0%25BE%25D0%25BA%25D1%2583%25D0%25BC%25D0%25B5%25D0%25BD%25D1%2582) документ, не существует никаких принципиальных ограничений. В частности, возможен поиск изображений, музыки и друго[ймультимедиа](https://infourok.ru/go.html?href=https%3A%2F%2Fru.wikipedia.org%2Fwiki%2F%25D0%259C%25D1%2583%25D0%25BB%25D1%258C%25D1%2582%25D0%25B8%25D0%25BC%25D0%25B5%25D0%25B4%25D0%25B8%25D0%25B0) информации. Процесс занесения объектов поиска в ИПС называется [индексацией.](https://infourok.ru/go.html?href=https%3A%2F%2Fru.wikipedia.org%2Fwiki%2F%25D0%2598%25D0%25BD%25D0%25B4%25D0%25B5%25D0%25BA%25D1%2581%25D0%25B0%25D1%2586%25D0%25B8%25D1%258F_%25D0%25B2_%25D0%25BF%25D0%25BE%25D0%25B8%25D1%2581%25D0%25BA%25D0%25BE%25D0%25B2%25D1%258B%25D1%2585_%25D1%2581%25D0%25B8%25D1%2581%25D1%2582%25D0%25B5%25D0%25BC%25D0%25B0%25D1%2585) Далеко не всегда ИПС хранит точную копию объекта, нередко вместо неё хранится [суррогат.](https://infourok.ru/go.html?href=https%3A%2F%2Fru.wikipedia.org%2Fwiki%2F%25D0%25A1%25D1%2583%25D1%2580%25D1%2580%25D0%25BE%25D0%25B3%25D0%25B0%25D1%2582)

**Информационный поиск** [\(англ.](https://infourok.ru/go.html?href=https%3A%2F%2Fru.wikipedia.org%2Fwiki%2F%25D0%2590%25D0%25BD%25D0%25B3%25D0%25BB%25D0%25B8%25D0%25B9%25D1%2581%25D0%25BA%25D0%25B8%25D0%25B9_%25D1%258F%25D0%25B7%25D1%258B%25D0%25BA) *information retrieval*) — процесс [поиска](https://infourok.ru/go.html?href=https%3A%2F%2Fru.wikipedia.org%2Fwiki%2F%25D0%259F%25D0%25BE%25D0%25B8%25D1%2581%25D0%25BA) *неструктурированной* документальной [информации,](https://infourok.ru/go.html?href=https%3A%2F%2Fru.wikipedia.org%2Fwiki%2F%25D0%2598%25D0%25BD%25D1%2584%25D0%25BE%25D1%2580%25D0%25BC%25D0%25B0%25D1%2586%25D0%25B8%25D1%258F) удовлетворяющей [информационные](https://infourok.ru/go.html?href=https%3A%2F%2Fru.wikipedia.org%2Fwiki%2F%25D0%2598%25D0%25BD%25D1%2584%25D0%25BE%25D1%2580%25D0%25BC%25D0%25B0%25D1%2586%25D0%25B8%25D0%25BE%25D0%25BD%25D0%25BD%25D1%258B%25D0%25B5_%25D0%25BF%25D0%25BE%25D1%2582%25D1%2580%25D0%25B5%25D0%25B1%25D0%25BD%25D0%25BE%25D1%2581%25D1%2582%25D0%25B8) [потребности,](https://infourok.ru/go.html?href=https%3A%2F%2Fru.wikipedia.org%2Fwiki%2F%25D0%2598%25D0%25BD%25D1%2584%25D0%25BE%25D1%2580%25D0%25BC%25D0%25B0%25D1%2586%25D0%25B8%25D0%25BE%25D0%25BD%25D0%25BD%25D1%258B%25D0%25B5_%25D0%25BF%25D0%25BE%25D1%2582%25D1%2580%25D0%25B5%25D0%25B1%25D0%25BD%25D0%25BE%25D1%2581%25D1%2582%25D0%25B8) и [наука](https://infourok.ru/go.html?href=https%3A%2F%2Fru.wikipedia.org%2Fwiki%2F%25D0%259D%25D0%25B0%25D1%2583%25D0%25BA%25D0%25B0) об этом [поиске.](https://infourok.ru/go.html?href=https%3A%2F%2Fru.wikipedia.org%2Fwiki%2F%25D0%259F%25D0%25BE%25D0%25B8%25D1%2581%25D0%25BA)

Термин «информационный поиск» был впервые введён [Кельвином](https://infourok.ru/go.html?href=https%3A%2F%2Fen.wikipedia.org%2Fwiki%2FCalvin_Mooers) Муэрсом в [1948](https://infourok.ru/go.html?href=https%3A%2F%2Fru.wikipedia.org%2Fwiki%2F1948) в его докторской диссертации, опубликован и употребляется в литературе с [1950.](https://infourok.ru/go.html?href=https%3A%2F%2Fru.wikipedia.org%2Fwiki%2F1950)

Сначала системы автоматизированного ИП, или [информационно-поисковые](https://infourok.ru/go.html?href=https%3A%2F%2Fru.wikipedia.org%2Fwiki%2F%25D0%259F%25D0%25BE%25D0%25B8%25D1%2581%25D0%25BA%25D0%25BE%25D0%25B2%25D1%258B%25D0%25B5_%25D1%2581%25D0%25B8%25D1%2581%25D1%2582%25D0%25B5%25D0%25BC%25D1%258B) системы (ИПС), использовались лишь для поиска научной информации и литературы. Многие [университеты](https://infourok.ru/go.html?href=https%3A%2F%2Fru.wikipedia.org%2Fwiki%2F%25D0%25A3%25D0%25BD%25D0%25B8%25D0%25B2%25D0%25B5%25D1%2580%25D1%2581%25D0%25B8%25D1%2582%25D0%25B5%25D1%2582) и публичные [библиотеки](https://infourok.ru/go.html?href=https%3A%2F%2Fru.wikipedia.org%2Fwiki%2F%25D0%2591%25D0%25B8%25D0%25B1%25D0%25BB%25D0%25B8%25D0%25BE%25D1%2582%25D0%25B5%25D0%25BA%25D0%25B0) стали использовать ИПС для обеспечения доступа к книгам, журналам и другим документам. Широкое распространение ИПС получили с появлением сети [Интернет](https://infourok.ru/go.html?href=https%3A%2F%2Fru.wikipedia.org%2Fwiki%2F%25D0%2598%25D0%25BD%25D1%2582%25D0%25B5%25D1%2580%25D0%25BD%25D0%25B5%25D1%2582) и развитием [Всемирной](https://infourok.ru/go.html?href=https%3A%2F%2Fru.wikipedia.org%2Fwiki%2F%25D0%2592%25D1%2581%25D0%25B5%25D0%25BC%25D0%25B8%25D1%2580%25D0%25BD%25D0%25B0%25D1%258F_%25D0%25BF%25D0%25B0%25D1%2583%25D1%2582%25D0%25B8%25D0%25BD%25D0%25B0) паутины. У русскоязычных пользователей наибольшей популярностью пользуются [поисковые](https://infourok.ru/go.html?href=https%3A%2F%2Fru.wikipedia.org%2Fwiki%2F%25D0%259F%25D0%25BE%25D0%25B8%25D1%2581%25D0%25BA%25D0%25BE%25D0%25B2%25D1%258B%25D0%25B5_%25D1%2581%25D0%25B8%25D1%2581%25D1%2582%25D0%25B5%25D0%25BC%25D1%258B) системы [Яндекс,](https://infourok.ru/go.html?href=https%3A%2F%2Fru.wikipedia.org%2Fwiki%2F%25D0%25AF%25D0%25BD%25D0%25B4%25D0%25B5%25D0%25BA%25D1%2581.%25D0%259F%25D0%25BE%25D0%25B8%25D1%2581%25D0%25BA) [Google](https://infourok.ru/go.html?href=https%3A%2F%2Fru.wikipedia.org%2Fwiki%2FGoogle_%28%25D0%25BF%25D0%25BE%25D0%25B8%25D1%2581%25D0%25BA%25D0%25BE%25D0%25B2%25D0%25B0%25D1%258F_%25D1%2581%25D0%25B8%25D1%2581%25D1%2582%25D0%25B5%25D0%25BC%25D0%25B0%29) и [Mail.Ru.](https://infourok.ru/go.html?href=https%3A%2F%2Fru.wikipedia.org%2Fwiki%2F%25D0%259F%25D0%25BE%25D0%25B8%25D1%2581%25D0%25BA%40Mail.Ru)

Центральная задача ИП — помочь пользователю удовлетворить его информационную потребность. Так как описать информационные потребности пользователя технически непросто, они формулируются как некоторый запрос, представляющий из себя набор ключевых слов, характеризующий то, что ищет пользователь.

Классическая задача ИП, с которой началось развитие этой области, — это поиск документов, удовлетворяющих запросу, в рамках некоторой статической коллекции документов. Но список задач ИП постоянно расширяется и теперь включает:

#### Виды поиска

[Полнотекстовый](https://infourok.ru/go.html?href=https%3A%2F%2Fru.wikipedia.org%2Fwiki%2F%25D0%259F%25D0%25BE%25D0%25BB%25D0%25BD%25D0%25BE%25D1%2582%25D0%25B5%25D0%25BA%25D1%2581%25D1%2582%25D0%25BE%25D0%25B2%25D1%258B%25D0%25B9_%25D0%25BF%25D0%25BE%25D0%25B8%25D1%2581%25D0%25BA) поиск — поиск по всему содержимому документа. Пример полнотекстового поиска — любой интернет-поисковик, например [www.yandex.ru](https://infourok.ru/go.html?href=https%3A%2F%2Fru.wikipedia.org%2Fwiki%2F%25D0%25AFndex)[,www.google.com.](https://infourok.ru/go.html?href=https%3A%2F%2Fru.wikipedia.org%2Fwiki%2FGoogle_%28%25D0%25BF%25D0%25BE%25D0%25B8%25D1%2581%25D0%25BA%25D0%25BE%25D0%25B2%25D0%25B0%25D1%258F_%25D1%2581%25D0%25B8%25D1%2581%25D1%2582%25D0%25B5%25D0%25BC%25D0%25B0%29) Как правило, полнотекстовый поиск для ускорения поиска использует предварительно построенные [индексы.](https://infourok.ru/go.html?href=https%3A%2F%2Fru.wikipedia.org%2Fwiki%2F%25D0%259F%25D0%25BE%25D0%25B8%25D1%2581%25D0%25BA%25D0%25BE%25D0%25B2%25D1%258B%25D0%25B9_%25D0%25B8%25D0%25BD%25D0%25B4%25D0%25B5%25D0%25BA%25D1%2581) Наиболее распространенной технологией для индексов полнотекстового поиска являются [инвертированные](https://infourok.ru/go.html?href=https%3A%2F%2Fru.wikipedia.org%2Fwiki%2F%25D0%2598%25D0%25BD%25D0%25B2%25D0%25B5%25D1%2580%25D1%2582%25D0%25B8%25D1%2580%25D0%25BE%25D0%25B2%25D0%25B0%25D0%25BD%25D0%25BD%25D1%258B%25D0%25B9_%25D0%25B8%25D0%25BD%25D0%25B4%25D0%25B5%25D0%25BA%25D1%2581) индексы.

Поиск по [метаданным](https://infourok.ru/go.html?href=https%3A%2F%2Fru.wikipedia.org%2Fwiki%2F%25D0%259C%25D0%25B5%25D1%2582%25D0%25B0%25D0%25B4%25D0%25B0%25D0%25BD%25D0%25BD%25D1%258B%25D0%25B5) — это поиск по неким атрибутам документа, поддерживаемым системой — название документа, дата создания, размер, автор и т. д. Пример поиска по реквизитам — диалог поиска в файловой системе (например, MS [Windows\)](https://infourok.ru/go.html?href=https%3A%2F%2Fru.wikipedia.org%2Fwiki%2FWindows).

Поиск [изображений](https://infourok.ru/go.html?href=https%3A%2F%2Fru.wikipedia.org%2Fwiki%2F%25D0%259F%25D0%25BE%25D0%25B8%25D1%2581%25D0%25BA_%25D0%25B8%25D0%25B7%25D0%25BE%25D0%25B1%25D1%2580%25D0%25B0%25D0%25B6%25D0%25B5%25D0%25BD%25D0%25B8%25D0%25B9_%25D0%25BF%25D0%25BE_%25D1%2581%25D0%25BE%25D0%25B4%25D0%25B5%25D1%2580%25D0%25B6%25D0%25B0%25D0%25BD%25D0%25B8%25D1%258E) — поиск по содержанию изображения. Поисковая система распознает содержание фотографии (загружена пользователем или добавлен URL изображения). В результатах поиска пользователь получает похожие изображения. Так работают поисковые системы: Polar [Rose,](https://infourok.ru/go.html?href=https%3A%2F%2Fen.wikipedia.org%2Fwiki%2FPolar_Rose_%28facial_recognition%29) [Picollator](https://infourok.ru/go.html?href=https%3A%2F%2Fen.wikipedia.org%2Fwiki%2FPicollator) и др.

#### **Методы поиска**

#### Адресный поиск

Процесс поиска документов по чисто формальным признакам, указанным в запросе. Для осуществления нужны следующие условия:

1. Наличие у документа точного адреса

2. Обеспечение строгого порядка расположения документов в [запоминающем](https://infourok.ru/go.html?href=https%3A%2F%2Fru.wikipedia.org%2Fwiki%2F%25D0%2597%25D0%25B0%25D0%25BF%25D0%25BE%25D0%25BC%25D0%25B8%25D0%25BD%25D0%25B0%25D1%258E%25D1%2589%25D0%25B5%25D0%25B5_%25D1%2583%25D1%2581%25D1%2582%25D1%2580%25D0%25BE%25D0%25B9%25D1%2581%25D1%2582%25D0%25B2%25D0%25BE) устройстве или в хранилище системы.

Адресами документов могут выступать адреса [веб-серверов](https://infourok.ru/go.html?href=https%3A%2F%2Fru.wikipedia.org%2Fwiki%2F%25D0%2592%25D0%25B5%25D0%25B1-%25D1%2581%25D0%25B5%25D1%2580%25D0%25B2%25D0%25B5%25D1%2580) и [веб-страниц](https://infourok.ru/go.html?href=https%3A%2F%2Fru.wikipedia.org%2Fwiki%2F%25D0%2592%25D0%25B5%25D0%25B1-%25D1%2581%25D1%2582%25D1%2580%25D0%25B0%25D0%25BD%25D0%25B8%25D1%2586%25D0%25B0) и элементы [библиографической](https://infourok.ru/go.html?href=https%3A%2F%2Fru.wikipedia.org%2Fwiki%2F%25D0%2591%25D0%25B8%25D0%25B1%25D0%25BB%25D0%25B8%25D0%25BE%25D0%25B3%25D1%2580%25D0%25B0%25D1%2584%25D0%25B8%25D1%2587%25D0%25B5%25D1%2581%25D0%25BA%25D0%25B0%25D1%258F_%25D0%25B7%25D0%25B0%25D0%25BF%25D0%25B8%25D1%2581%25D1%258C) записи, и адреса хранения документов в хранилище.

### **Задание**:

Поиск информации на сайтах, посвященных деятельности в сфере архивного дела. Подбор материала для самообразования.

#### **СПИСОК ЛИТЕРАТУРЫ**

1. Информатика : учеб. для студ. учреждений сред. проф. образования / М. С. Цветкова, И. Ю. Хлобыстова. – 2-е изд., стер. – М. : Издательский центр «Академия», 2019. – 352 с.

2. Информатика. Практикум : учеб. Пособие для студ. учреждений сред. проф. Образования / Е. В. Михеева, О. И. Титова. – М. : Издательский центр «Академия», 2019. – 224 с.